# **Aladin Manuel de l'utilisateur Pierre Fernique – janvier 2018**

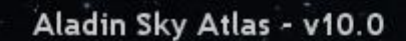

ALADIN is an interactive software sky atlas. It allows one to visualize digitized images of any part of the sky, to superimpose entries from astronomical catalogs, and to interactively access related data and information.

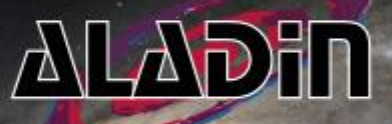

Aladin is developed by Pierre Fernique, Thomas Boch, Anal's Oberto, François Bonnarel and Chaitra. (c) 2018 Université de Strasbourg/CNRS - developed by CDS, distributed under GPLv3

Aladin – Manuel de l'utilisateur Janvier 2018 Centre de Données astronomiques de Strasbourg Observatoire astronomique de Strasbourg © 2018 – Université de Strasbourg / CNRS – Tous droits réservés

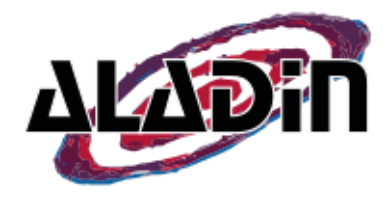

## 1 Introduction

Le logiciel Aladin est un atlas interactif du ciel. Il permet aux utilisateurs de visualiser des images digitalisées du ciel et d'y superposer des informations issues de catalogues ou de bases de données astronomiques.

Aladin est distribué sous deux formes : une version allégée « Aladin Lite » destinée aux navigateurs Web, et une version plus complète « Aladin Desktop » pour un usage classique de bureau. Ce manuel concerne Aladin desktop uniquement.

Aladin Desktop permet d'accéder de façon interactive à la plupart des données images et catalogues astronomiques fournis par les grandes agences, les centres de données, instituts et projets locaux et notamment à Simbad/CDS, NED/NASA, VizieR/CDS, MAST/STScI/NASA, CADC, SkyView/HEASARC/NASA, ESAC/ESA, JAXA, SDSS/SLOAN, SkyBot/IMCCE, c'est-à-dire à la totalité des données disponibles dans ce que l'on nomme « Observatoire Virtuel ».

Aladin est un logiciel dédié aux professionnels de l'astronomie. Il peut être également utilisé par des enseignants, des étudiants, des amateurs. Il est gratuit, et le titulaire des droits est l'Université de Strasbourg/CNRS (voir mention légale). Il a été traduit en plusieurs langues dont l'anglais, le français, l'italien, l'allemand, l'iranien, le russe, le chinois, le japonais, l'espagnol, …

Aladin est couramment utilisé pour :

- La visualisation et la vérification des données images et catalogues ;
- L'exploration des données astronomiques disponibles ;
- La préparation de missions d'observations ;
- La génération de cartes de champs.

Aladin est développé par le Centre de Données astronomiques de Strasbourg (CDS). Il est compatible avec la plupart des configurations informatiques de bureau et notamment Windows, Linux et Mac. Il ne nécessite pas de ressources informatiques importantes à moins qu'il n'ait à manipuler de très grands catalogues (plusieurs centaines de milliers d'objets)

Créé en 1999, Aladin supporte les standards de l'International Virtual Observatory alliance (IVOA) (ou « Observatoire Virtuel »), il est interconnectable avec d'autres outils de visualisation et d'analyse (TOPcat, CASSIS, DS9, SPLAT, VOSpec,…). Tous ces points forts lui permettent d'être un puissant outil d'exploration et d'intégration de données.

L'adresse du site Web d'Aladin est la suivante : [http://aladin.u-strasbg.fr.](http://aladin.u-strasbg.fr/)

## 2 Installation

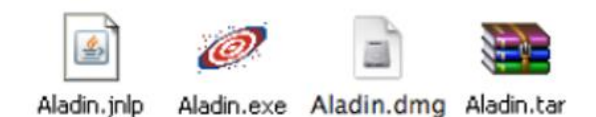

La méthode d'installation d'Aladin dépend de votre configuration matérielle. Dans tous les cas, cela ne vous prendra que quelques secondes.

#### *Installation*

Aladin ne requiert que quelques mégaoctets d'espace disque pour son installation et 256 mégaoctets de mémoire vive suffisent pour la plupart des travaux.

#### *Tout système*

*URL :* <http://aladin.u-strasbg.fr/java/nph-aladin.pl>

Cette URL utilise la technologie WebStart propre au logiciel écrit en Java. Si vous avez déjà installé Java<sup>1</sup> , un simple clic sur cette URL effectuera l'installation et le lancement de l'application.

*Note technique* : Suivant votre système de sécurité, il est possible que vous ayez à enregistrer le fichier de lancement (extension « Aladin.jnlp »), puis à indiquer explicitement (généralement via un menu contextuel bouton de droit<sup>2</sup>) que vous voulez ouvrir ce fichier avec « Java Web start ».

#### *Alternatives spécifiques pour chaque Système d'Exploitation*

#### *Windows*

#### *URL :* <http://aladin.u-strasbg.fr/java/Aladin.exe>

Si vous travaillez sous Windows, la méthode la plus rapide et la plus simple est de simplement recopier le fichier « Aladin.exe » dans un de vos dossiers, ou même sur votre bureau. C'est tout ! Ou presque… il n'est pas impossible que vous ayez à convaincre votre anti-virus qu'Aladin n'en est pas un.

*Mac*

1

#### *URL :* <http://aladin.u-strasbg.fr/java/Aladin.dmg>

L'installation sous Macintosh se présente sous la forme d'un classique paquetage « dmg ». Vous le téléchargez, vous l'ouvrez, et vous copiez le fichier « Aladin.app » dans votre dossier « Application ». C'est tout ! ou presque… Il vous sera probablement nécessaire d'autoriser l'exécution d'Aladin dans le centre de sécurité de votre Mac. Un rapide tour

<sup>1</sup> [http://www.java.com](http://www.java.com/)

<sup>2</sup> Dans le cas d'un Mac, il peut être nécessaire de maintenir la touche *Ctrl* appuyée pour voir apparaître le bouton de lancement de l'exécution.

sur votre moteur de recherche favori vous donnera la solution propre à votre système spécifique.

*Linux et autres systèmes Unix*

*URL :* [http://aladin.u-strasbg.fr/java/Aladin.tar](http://aladin.u-strasbg.fr/java/nph-aladin.pl?frame=get&id=Aladin.jar)

L'installation sous Linux se présente comme un fichier archive « tar ». Vous téléchargez le fichier, vous les décompactez les fichiers via la commande « tar xvf Aladin.tar » ou tout autre utilitaire équivalent. C'est tout !

*A noter :* Aladin peut être utilisé sur des données stockées localement. Cependant il est préférable de disposer d'une connexion Internet, même de faible débit (≥ 200Ko/s) pour pouvoir accéder également aux bases de données astronomiques.

Pour plus de détails sur l'installation d'Aladin ou pour accéder à la dernière version en test, veuillez-vous référer à la page Web suivante :

<http://aladin.u-strasbg.fr/java/nph-aladin.pl?frame=downloading>

## 3 Prise en main

Pour vous donner un bref aperçu des potentialités d'Aladin, voici un scénario typique de visualisation de données images et catalogues autour d'un objet astronomique :

- *1. Lancement d'Aladin*
- *2. Recherche d'une image astronomique de l'objet M51*
- *3. Recherche des données Simbad autour de cet objet*
- *4. Chargement du catalogue Gaia autour de cet objet*
- *5. Visualisation des données (déplacement, zoom…)*
- *6. Consultation des mesures et des données originales*
- *7. Sauvegarde*

Nous allons suivre pas à pas ce scénario.

#### *Lancement d'Aladin (1)*

Le lancement d'Aladin dépend du type de configuration matérielle dont vous disposez. Sous Windows et Macintosh, un double-clic sur l'icône d'Aladin va démarrer l'application. Sous Linux et autres stations Unix, il vous sera peut être nécessaire de passer la commande : Aladin

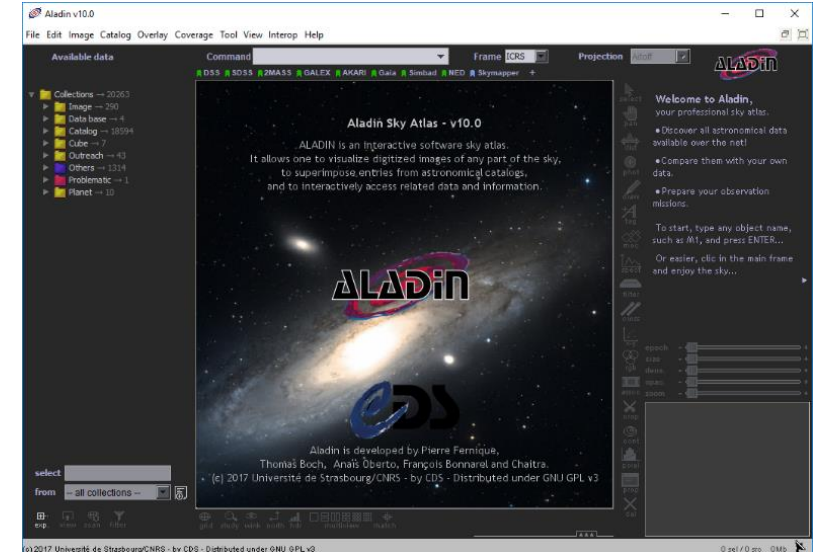

#### *Chargement des données (2, 3 et 4)*

La méthode la plus simple pour charger une image d'un objet astronomique dans Aladin consiste à cliquer dans le panneau central pour charger un fond de ciel – par défaut le DSS couleur - puis à indiquer le nom ou la position de l'objet

Commande M51 central dans le champ de saisie intitulé « Command ». Dans notre exemple, il s'agit de « M51 ».

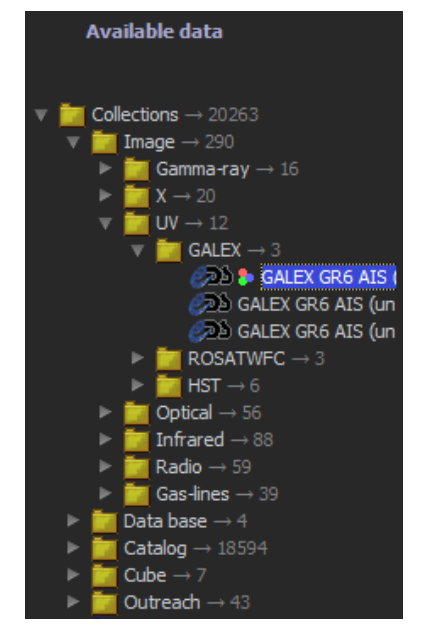

Pour choisir un autre fond de ciel que celui par défaut, il est nécessaire d'ouvrir l'arbre des collections des données (« *Data Discovery Tree* ») qui est visible sur la gauche de la fenêtre Aladin, puis de double-cliquer sur le relevé du ciel désiré. Dans l'exemple ci-contre, GALEX GR6 en couleur. De la même façon, vous pourrez charger les données Simbad depuis la branche « Data base », ainsi que le catalogue Gaia dans la branche « Catalog/VizieR/I-Astrometrical Data/Gaia DR1/gaiaSource ». Au vu de la grande quantité de collections décrites dans l'arbre, il est souvent plus pratique de simplement saisir un mot clé dans le champ « select » en dessous de l'arbre - par exemple « Gaia » - pour ne garder dans celui-ci que les collections concernées.

A chaque sélection d'une collection dans l'arbre apparait en regard une fenêtre proposant les différents modes d'accès possibles. Le double-clic sur le nom de la collection dans l'arbre est un raccourci pour utiliser le mode d'accès par

défaut. Dans notre exemple, « *dans la vue* » signifie que les données ne seront chargées que sur le champ de vue courant.

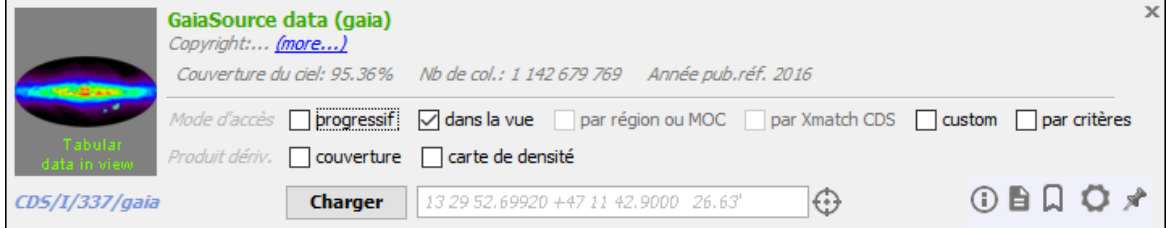

#### *Visualisation des données (4)*

La visualisation des données se fait dans la fenêtre principale d'Aladin. Elle se compose principalement de 4 éléments :

- 1. **L'arbre des collections (« Data tree ») :** affiche l'ensemble des collections de données disponibles (>20 000 collections d'images, de cubes, de catalogues).
- 2. **La pile (« Stack ») :** présente l'ensemble des données chargées sous forme d'un empilement de « plans ». L'œil de

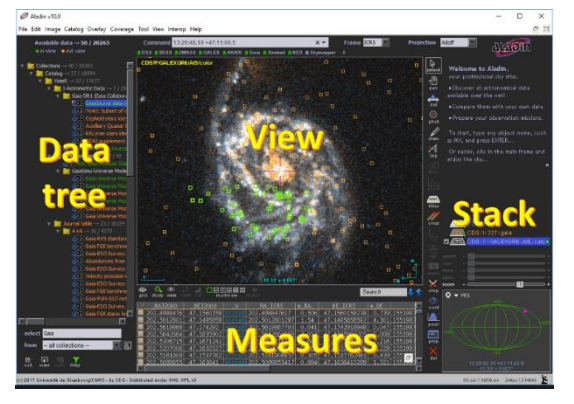

l'observateur se trouve en haut de la pile et va voir « en transparence » l'ensemble des plans activés.

 $x \neq$ 

- 3. **La vue (« View ») :** affiche la portion de l'image visible en fonction des plans de la pile et du zoom et superpose à cette image des symboles graphiques correspondants aux objets astronomiques des tables et catalogues chargés.
- 4. **Les mesures (« Measures ») :** affiche les paramètres des objets astronomiques sélectionnés dans la vue au moyen de la souris (magnitude, parallaxe…)

*Activation d'un plan :* L'activation ou la désactivation d'un plan se fait en cliquant sur le logo de chaque plan de la pile. Il est également possible de modifier la transparence de ceux-ci au moyen de la petite réglette en bas de chaque logo. Enfin la permutation des plans

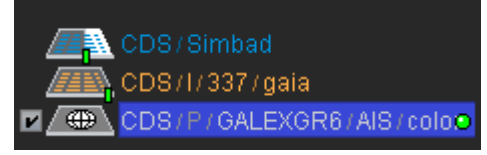

via la souris (cliquer/glisser/déposer) permet de changer l'avant-plan afin de faciliter la lecture de la vue.

*Réglage du zoom :* La manière la plus immédiate d'ajuster le coefficient du zoom consiste à utiliser la roulette de la souris en ayant le pointeur de la souris positionné « dans la vue ». Si vous ne disposez pas d'une souris à roulette, vous pouvez utiliser la réglette juste au-dessous de la pile.

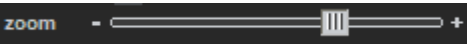

*Centrage sur un objet particulier :* Le centre de la vue fait apparaître un réticule (petite croix de couleur magenta). La méthode la plus simple pour pointer et zoomer sur un objet particulier consiste à placer le réticule sur l'objet en question (par un simple clic souris), puis à zoomer au moyen de la roulette de la souris. La vue va automatiquement se centrer sur l'objet.

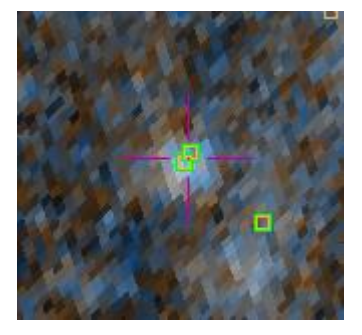

#### *Consultation des mesures et données originales (6)*

La vue fait apparaître en superposition de l'image les objets issus des catalogues et des tables – dans notre exemple Simbad et Gaia. Chacun de ces objets peut être sélectionné au moyen de la souris, soit en cliquant dessus, soit en les englobant dans un rectangle de sélection (cliquer hors de tout objet – déplacer – relâcher).

Les objets sélectionnés apparaissent entourés d'un petit carré vert. Les mesures qui leur sont associées s'inscrivent sous forme d'une table dans le panneau des mesures. Certaines valeurs apparaissent soulignées en bleu comme un « lien Web » .

| $\_RA$ J2000                | DEJ2000    |          | RA_ICRS                          | l e_RA… | DE_ICRS                           | le_DE… | Sod               |
|-----------------------------|------------|----------|----------------------------------|---------|-----------------------------------|--------|-------------------|
| 202.4035091                 | 47.1522028 |          | 202.4035091459                   | 0.091   | 47.1522027941                     |        | $0.106$ 155189465 |
| $\blacksquare$ 202.4135709  | 47.1451732 |          | R  202.4135709236                | 1.249   | 47.1451732355                     |        | 1.862 155189465   |
| $\blacksquare$ 202.40209221 | 47.1535935 |          | /izieRl202.4020921514            | 1.495   | 47.1535935486                     |        | $1.451$ 155189466 |
| $\Box$ 202.4132565          | 47.1456661 |          | /izieR 202.4132564819            | 1.872   | 47.1456660522                     |        | 4.742 155189466   |
| $\blacksquare$ 202.4082635  | 47.1423461 | /i zi eF | 202.4082635238                   | 2.311   | 47.1423460899                     | $4.7-$ | 155189466         |
| $\Box$ 202.3950292          |            |          | 47.1572597 VizieR 202.3950292209 | 0.454   | $\mid$ 47.1572596539 0.539 155190 |        |                   |
|                             |            |          |                                  |         |                                   |        |                   |

En cliquant sur un des liens, Aladin ouvrira votre navigateur et affichera des informations additionnelles. Le premier lien est généralement utilisé pour afficher l'enregistrement complet original, dans notre exemple l'enregistrement Gaia de la première source fourni par le service de catalogues VizieR.

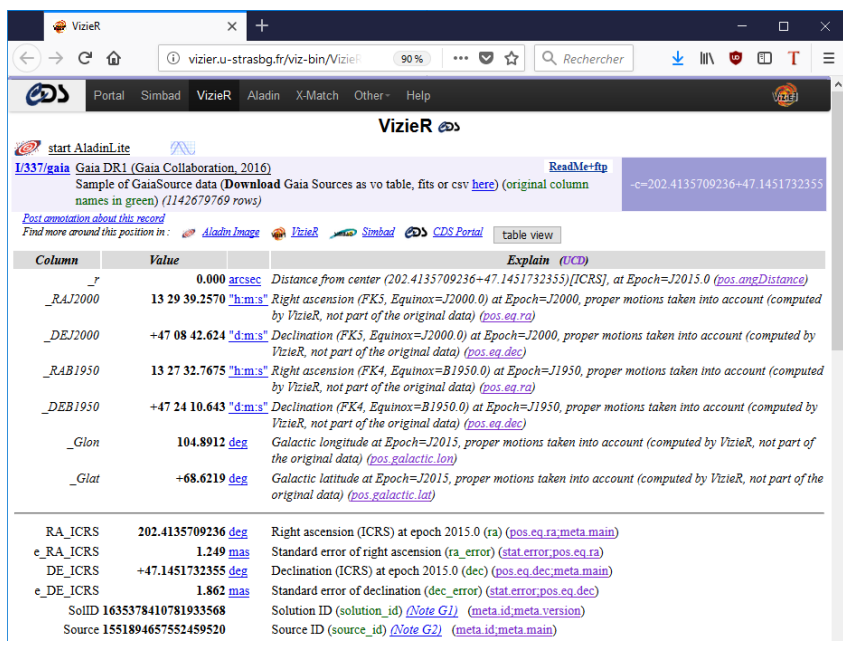

#### *La sauvegarde (7)*

Aladin propose plusieurs options de sauvegardes afin de conserver la vue courante sous forme d'une image ou d'un fichier pour une publication scientifique, etc. Par le menu *« Fichier => Enregistrer la vue courante => PNG »* vous obtiendrez un fichier image correspondant à la vue courante facilement utilisable dans la plupart des outils bureautiques.

Après cette découverte rapide de l'outil, voyons plus en détail les possibilités de traitement qu'offre Aladin.

## 4 Aperçu des possibilités de traitement

Aladin travaille Image principalement sur 3 types de données : des *images*, des *catalogues* et des **Catalog** *surcharges graphiques* qu'il visualise dans une ou plusieurs *« vues »*. Pour chacun de ces éléments, Aladin dispose d'une série d'outils.Graphical overlay

#### *Définitions au sens d'Aladin*

 **Une image astronomique** représente un champ de vue du ciel. L'image astronomique est généralement fournie avec des informations relatives à son origine et à sa calibration (position dans le ciel, taille du pixel, type de projection,…). Aladin supporte deux types d'images astronomiques. Celles issues d'un tableau rectangulaire de pixels au sens classique d'une image, mais également les images astronomiques

générées dynamiquement à partir d'un « relevé progressif » ou HiPS pour Hierarchical Progressive Survey ;

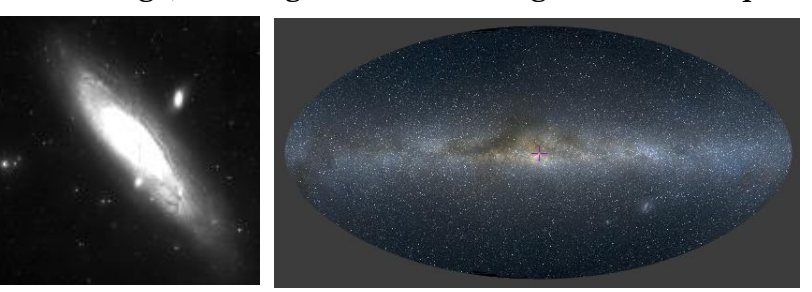

 **Un catalogue astronomique** est une table, ou plusieurs tables, dont chaque ligne représente des informations sur un objet ou « source » astronomique (identificateur, position dans le ciel, caractéristiques physiques…). De manière similaire aux images, Aladin supporte non seulement les tables classiques, mais également les tables

générées dynamiquement à partir d'un HiPS catalogue ;

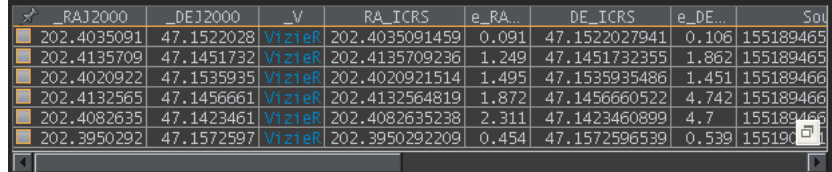

- **Une collection de données (« data collection »)** est un ensemble homogène de données (images, tables, spectres, etc ) regroupées sous un unique titre et accessible de manière homogène ;
- **Une couverture** représente la région couverte par une collection de données. Elle est représentée par un MOC pour Multi-Order Coverage map ;

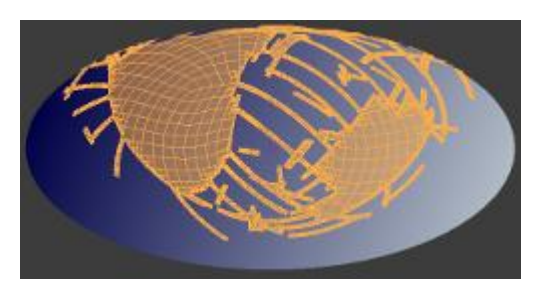

- **Une surcharge graphique (« graphical overlay »)** est un ou plusieurs éléments graphiques (trait, cercle, polygone…) auxquels sont associées des positions dans le ciel ;
- **Une vue (« view »)** est une projection d'une portion d'une image sur laquelle peut être tracés des symboles associés à chaque source des catalogues et/ou des surcharges graphiques ;
- **Les coordonnées** dans le ciel sont classiquement un couple d'angles (*RA* ascension droite, *DEC* – déclinaison)<sup>3</sup> permettant de se positionner sur la sphère céleste. Aladin ne manipule pas la notion de distance à l'observateur, uniquement la représentation sur la sphère céleste.

<u>.</u>

<sup>3</sup> ou bien « Longitude » et « Latitude » suivant le référentiel spatial utilisé.

Nous allons brièvement décrire les différentes opérations qu'Aladin offre pour manipuler les images, les catalogues, les surcharges graphiques et les vues.

Image

#### *Opérations sur les images*

Aladin gère plusieurs catégories d'images astronomiques : en couleur ou en niveau de gris, en prévisualisation ou en accès aux vraies valeurs des pixels, de petite ou grande taille de l'image, et s'il s'agit d'une image classique ou d'un HiPS. Suivant la catégorie, différentes opérations seront ou non possibles.

Les opérations les plus courantes sont les suivantes :

- Ajustement de la dynamique des pixels (contraste) ;
- Mesures photométriques par polygones ou cercles ;
- Opération de rotation, et de symétrie (haut / bas, droite / gauche) ;
- Génération d'images composites (couleur à partir de 2 ou 3 autres images, de mosaïques, de cubes, …) ;
- Rééchantillonnage d'une image en fonction de la solution astrométrique d'une autre image ;
- Calibration astrométrique d'une image (par paramètres ou par correspondance sur un catalogue ou une autre image) ;
- Calcul sur les pixels (addition, soustraction, multiplication, division, convolutions, normalisation) ;
- Extraction d'une sous-image ;
- ❖ Etc.

#### *Opérations sur les catalogues*

Aladin gère deux types de catalogues : les catalogues « HiPS », càd dont les sources vont être téléchargées au fur et à mesure en fonction de la taille du champ de vue, ou les tables classiques. Suivant la catégorie, différentes opérations seront possibles, notamment :

Manipulation des mesures associées aux sources (sélection, filtrage, tri, pointage….) ;

- Paramétrage de la représentation graphique des sources en fonction des valeurs des mesures (ex : cercles proportionnels à la magnitude, flèches de mouvement propre, ellipses d'erreur….) ;
- Corrélation des sources de deux catalogues ;
- Traçage d'un graphe de nuage de points sur deux grandeurs d'un catalogue ;
- Calcul de nouvelles colonnes de mesures ;
- Génération de sous-tables ;

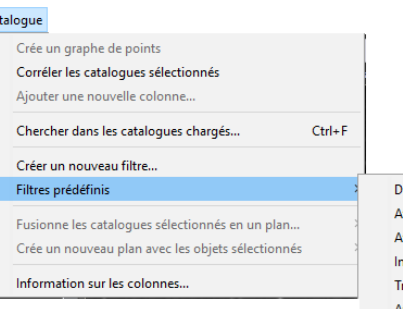

essine des cercles proportionnels à la luminosité des obiets (ffiche uniquement les objets brillants (magnitude < 12) (ffiche uniquement les objets faibles (magnitude > 17 scrit les types d'objets .<br>race le mouvements propres des étoiles Affiche les dimensions des galaxies

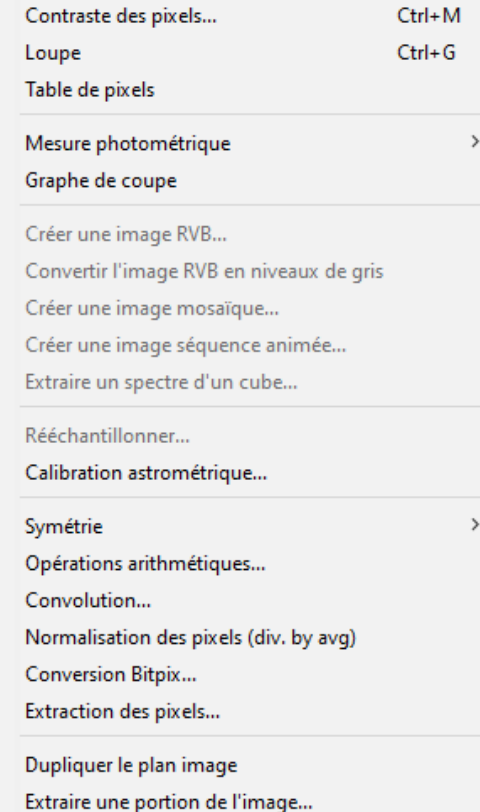

#### *Opérations sur les surcharges graphiques*

Aladin manipule plusieurs catégories de surcharges graphiques. Suivant cette catégorie diverses opérations sont possibles :

- Extraction de contours ;
- ◆ Outils graphiques de mesures (photométries, distances) ;
- Outil de positionnement de marques (balises) ;
- Traçages à main levée ;
- $\div$  Surcharges de texte;
- Graphes de coupe de l'image le long de segments de droite ou dans la 3ème dimension dans le cas d'un cube.
- Superposition d'une grille de coordonnées, ou des constellations ;
- Déplacement, rotation.

#### *Opérations sur les couvertures*

Aladin manipule les couvertures sous la forme de MOC

#### Graphique

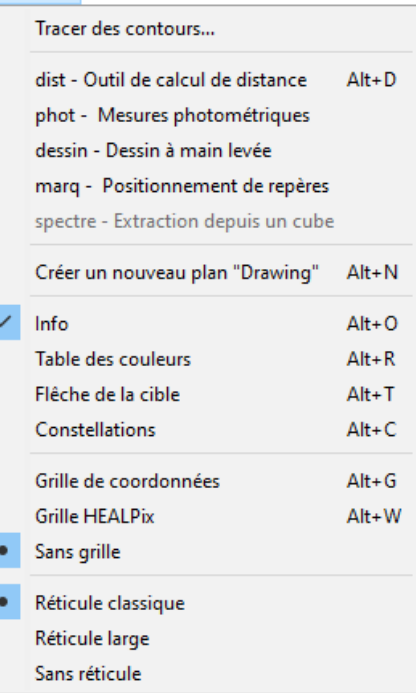

(« Multi-Order Coverage map »). Il s'agit d'un maillage hiérarchique HEALPix décrivant la région couverte, permettant d'opérer des opérations logiques (unions, intersections, etc) de manière extrêmement efficace et rapide.

Pour obtenir le MOC d'une collection de données, soit celui-ci a été précalculé et il s'agit simplement d'y accéder sous la forme d'un produit dérivé de la collection, soit Aladin peut le générer depuis la collection elle-même, qu'il s'agisse d'images, de source de catalogues.

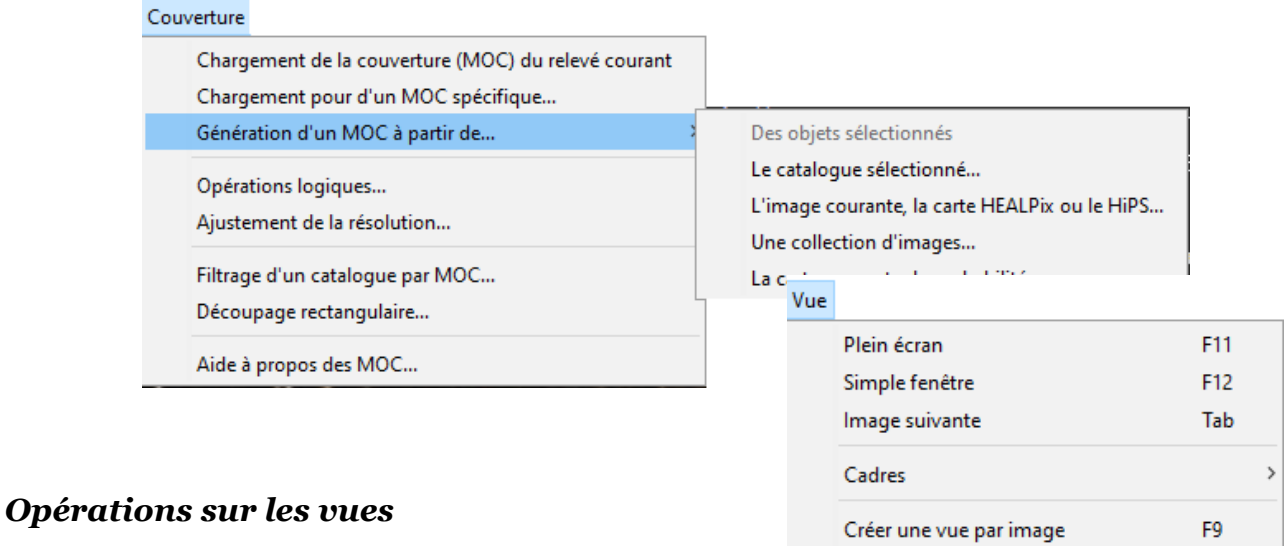

Supprimer les autres vues

Nord en haut, Est à gauche

Uniformiser l'échelle

Vue verrouillée

Supprimer toutes les vues verrouillées

Uniformiser l'échelle et l'orientation

- Superposition des catalogues, surcharges graphiques et éventuellement surcharges d'autres images par semi transparence ;
- Zoom et déplacement ;
- Visualisation de plusieurs vues côte à côte (2,4,9 ou 16 vues simultanées) ;

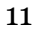

 $\Delta H + X$  $Alt + S$ 

 $Alt + Q$ 

- Synchronisation de vues (même échelle, même orientation) ;
- Génération de vues « vignettes » autour d'objets d'intérêt ;
- Visualisation plein écran.

Ces différentes opérations sont réalisables au moyen d'une interface graphique classique. Comme habituellement dans ce type de logiciel, plusieurs alternatives sont proposées répondant aux différentes habitudes de travail :

- 1. la barre de menu en haut de la fenêtre ;
- 2. les barres d'outils (listes de boutons à cliquer) ;
- 3. des menus contextuels accessibles par clic droit ou CTRL clic (Mac) ;
- 4. des raccourcis clavier (combinaison de touches).

*A noter :* il est également possible de réaliser ces opérations par des commandes scripts qui sont décrites à la fin de ce manuel (cf. 7.1)

Nous allons découvrir plus en détails les différents éléments qui composent cette interface graphique, leurs modes de fonctionnement, etc.

## 5 L'interface graphique dans le détail

Aladin offre une interface graphique riche et sophistiquée permettant de réaliser en quelques clics la plupart des fonctions de bases. La fenêtre principale concentre l'ensemble des fonctions pour la sélection et la visualisation des données :

- L'arbre des collections des collections de données ;
- La ou les vues ;
- La pile ;
- Le panneau des mesures.

Plusieurs autres fenêtres permettent divers contrôles, dont les principaux sont :

- Le contrôle de la dynamique des pixels (contraste) ;
- L'extraction de contours ;
- L'édition des filtres appliqués sur les catalogues ;
- Le calcul des corrélations entre catalogues ;
- Le calcul et l'ajout de nouvelles colonnes sur les catalogues ;
- Le contrôle de la calibration astrométrique ;
- Le contrôle du rééchantillonnage d'images ;
- Les opérations arithmétiques sur les images ;
- La génération de HiPS (relevés progressifs) ;
- La génération de MOC (régions de couverture) ;
- Les sauvegardes ;
- La gestion des préférences de l'utilisateur (configuration) ;
- La console de commandes pour l'utilisation du mode script.

Nous allons maintenant passer en revue les différents éléments de l'interface, présenter leur rôle, leurs interactions…

## 5.1 La fenêtre principale

Aladin regroupe dans une unique fenêtre la plupart des éléments nécessaires à la sélection, la visualisation et à l'exploitation des données. Elle intègre une barre de menu, un arbre des collections des données sur la gauche (« data discovery tree ») et son système de filtrage (« Filter »), un bandeau de commande, des barres de boutons (« toolbox ») et des réglettes d'ajustement (« sliders »), au centre le panneau principal des vues (« views »), la pile à droite (« stack ») surmonté d'une zone d'information, un panneau en bas pour les mesures (« measures ») et un panneau multi-usage en bas à droite (« Graph »).

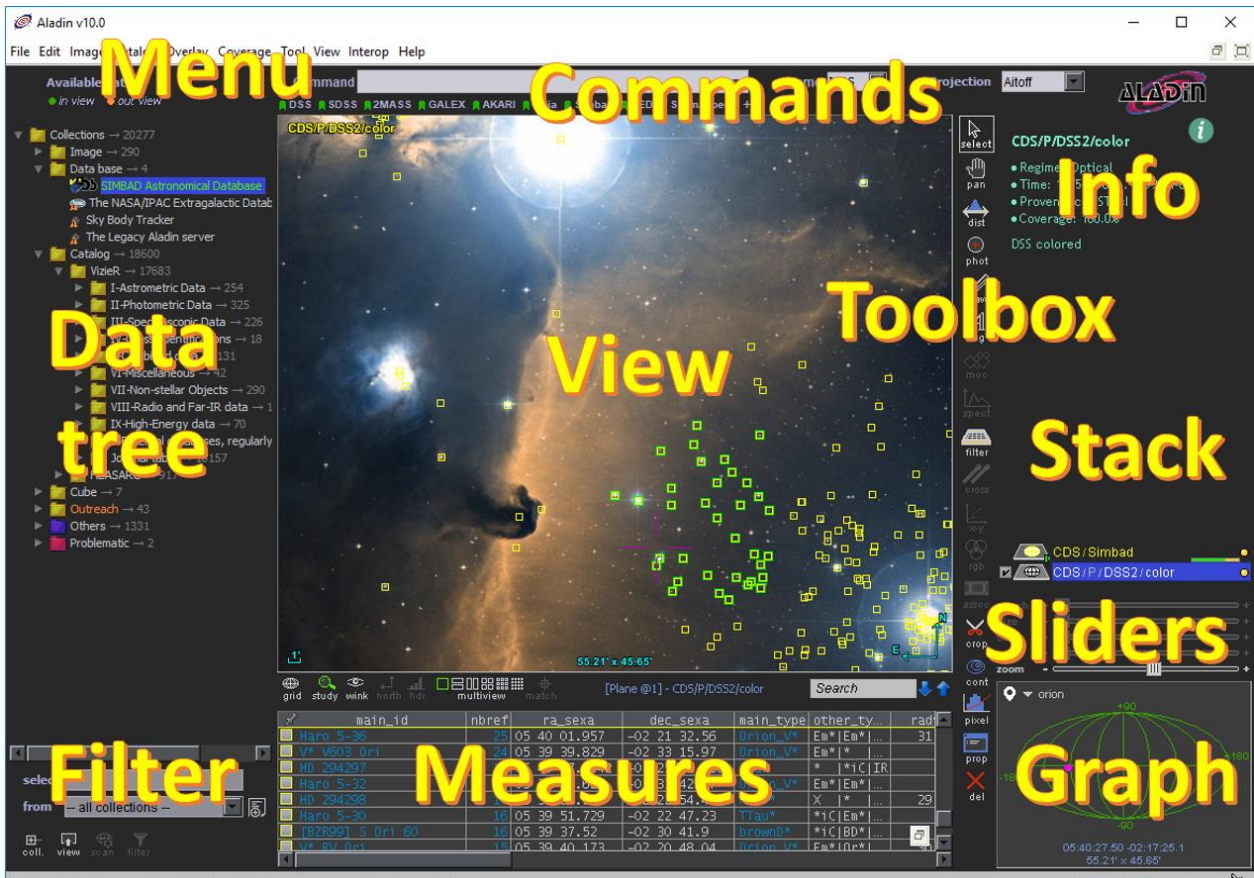

*Astuce :* Les proportions relatives des différents éléments peut être modifiées au moyen de la souris lorsqu'elle est située à la frontière des différents panneaux. Lorsque le curseur affiche le symbole associé au changement de proportion, cliquez/déplacez/relâchez pour modifier les tailles respectives des panneaux. Ces proportions seront reproduites d'une session à l'autre.

#### *Visite guidée*

*Menu :* **Aide => Visite guidée d'Aladin…** *Raccourci :* **F1**

Pour aider à la découverte de la fenêtre principale, Aladin vous suggère une « *visite guidée* » que vous trouverez dans le menu « *Aide* ». Une fois la fonction activée, utilisez votre souris et survolez les différents éléments de la fenêtre principale pour faire apparaître une description du composant pointé.

### 5.1.1 L'arbre des collections

<span id="page-13-0"></span>L'arbre des collections des données (« Discovery Data Tree ») permet la découverte, la visualisation, l'exploration le filtrage et enfin le chargement de l'ensemble des collections des données disponibles et compatibles avec Aladin. Ainsi, cet arbre contient la description de plusieurs dizaines de milliers de collections issues des différentes agences et archives astronomiques, centres de données – et en premier lieu le Centre de Données astronomiques de Strasbourg – de projets de recherche, etc. Ceci représente la quasitotalité des données astronomiques publiques disponibles via Internet.

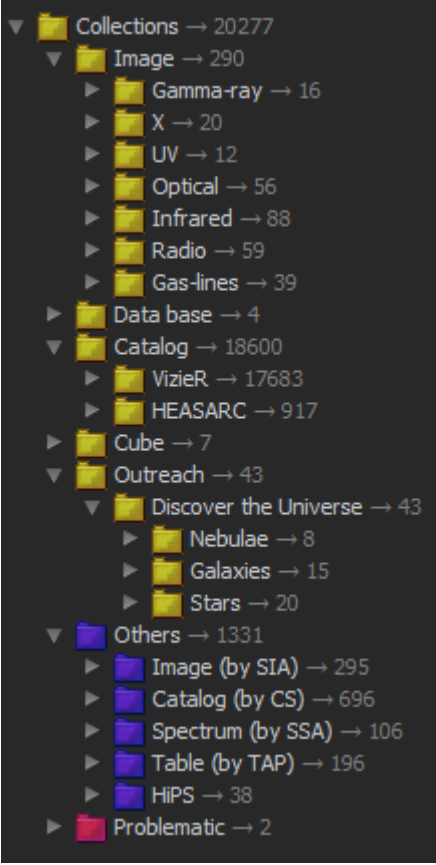

La structuration de cet arbre est dynamique. Elle est fonction des données disponibles et de la responsabilité éditoriale du Centre de Données de Strasbourg, notamment pour l'ordonnancement de ses diverses branches. Actuellement, le premier niveau de branches se subdivise en 3 catégories : en jaune les collections retenues et triées par le CDS, en rouge celles qui posent des soucis d'accès ou de contenu, et enfin en bleu toutes les autres collections.

Les branches jaunes sont hiérarchisées par le CDS selon trois critères : 1 - par types de données : « *Image* », « *Catalog* », « *Cube* », 2 – par serveurs spécifiques très utilisés : « *Data base* », et 3 – destiné à la vulgarisation : « *Outreach* ». Chaque collection au sein des branches jaunes n'apparait généralement qu'une seule fois selon la sélection du CDS.

Les branches bleues reprennent la subdivision par type de données, puis par serveurs d'origines. Une même collection (ou similaire) peut apparaître plusieurs fois car fournie par plusieurs centre de données simultanément. A l'utilisateur de vérifier et de choisir la meilleure origine suivant son besoin.

L'ouverture ou la fermeture des branches s'effectue par

le petit triangle sur la gauche de chaque ligne. Celui-ci opère sur un seul niveau de profondeur contrairement à l'action sur l'icône situé en dessous de l'arbre qui déploiera ou repliera la branche concernée dans la totalité de sa profondeur .

#### *Accès rapide*

Le menu principal « *Fichiers* » permet d'ouvrir et d'accéder directement à certaines branches spécifiques de l'arbre des collections. Ce menu offre également l'accès au mécanisme de filtrage de cet arbre.

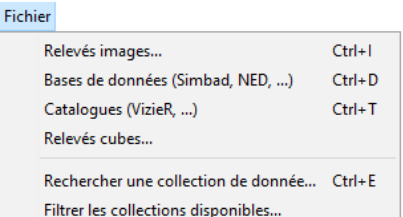

#### *Filtrage de l'arbre*

La méthode la plus efficace pour retrouver une collection particulière consiste à filtrer l'arbre des collections, soit par un mot clé, soit par des contraintes plus complexes prenant en compte les diverses propriétés connues pour cette collection.

Le petit formulaire situé sous l'arbre permet d'activer ces fonctions de filtrage. Deux niveaux de filtrage peuvent être utilisés. Le plus simple consiste à saisir un mot clé dans le champ « sélect. ». L'arbre fera désormais uniquement

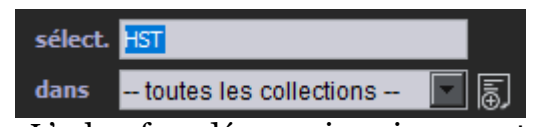

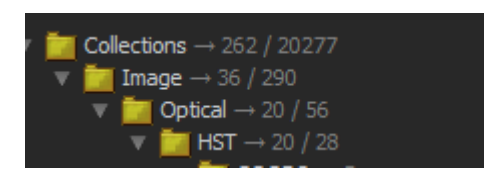

apparaître les collections correspondantes au mot clé saisi. Le nombre de ces collections pour chaque branche s'affiche sur la droite de chaque ligne, et la totalité des collections retenues apparait au-dessus de l'arbre.

Pour réaliser un filtrage plus poussé, il est nécessaire de créer une « règle de filtrage dédiée » au moyen de l'icône situé à droite du formulaire  $\overline{3}$ . Ces règles pourront être sauvegardées et réutilisées d'une session à l'autre au moyen de la liste déroulante qui suit le champ « dans » du formulaire. La création de ces règles de filtrage est décrite en détail dans la section [5.4](#page-50-0) - [Le filtrage de l'arbre .](#page-50-0)

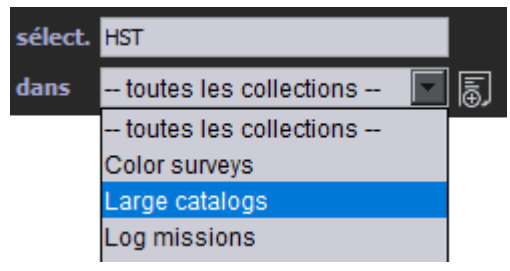

L'icône « *filtre* » en bas à droite est de couleur verte lorsqu'une règle de filtrage est active. Un clic sur cette icône supprime son action et restitue l'arbre dans son état original. filtre

#### *La fenêtre d'accès (« Access window »)*

La sélection d'une feuille de l'arbre au moyen de la souris permet de désigner une collection particulière. Apparait alors en regard la « *fenêtre d'accès* » de la collection retenue. Celui-ci fournit un bref descriptif (titre, description, propriétés de couvertures, volumes, …) ainsi que l'ensemble des différents moyens d'accès à cette collection et à ses produits dérivés tels qu'une carte de densité, ou une couverture spatiale (MOC).

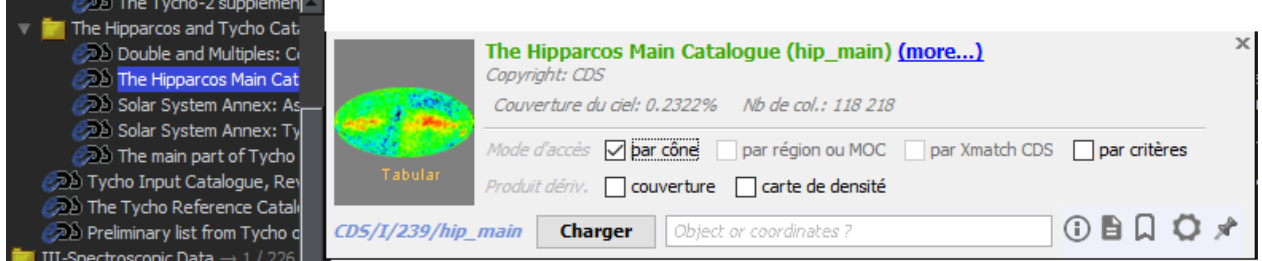

*Note :* Le survol par la souris d'une autre entrée dans l'arbre fera dynamiquement évoluer le contenu de la fenêtre et sa position sur l'écran pour rester en regard à droite. Si vous souhaitez temporairement suspendre ce comportement afin de pouvoir conserver le contenu et déterminer manuellement sa position, cliquez sur l'icône « épinglette » en bas à droite<sup>\*</sup>.

*Raccourci :* Le mode d'accès le plus logiquement utilisé étant déjà pré-coché c'est celui-ci qui sera choisi en cas de double-clic direct sur la feuille de l'arbre.

Certains modes d'accès nécessitent des informations supplémentaires pour pouvoir charger les données. Ce peut être la désignation du champ de vue (« *par cône* »), la sélection d'une région particulière ou d'un MOC spécifique (« *par région ou MOC* »), la pré-sélection d'une autre table (« *par Xmatch CDS* »), voire la saisie de critères particuliers (« *par critères* » ou « *custom* »). La boite de saisie qui apparait lorsque la coche « *par cône* » est sélectionnée permet notamment de désigner le champ de vue concerné en indiquant l'objet astronomique (ou la coordonnée long/lat), ainsi que le rayon du cône

d'interrogation. Par défaut cette boite reprend le cône couvrant le champ de vue courant. Il est cependant possible de modifier ce défaut, soit en saisissant directement au clavier la cible et le rayon

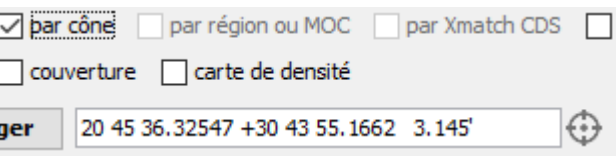

souhaités, soit en utilisant l'icône « *cible* »  $\bigoplus$ . Vous pourrez ainsi désigner directement dans la vue au moyen de la souris (cliquer/glisser) le cercle de la requête (cf. [5.2.1\)](#page-45-0).

*Note :* Certains paramètres sont prédéfinis de manière permanente, mais peuvent être modifiés temporairement pour la session Aladin en cours via l'icône .

Lors d'une désignation multiple dans l'arbre des collections, soit en sélectionnant plusieurs feuilles (touche CTRL et/ou MAJ activée), soit en sélectionnant une ou plusieurs branches, le formulaire présente les modes d'accès et produits dérivés collectifs pour les collections désignées. Il peut être par exemple possible de demander l'union ou l'intersection des couvertures spatiales des collections sélectionnées.

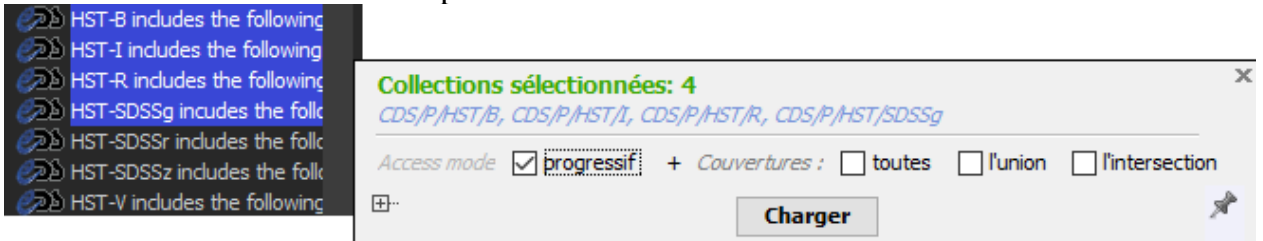

#### *Repérage des collections présentent dans le champ de vue*

Le chargement de données active la vue d'Aladin et entraine de ce fait la coloration automatique de certaines feuilles et branches de l'arbre en vert ou en orange. Ce code de couleur indique quelles sont les collections de l'arbre qui disposent (couleur verte) ou non (couleur orange) de données dans le champ de vue courant.

L'activation de l'icône « vue »  $\boxed{+}$  en dessous de l'arbre permet de cacher temporairement les collections qui ne disposent pas de données dans le champ de vue (couleur orange). La modification

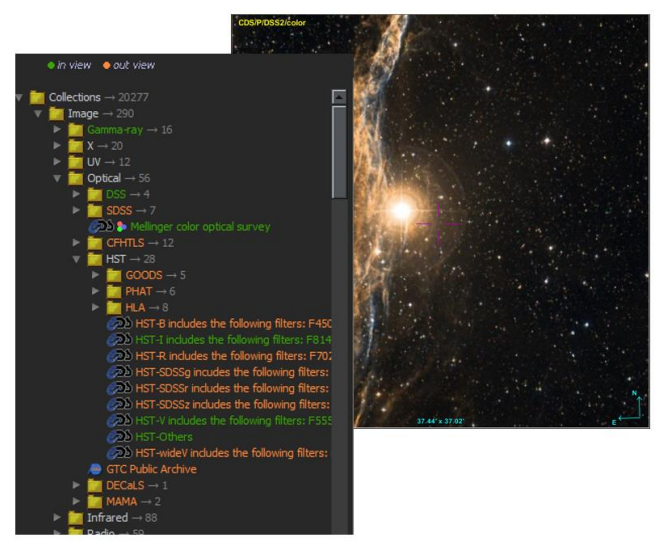

du champ de vue en zoomant ou en se déplaçant à une autre position se répercutera au bout d'une ou deux secondes sur l'arbre.

*Note technique* : Cette fonctionnalité s'appuie sur la disponibilité d'une description de la couverture spatiale de chaque collection sous la forme d'un MOC. Celle-ci n'est malheureusement pas toujours existante. Les collections n'en disposant pas apparaîtront toujours en couleur blanche et ne pourront être filtrées Hubble Space Telescope spatialement. Un petit symbole d'alerte vous y rendra attentif.

Pour pallier ce problème, Aladin peut générer temporairement et uniquement sur le ිසි.<br>sean champ de vue courant les MOC manquants au moyen de la petite icône « *scan* » en dessous de l'arbre, et ceci après avoir sélectionner les collections concernées. Cette opération est lourde car elle interroge réellement les serveurs de ces collections. Elle ne peut donc être utilisée que sur un nombre limité de collections et sur un champ de vue relativement petit.

### 5.1.2 La pile

La pile (« stack ») représente l'ensemble des données chargées en mémoire et susceptibles d'être affichées dans une vue. La pile est structurée comme un ensemble de « plans », nommés, et superposés les uns au-dessus des autres. L'utilisateur les observe depuis le haut, en transparence.

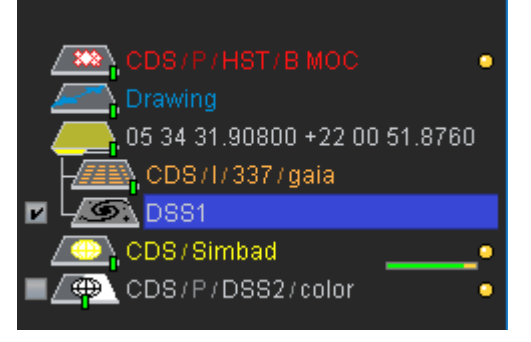

#### *Types de plan*

Les plans peuvent être de différents types suivant la nature des données qu'ils contiennent. Ils sont repérés par différents logos spécifiques (cf[. 8.1\)](#page-103-0). Le survol à la souris du logo ou du nom du plan entraine l'affichage d'information décrivant le plan dans la zone libre au-dessus de la pile. Simultanément, s'il s'agit d'une image classique, le champ de vue correspondant peut s'afficher temporairement en superposition de la vue courante.

#### *Pile et vue associée*

Dans le cas le plus simple, la pile ne contient qu'une image avec quelques plans catalogues et/ou surcharges graphiques centrés sur la même zone du ciel. Il est alors possible de créer une vue affichant l'image et les symboles graphiques en superposition.

Pour créer une vue pour un plan, il y a deux méthodes :

- Soit en cliquant sur la coche  $\blacksquare$  à gauche du logo du plan ;
- Soit en « cliquant/glissant/déposant » le logo du plan depuis la pile vers la vue.

L'activation d'un autre plan dans la même vue se fait en cliquant sur son logo **. La**. La proportion de grisé dans le logo indique le niveau de semi-transparence. Lorsque le logo est totalement grisé, le plan est totalement activé.

*Astuce :* Il est possible de créer une vue uniquement basée sur un plan - catalogue, sans image de fond. Pour cela vous devez utiliser la méthode de création de la vue par « cliquer/glisser/déposer » décrite ci-dessus.

Un autre plan image du même champ pourra être inséré dans la pile afin de comparer ces deux images, soit par semi transparence (voir section correspondante), soit alternativement en cliquant sur la coche de l'une puis l'autre image, soit encore en créant un plan composite (fausses couleurs ou plans alternants (blink)).

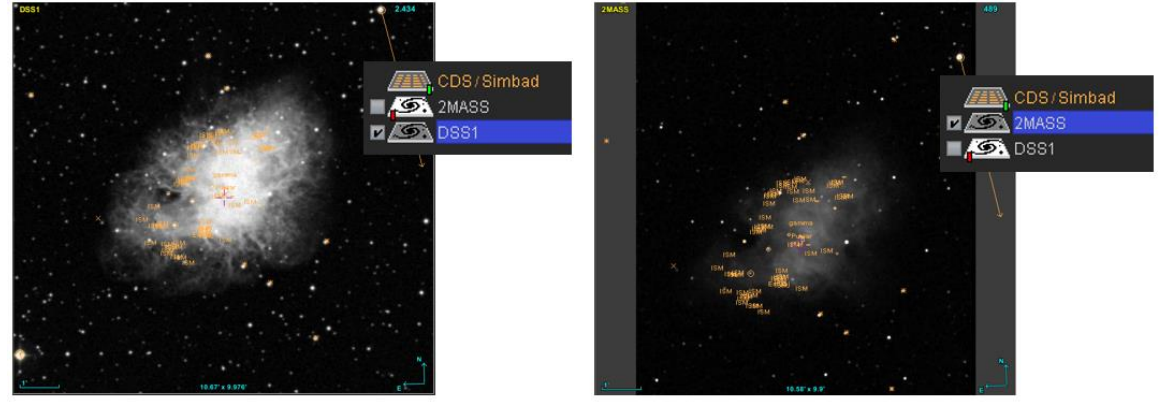

Il est également possible de charger simultanément dans la pile des plans images et/ou catalogues ne concernant pas la même position dans le ciel. La visualisation des deux zones du ciel pourra se faire soit alternativement en activant l'un puis l'autre des plans images concernés, ou simultanément en utilisant plusieurs vues affichées côte à côte  $(cf. 5.1.3).$ 

#### *Structuration hiérarchique*

Afin de faciliter l'organisation de la pile, il peut être souhaitable de regrouper certains plans au sein d'un dossier, voire d'un sous-dossier. La création d'un dossier se fait soit par le menu principal **«** *Edition* », soit en utilisant le menu contextuel de la pile (clic droit ou CTRL clic).

#### *Menu contextuel*

La pile dispose d'un menu contextuel accessible en utilisant le bouton droit (resp. Pomme+clic pour Mac). Ce menu regroupe l'ensemble des fonctions spécifiques à la manipulation des plans, par exemple leur suppression, ou encore l'affichage de leurs propriétés.

#### *Sélection*

La sélection d'un plan dans la pile se fait en cliquant sur son nom - et non pas sur son logo (activation du plan). Le plan sélectionné apparaît avec un fond bleuté. Il est possible de sélectionner plusieurs plans simultanément en maintenant la touche *Ctrl* appuyée, ou *Maj* s'il s'agit d'un groupe de plans consécutifs. Certains éléments du menu principal, ou du menu contextuel, ainsi que les

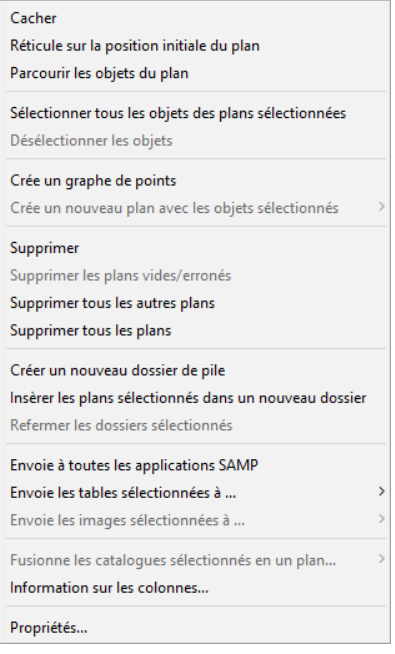

boutons de la barre d'outils seront activés ou au contraire inhibés en fonction de la nature du ou des plans sélectionnés. Par exemple s'il s'agit d'un plan image, le bouton « contour » sera activé.

### *Propriétés*

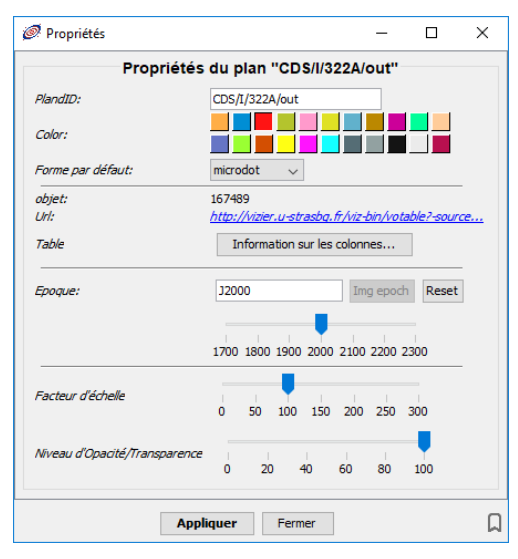

prop *Bouton :* **prop.** *Menu : Edition > Propriétés Raccourci :* **Ctrl + Entrée** *Script :* **set…, status …**

L'affichage des « propriétés » d'un plan se fait soit par le bouton « *prop*. », soit par le menu principal « *Edition => Propriétés* » soit encore par le menu contextuel de la pile (clic droit ou CTRL clic). La fenêtre qui s'ouvre présente à la fois les propriétés génériques : nom du plan, origine des données… mais également les propriétés spécifiques à la nature du plan. Cette fenêtre permet également de modifier certaines de ces propriétés. Par exemple il sera

possible de changer le symbole graphique utilisé pour tracer les sources d'un catalogue ou encore d'ajuster l'angle de rotation d'un champ de vue instrumental. La fenêtre des propriétés permet également de visualiser, voire de recopier, l'adresse Web utilisée par Aladin pour obtenir les données.

#### *Contrôle de la transparence*

Certains plans peuvent être affichés en semi transparence sur l'image de fond. Ce peut être un plan catalogue ou qui contient un champ instrumental (« *FoV* ») ou encore un plan «image» au-dessus d'une autre image. Lorsque cela est possible, le logo du plan en question est muni d'une petite languette. Celle-ci peut être tirée à droite pour augmenter le niveau d'opacité du plan, ou au contraire tirée à gauche pour la diminuer.

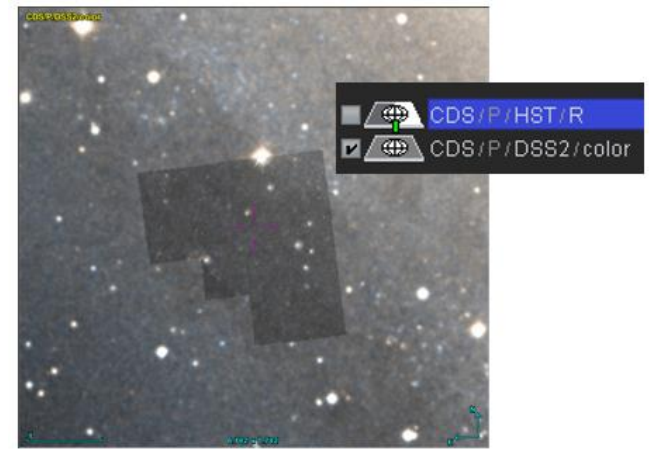

*Astuce* : Afin de disposer d'une réglette plus large, le niveau de transparence peut également être contrôlé soit par la réglette « opac. » située sous la pile, soit directement dans celle présentée dans la fenêtre des propriétés.

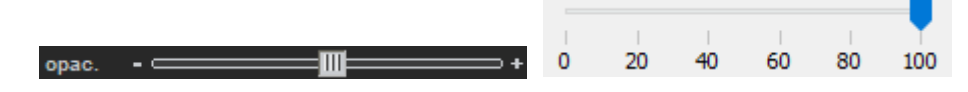

#### *Diverses astuces*

- \* En bas à droite de la vue, une icône symbolise l'œil de l'observateur wink. Cet élément peut être cliqué afin de cacher d'un seul clic tous les plans graphiques et n'afficher que l'image de fond. Un deuxième clic sur l'œil rétablira la configuration précédente.
- Un plan catalogue sur le haut de la pile sera par défaut projeté systématiquement sur toutes les images de même champ situées en dessous de lui. Dans le cas du multivue (voir section suivante) il peut être intéressant de restreindre la projection d'un plan

catalogue à une image particulière. Pour cela il suffit de placer dans un même « dossier » le catalogue et l'image concernée. Puis via les « propriétés » associées au « dossier », sélectionner *« portée : locale* » : le dossier apparaît alors comme une enveloppe fermée et les catalogues qui s'y trouvent ne sont plus tracés sur les autres images.

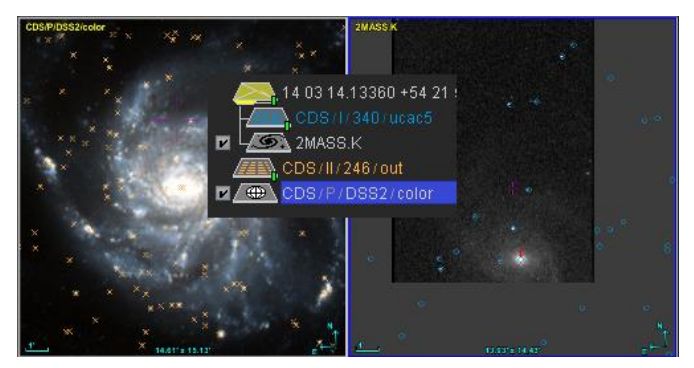

c®:

### 5.1.3 Les réglettes de contrôle

Sous la pile se trouve une série de réglettes. Elles permettent divers contrôles :

 **J2000** : Ajustement de l'époque de la vue. Si les sources du plan sélectionné disposent de mesures de mouvement propre, les objets seront visualisés à l'année indiquée. Par

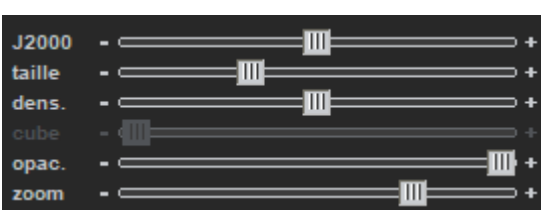

défaut c'est l'année de l'image courante si elle est connue, qui est prise, sinon l'année 2000. Un clic sur le titre de la réglette le réinitialise à sa valeur originale ;

- **Taille** : modifie le facteur à appliquer à la taille des surcharges graphiques des plans sélectionnés ;
- **Dens**. : Modification de la densité. Dans le cas d'un plan HiPS catalogue, l'action de cette réglette changera temporairement l'ordre HiPS<sup>4</sup> sélectionné pour la taille de la vue, et de ce fait, modifiera la densité des sources qui apparaissent dans la vue. Dans le cas d'un plan de couverture, le changement de densité modifie l'ordre maximal d'affichage du MOC utilisé pour visualiser cette couverture.
- **Cube** : Choix de l'image courante d'un cube. Dans le cas d'une sélection d'un plan cube, ou HiPS cube, l'action de cette réglette permet d'ajuster la « tranche » du cube à afficher dans la vue ;
- **Opac**. : Modification de l'opacité. Lorsqu'un plan est visualisé en superposition d'un autre plan, cette réglette agit sur le niveau de transparence du premier plan. Cette fonction est également possible via la petite réglette directement présente sous le logo de chaque plan dans la pile ;
- **Zoom** : Modification du facteur de zoom de la vue.

<u>.</u>

<sup>4</sup> Dans ce contexte, l'ordre d'un HiPS ou d'un MOC représente le niveau de précision utilisé pour l'affichage (cf.

*Note technique :* certaines de ces réglettes peuvent ne pas à être présentes dans votre interface. Vous devrez alors les ajouter en utilisant vos préférences utilisateurs (cf. [5.20\)](#page-82-0)

#### 5.1.4 La vue

Le panneau de la vue (ou des vues) est l'élément principal de l'interface Aladin. La vue affiche une représentation des données activées dans la pile. En général, il s'agit d'une image sur laquelle sont dessinés en surimpression des symboles graphiques représentant les sources des catalogues. Des éléments d'information situés sur les bords fournissent des informations complémentaires : un titre (label), un réticule (reticle), une échelle (scale), la taille du champ dans le ciel (size) ainsi que son orientation par rapport au nord.

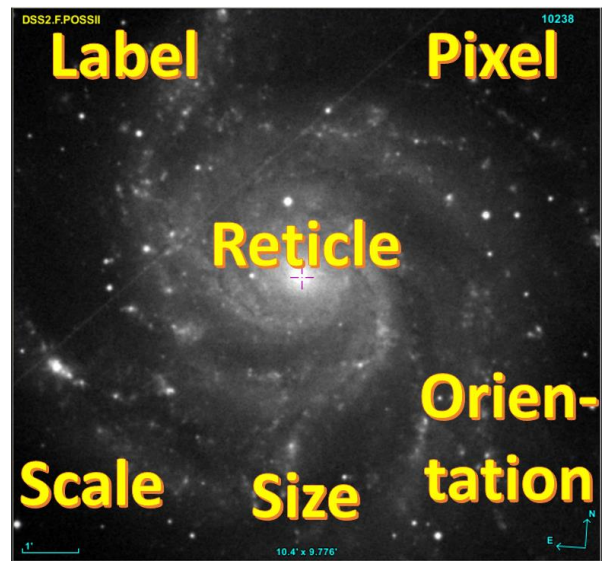

#### *Position des objets dans la vue*

Pour tracer les objets astronomiques à leur position précise, Aladin se base sur la solution astrométrique associée à l'image, par exemple une projection tangentielle centrée. En général les images, notamment celles encodées dans le format FITS, ou les relevés progressifs (HiPS) sont fournies avec une solution astrométrique. Si ce n'est pas le cas par exemple pour une image JPEG - il est possible de calculer sa propre solution astrométrique (menu : *Image => Calibration astrométrique* – cf. 5.13). Il peut arriver que les objets ne se superposent pas exactement à l'image soit parce que leurs positions sont imprécises, soit parce que la solution astrométrique est incertaine.

#### *Activation des plans*

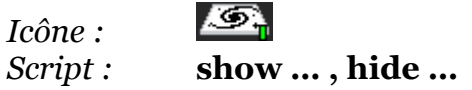

Les plans qui s'affichent dans la vue sont ceux qui ont été activés dans la pile en cliquant sur l'icône correspondante. Il est possible de régler le niveau de transparence, voire de cacher temporairement l'un ou l'autre des plans, voire même l'image de fond (cf. 5.1.2).

#### *Passage à l'image suivante*

*Menu :* **Vue => Image suivante** *Raccourci :* **Tab**

Lorsque la pile contient plusieurs images, il est possible de passer rapidement d'une image à l'autre en activant simplement le plan image correspondant. Automatiquement, tous les plans graphiques (catalogues et dessins) superposables à l'image seront activés. L'utilisation du menu « *Vue => Image suivante* » ou encore la touche « *TAB* » effectue la même opération. Cette fonctionnalité est particulièrement pratique lorsque la vue est visualisée en pleine écran ou en simple fenêtre (cf. ci-dessous).

#### *Image en semi transparence*

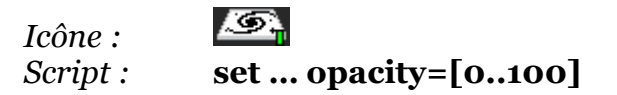

Il est également possible d'afficher une image en semi transparence sur une autre image. Ceci est notamment pratique lorsque l'image à afficher en transparence est plus petite que l'image de fond. Pour activer la semi transparence d'une image, il est nécessaire d'utiliser la petite réglette qui apparaît sous le logo du plan image projetable. Lorsque la réglette est totalement tirée à droite, l'image du dessus cachera totalement la portion correspondante de l'image du dessous.

Il peut être utile de permuter les plans images dans la pile pour modifier les images en avant-plan et en arrière-plan.

#### *Réticule*

#### *Menu :* **Graphique => Réticule…** *Script :* **coordonnées ou nom d'objets**

Le réticule permet de repérer une position particulière dans la vue. En général il s'agit de la dernière position cliquée. Le réticule peut être tracé soit sous la forme d'une petite croix

de couleur magenta, soit comme deux droites se coupant transversalement. Il est également possible de ne pas l'afficher (menu *Graphique => Réticule*). Les coordonnées du réticule s'affichent dans le champ « *Command* » du « *bandeau de commande* ». A l'inverse, la saisie d'une position, voire d'un nom d'objet, dans ce champ entraîne le déplacement du réticule à la position correspondante.

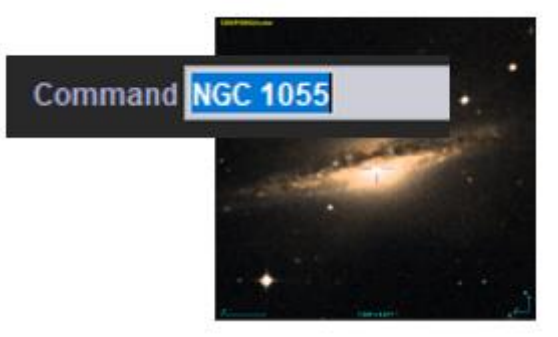

*Astuce* : Il n'est pas nécessaire de cliquer dans le champ, vous pouvez directement saisir votre cible au clavier même si le curseur se trouve dans la vue principale.

#### *Les 4 actions dans la vue*

Les actions opérées par la souris dans la vue sont :

 $\triangle$  Select: sélection des surcharges graphiques dont les sources de catalogues ;

- Dépl. (« pan »): déplacement du champ de vue ;
- Zoom : agrandissement / réduction du champ de vue ;
- Rotation : changement de l'orientation de la vue.

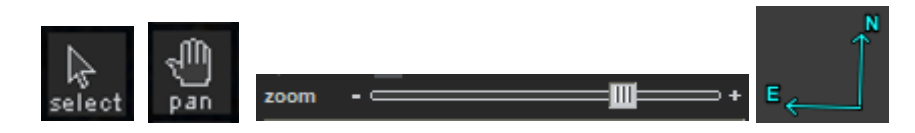

Les 2 premiers modes sont exclusifs, et par défaut, c'est le mode « *Select* » qui est activé. Avant d'opérer une action à la souris, jetez un coup d'œil à la barre d'outils pour vous assurer que vous êtes bien dans le mode souhaité.

*Astuce :* Lorsqu'il n'y a aucun objet à sélectionner, le mode Dépl. (« pan ») se substituera au mode Sélect par défaut.

*Sélection d'objets*

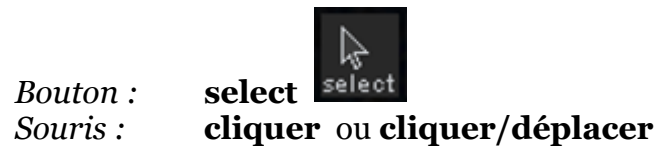

Lorsqu'Aladin visualise des objets graphiques (sources de catalogues astronomiques ou surcharges graphiques), il est possible de sélectionner certains de ces objets lorsque le mode « *Select* » est activé. Si ce n'est pas le cas, cliquer sur le bouton « *select* » en haut de la barre des boutons. La sélection d'un objet se fait en cliquant dessus ou en créant un rectangle de sélection englobant l'objet ou les objets concernés (cliquez en dehors de tout objet, puis glissez et relâchez). Les objets sélectionnés sont entourés d'un petit carré vert. S'il s'agit de sources astronomiques, les mesures associées apparaissent dans le panneau des mesures sous la vue (cf. 5.1.8).

Les objets sélectionnés - lorsqu'il s'agit de surcharges graphiques et non pas de sources de catalogues - peuvent généralement être déplacés. Pour cela, il est nécessaire de cliquer/glisser l'un des petits carrés verts de contrôle qui se sont affichés lors de la sélection. De plus, s'il s'agit de champs instrumentaux (cf. 5.2.3 - FoV), les coins vont permettre d'effectuer une rotation.

*Glissement/déplacement*

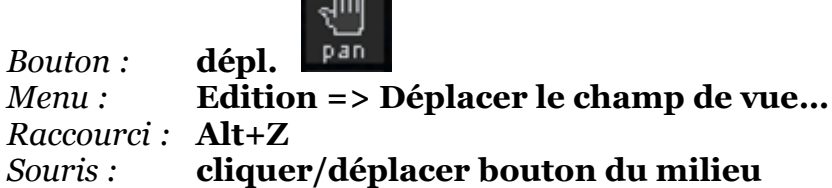

Il est possible de faire glisser l'image en utilisant le bouton « *dépl*. » puis en cliquant/glissant l'image dans la direction souhaitée.

*Astuce:* L'utilisation du bouton central de la souris permet d'effectuer directement un « *Glissement/déplacement* » tout en restant en mode « *Sélect »*.

*Zoom*

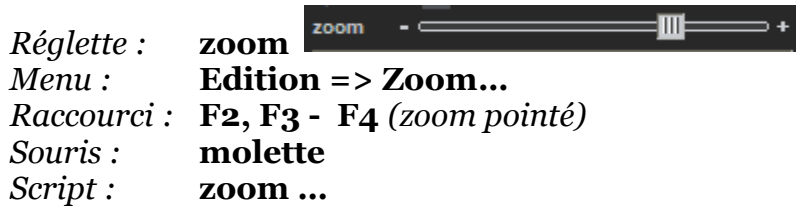

Aladin permet de zoomer rapidement sur n'importe quelle portion de l'image.

Le facteur de zoom peut être modifié de différentes façons :

- En manipulant la molette de la souris avec le pointeur dans la vue ;
- En utilisant la réglette sous la pile ;
- En utilisant le menu principal « *Edition => Zoom* » ;
- En utilisant le menu « *zoom pointé* » puis en cliquant dans la vue (maintenir la touche Maj appuyée pour « dézoommer »). Pour revenir rapidement au mode par défaut (« *select* ») déplacez le pointeur de la souris hors du panneau de la vue.

Si l'image dispose d'une calibration astrométrique, un accroissement du zoom centrera l'image sur la position courante du réticule (sauf si la vue a été « verrouillée » – cf. cidessous). Il est ainsi très aisé de zoomer sur un objet particulier en déplaçant le réticule sur l'objet (simple clic), puis on utilisant la molette de la souris.

#### *Zoom & déplacement « dans le contexte »*

Les opérations de zoom et de déplacement peuvent être également effectuées via la souris et la molette au moyen du « graphique de zoom » contextuel qui apparait en bas à droite. Dans le cas d'une visualisation d'une image classique celui-ci présente la totalité de l'image sous la forme d'une vignette, et en superposition un cadre bleuté représente la

région actuellement visible dans la vue. Pour les relevés progressifs (HiPS), la vignette est remplacée par une représentation totale de la sphère céleste en projection AITOFF sur laquelle est localisé le champ de vue actuellement visible.

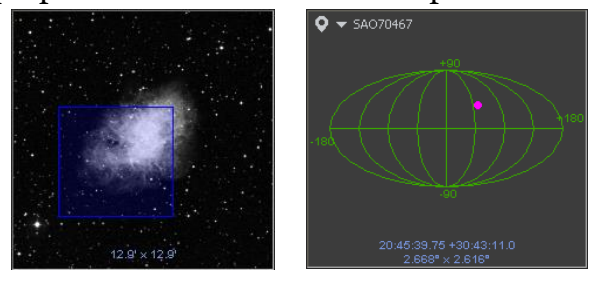

#### *Historique des déplacements*

L'historique des différentes cibles interrogées est conservé et accessible par le menu déroulant qui s'affiche dans le « graphique de zoom » contextuel décrit dans le paragraphe précédent. Ces positions sont mémorisées d'une session à l'autre. Par défaut, il s'agit de toutes les cibles ayant fait l'objet d'une interrogation sur un serveur. Il est également possible d'ajouter manuellement la position courante du réticule en cliquant sur le sigle à gauche de ce menu déroulant.

#### *Rotation*

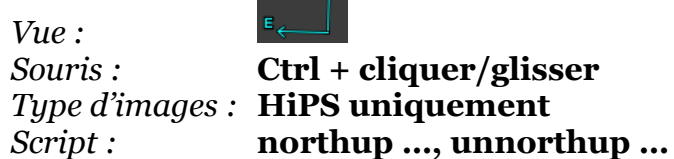

L'opération de rotation permet de faire tourner l'image dans la vue. La méthode la plus facile consiste à utiliser la souris comme pour un déplacement de la vue, tout en maintenant appuyé la touche *Ctrl*. Il est également possible de faire pivoter directement l'indicateur des directions Norder-Est, et cela sans avoir à maintenir la touche *Ctrl*.

Pour annuler la rotation et réorienter l'image le Nord vers le Nord, cliquez sur l'icône « *Nord* » situé en dessous de la vue.

*Restriction d'utilisation* : La rotation n'est possible que sur les relevés progressifs (HiPS). Les images classiques ne pourront être que réorientées temporairement le Nord en haut via l'icône « *Nord* », mais sans possibilité de choisir un autre angle de rotation.

#### *Grille de coordonnées*

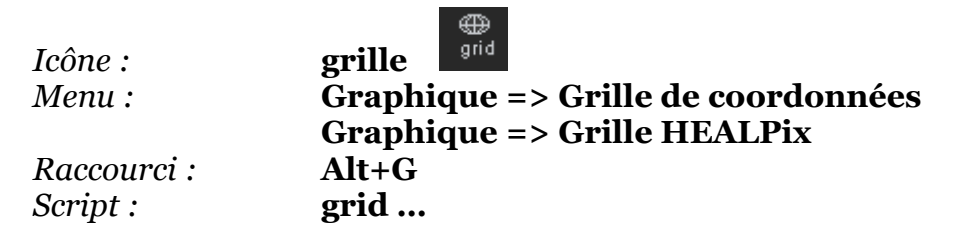

L'activation d'une grille se fait soit par l'icône « *grille* » se situant sous la vue, soit par le menu « *Graphique => Grille de coordonnées* » pour une grille en longitude / latitude ou « *Grille HEALPix* » pour une grille HEALPix (cf. 6.2). Le pas de la grille est fonction du facteur de zoom courant pour n'afficher qu'un nombre raisonnable de secteurs. Le référentiel de la grille est le même que celui utilisé pour afficher la position courante sous la souris. Il n'est pas possible d'afficher simultanément plusieurs grilles dans des référentiels différents.

Dans le cas d'une grille en longitude / latitude, lorsque la vue est très large, la grille peut apparaître partiellement tronquée si la solution astrométrique de l'image courante ne peut être utilisée pour calculer une position très éloignée de l'image (ex : plaque de Schmidt digitalisée).

#### *Vues multiples ou « multivue »*

Afin de comparer facilement plusieurs images, il est pratique de créer simultanément plusieurs vues. Le panneau principal peut ainsi se subdiviser en 2, 4, 9 ou 16 souspanneaux. Chacun de ces panneaux peut afficher une image différente et des objets graphiques en superposition. Ces images peuvent concerner des régions différentes du ciel et/ou la même région du ciel. Il est également possible d'utiliser plusieurs panneaux pour une même image, par exemple pour visualiser plusieurs détails de celle-ci.

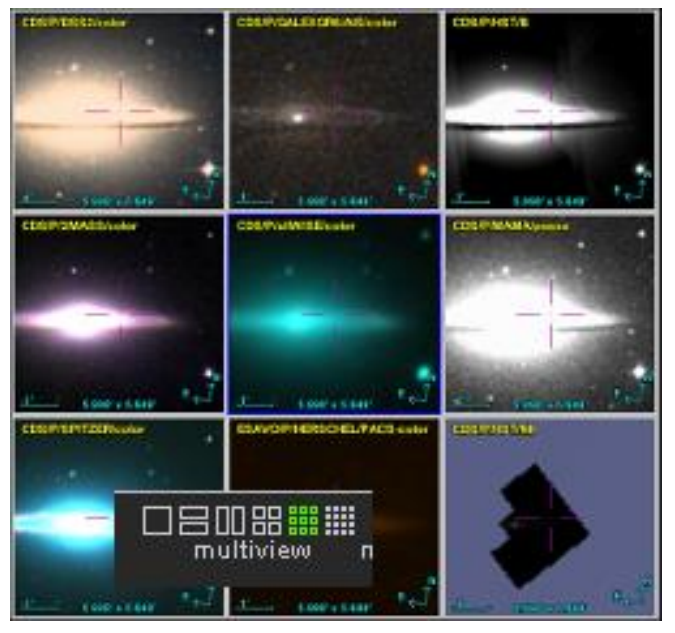

#### *Restriction :* A noter que dans le cas des

HiPS, cette dernière fonction n'est possible qu'après avoir dupliquer le plan HiPS autant de fois qu'il y a de vue.

*Nombre de vues*

*Icône :* **multivues** 

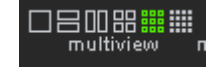

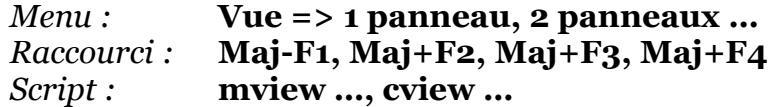

La modification du nombre de vues « visibles » s'opère soit par le sélecteur « *multivues* » situé en bas à gauche sous le panneau des vues, soit par le menu « *Vue => 1, 2, 4,9, ou 16 panneaux* ». Dans le cas où il y aurait plus de vues utilisées que de panneaux disponibles, une barre de défilement apparaît à droite de la fenêtre principale permettant d'accéder aux autres vues. Il est possible de gérer plusieurs milliers de vues (cf. 6.6 – création de vues vignettes). Seules les vues visibles utilisent réellement de la mémoire vive.

#### *Affectation des vues*

L'affectation d'une image à une vue se fait en glissant/déposant le logo du plan correspondant de la pile dans le panneau choisi.

Il est également possible de créer en une unique manipulation autant de vues qu'il y a d'images dans la pile au moyen du menu *« Vue => Créer une vue par image* ».

*Astuce :* Il est possible de glisser/déposer une image JPEG, PNG, FITS depuis votre environnement de travail (Bureau Windows, Desktop Linux…) et/ou depuis votre navigateur Web vers une vue particulière.

#### *Vue courante*

La vue courante est entourée d'un bord bleu, c'est-à-dire celle sur laquelle va s'opérer les fonctions de zoom par exemple. Il suffit de cliquer sur une vue pour qu'elle devienne la vue courante. En maintenant la touche *Maj* enfoncée, il est possible de sélectionner plusieurs vues simultanément, par exemple pour indiquer celles qui doivent être supprimées.

Il est possible de visualiser la vue courante (bord bleu) en « monovue » en revenant à un unique panneau. Les autres vues ne sont pas supprimées pour autant et sont toujours accessibles via la barre de défilement verticale qui apparaît à droite de la fenêtre ou en revenant en mode multivue. La vue courante peut également être visualisée en plein écran (menu « *Vue => Plein écran* ») ou en mode simple fenêtre (menu « *Vue => simple fenêtre* ») – voir ci-dessous.

#### *Uniformisation des vues*

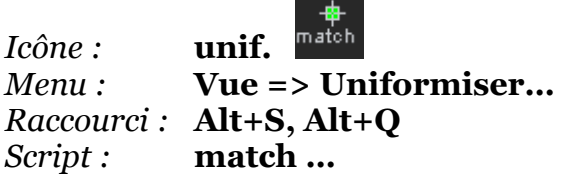

En multivue, il est possible d'uniformiser l'échelle, voire l'orientation d'images différentes mais concernant la même région du ciel. Cette opération est accessible soit par le menu *« Vue => Uniformiser l'échelle* », resp. « *Vue => Uniformiser l'échelle et l'orientation* ». Soit, dans le dernier cas, par le bouton « *unif*. ». L'uniformisation des échelles ne s'applique que pour les images classiques. Elle ne modifie pas les pixels, mais se contente de choisir automatiquement le centre et le facteur de zoom le plus proche pour visualiser la même zone du ciel. En revanche, l'uniformisation de l'échelle et de l'orientation reprojette les images soit en se basant sur la position des 4 coins de chaque image classiques, soit en

utilisant la même projection HiPS pour les relevés progressifs. Ainsi les champs sont identiques mais les pixels sont déformés. Les vues « uniformisées » sont automatiquement sélectionnées, repérables par leur bord bleu. Si leur orientation a également été alignée, le bord des vues concernées apparaît en rouge.

#### *Vue verrouillée*

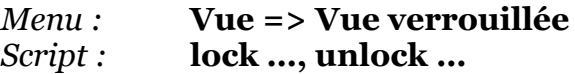

Lorsque l'on double-clique dans une vue, toutes les autres vues concernant la même région du ciel vont se centrer automatiquement sur la position cliquée. Idem si l'on clique dans les mesures (cf. [5.1.8\)](#page-37-0). Pour inhiber ce changement de zoom il est possible de verrouiller une vue pour qu'elle conserve toujours le même centre (Menu « *Vue => Vue verrouillée* »). Une vue verrouillée fait apparaître un petit cadenas dans son coin bas gauche .

#### *Déplacement et copie*

Il est aisé de déplacer une vue d'un panneau à un autre panneau en effectuant un simple cliquer/glisser/déposer à la souris en ayant au préalablement positionné le pointeur de la souris sur le bord de la vue à déplacer. Le curseur change de forme pour signaler que la copie/déplacement est possible. Le maintien de la touche *Ctrl* simultanément à cette opération entraînera la duplication de la vue.

#### *Suppression*

La suppression d'une vue n'entraîne pas pour autant la suppression de l'image et/ou des catalogues utilisés pour cette vue ; les données restent accessibles dans la pile. En revanche, la suppression d'une image dans la pile entraîne la suppression de toutes les vues qui l'utilisent. Le menu *« Vue => Supprimer les autres vues* » permet de supprimer rapidement toutes les vues exceptée la vue courante.

#### *Plein écran et simple fenêtre*

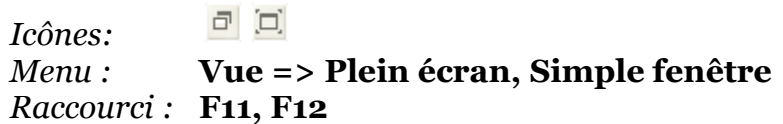

Une vue peut être affichée en utilisant la totalité de l'écran. Elle peut également n'utiliser qu'une simple fenêtre. Dans les deux cas les panneaux adjacents (pile, mesures, arbres, …)

ne seront plus directement affichés, mais tout de même accessibles au moyen de boutons de contrôles en superposition de la vue. Un clic sur l'un de ces boutons le transforme en panneau de contrôle affiché en semitransparence au-dessus de la vue. Ces panneaux de contrôles peuvent être déplacés et modifiés en taille et en transparence en cliquant dessus afin de faire apparaitre les poignées de contrôles nécessaires à ces actions. La

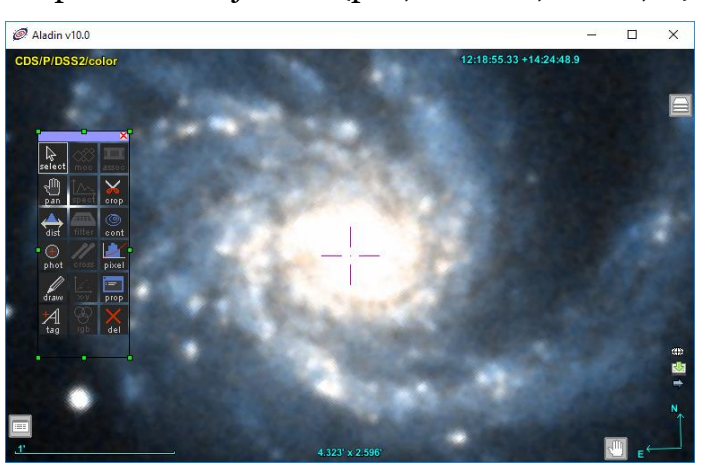

molette de la souris dans la marge du haut permet le changement du facteur de transparence.

Le déplacement de la souris sur le haut de la fenêtre fait réapparaître temporairement la barre des menus. Une saisie au clavier ouvrira un champ de texte pour soumettre un objet, une position ou une commande script.

L'utilisation de la touche « *F11* », respectivement « *F12* » va permettre de basculer dans ces modes de visualisation. La touche « *Echap* » repassera en mode d'affichage normal.

## 5.1.5 La barre d'outils principale

Située entre la pile et la vue, verticalement, la « *barre des outils* » permet d'accéder rapidement aux outils les plus couramment utilisés :

- *select* Mode : sélection des objets dans la vue
- *dépl*. Mode : déplacement de la vue
- *❖ dist* Surcharge graphique de mesures de distances
- *∻ phot* Surcharge graphique de mesures photométriques
- *❖ dessin* Surcharge graphique de dessin à main levée
- *marq* Surcharge graphique de positionnement de marques
- *spect* Surcharge graphique d'extraction d'un spectre d'un cube
- *❖ moc* Outil de manipulation des MOC (couvertures)
- *filtre* Génération de filtres de catalogue
- *∻ corr*. Outil de corrélation de catalogues
- *∗**x***-***u* Génération d'un graphique en nuage de points
- *∻ rvb* Générateur d'images couleurs
- *assoc* Générateur d'associations d'images (mosaïques/séq.animées)
- *coupe* Extraction d'une sous-image ou d'un sous-MOC
- *cont* Générateur de contours
- *◆ pixel* Ouverture de la fenêtre du contrôle de la dynamique des pixels
- *† prop* Ouverture de la fenêtre des propriétés
- *suppr* Suppression de l'élément courant

#### *Activation*

Les boutons s'activent en fonction des plans sélectionnés dans la pile. Certains boutons restent en grisé s'ils ne sont pas concernés par le type de plan ou que le nombre de plans sélectionnés ne correspond pas à l'action à entreprendre.

#### *Aide*

Le maintien de la souris sur l'un des boutons va entrainer l'affichage d'une petite fenêtre d'explication brève sur l'action du bouton (« tooltip »). Le prolongement du temps d'attente complètera par une explication plus détaillée dans la zone libre au-dessus de la pile.

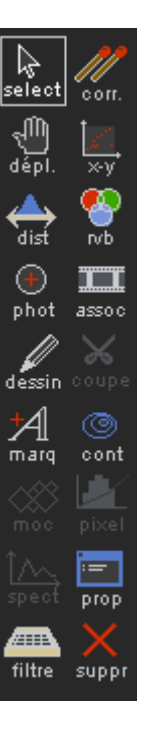

#### *Modes et outils*

Les 2 premiers boutons concernent les modes d'action de la souris dans la vue pour sélectionner des objets, déplacer le champ de vue (cf. ci-dessus, les modes de la vue). Il s'agit de boutons exclusifs. Tous les autres boutons concernent des outils. Nous ne détaillerons dans cette section que les outils qui n'ont pas été décrits dans les autres sections de ce document.

#### *Les outils graphiques : dist, phot. dessin , marq. et spect.*

*Boutons Menu :* **Graphique => dist, phot, dessin, marq, spectre** *Raccourci :* **Alt+D** *(distance) Script :* **draw …**

Les 5 boutons donnant accès aux outils de surcharges graphiques pour les mesures de distances, les mesures photométriques, le tracé à main levé, le placement de marques/textes libres. L'activation de l'un d'eux entraîne la création automatique d'un

plan « surcharges graphiques » sur le haut de la pile. Les éléments graphiques qui seront placés à la souris dans la vue seront mémorisés dans ce plan, avec des coordonnées célestes, et pourront par conséquent être visualisés sur d'autres images.

#### *Sélection et déplacement*

Les surcharges graphiques créées par l'un de ces 5 outils peuvent être

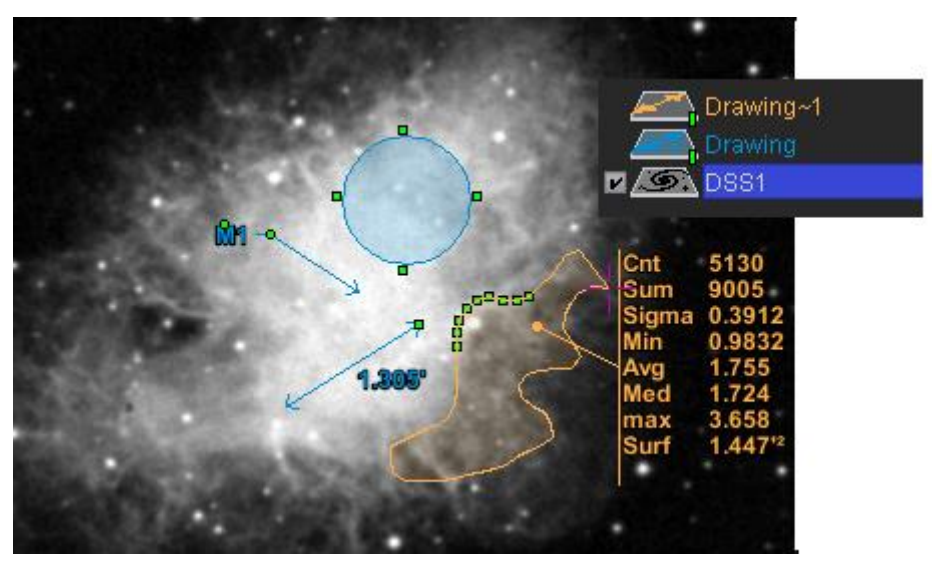

sélectionnées (outil *Select*), voire déplacées au moyen d'un cliqué/déplacé à la souris. Lorsqu'ils sont sélectionnés, des petites poignées vertes apparaissent sur leur pourtour ou sur leurs extrémités.

*Détail technique :* Lorsque plusieurs éléments sont déplacés simultanément, le déplacement est calculé sur la voûte céleste (en RA, DEC) uniquement pour l'objet sous la souris, puis reporté aux autres objets concernés. Le maintien de la touche Maj change ce comportement pour ne considérer qu'un mouvement en coordonnées XY pour tous les objets. Ces deux techniques ne donnent pas le même résultat notamment lorsque les objets à déplacer sont distants de plusieurs degrés ou proche des pôles.

#### *Visualisation et modification des propriétés*

Après avoir sélectionné une seule surcharge graphique, il est possible d'afficher, voire de modifier les propriétés spécifiques à cet élément graphique en cliquant sur le bouton « *Prop.* » ou par le menu *« Edition -> propriétés* ». Cela peut être sa position, sa taille, sa couleur, son titre, etc…

#### *Quelques astuces*

- Il est possible de faire apparaître à côté d'une marque sa position. Pour cela sélectionnez la marque en question et utilisez le menu contextuel (clic droit ou CTRL clic) et sélectionnez *« afficher l'identificateur de l'objet* ».
- Lors d'un dessin à main levé (outil « *dessin* ») il est possible soit de maintenir enfoncé le bouton de la souris pour effectuer un dessin « en continu », soit de cliquer plusieurs fois afin de tracer des lignes droites successives. Dans ce dernier cas, il est nécessaire de sortir le pointeur hors de la vue pour stopper le processus de dessin ou de doublecliquer pour le dernier sommet.
- Pour créer un polygone au moyen de l'outil « dessin » il faut que le dernier point de contrôle coïncide avec le premier point. Pour vous aider, le curseur change de forme lorsque vous survolez à nouveau le premier sommet.
- Pour créer un nouveau plan afin que les nouvelles surcharges graphiques ne soient pas dans le même plan graphique, il est nécessaire de créer au préalable un niveau plan graphique via le menu « *Graphique > créer un nouveau plan Drawing* » (Alt+N).

#### *Graphe de coupe associé à l'outil de distance*

Lorsque la double flèche utilisée pour mesurer une distance a été sélectionnée dans la vue, le panneau multifonction - en bas à droite de la fenêtre principale - affiche un « graphe de coupe » représentant la répartition des valeurs des pixels le long du segment mesurant la distance. Si ce segment est déplacé dans la vue au moyen de la souris, le graphe de coupe

évolue en fonction de la position dans l'image. D'autre part, si vous survolez le graphe de coupe avec la souris, une barre horizontale permet de calculer la distance, angulaire et en pixels, d'un pic particulier. Cette méthode permet par exemple d'effectuer une approximation rapide d'une largeur à mihauteur pour une étoile.

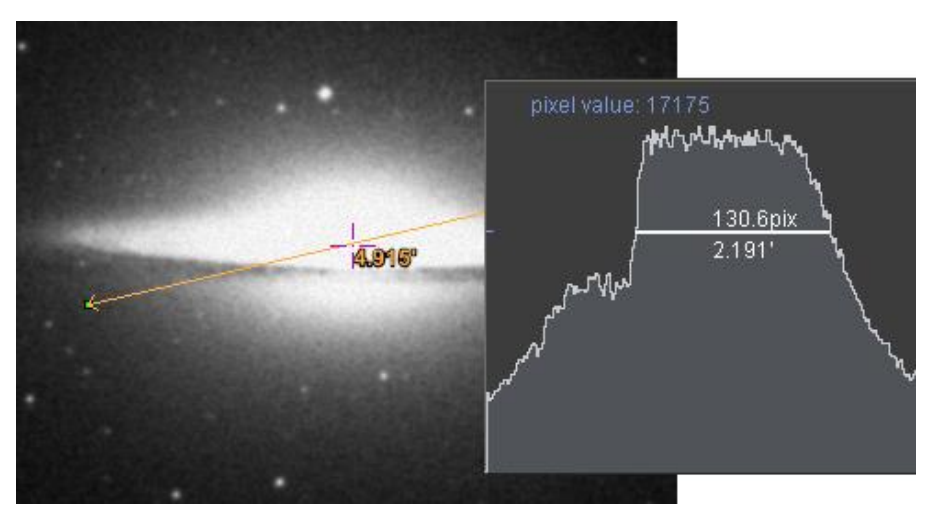

D'autre part, dans le cas d'une image en vraies couleurs (cf. [8.1](#page-103-0) – types de données supportés), ce sont les niveaux des 3 composantes Rouge/Vert/Bleu qui seront simultanément tracés.

#### *Mesures photométriques associées à l'outil « phot »*

L'outil de mesures photométriques peut s'utiliser de deux manières : soit en extraction automatique via un simple clic sur une étoile de l'image de la vue, soit manuellement par un cliquer/étendre pour dessiner un cercle d'un rayon spécifique. Dans le premier cas, Aladin utilisera un algorithme de mesure barycentrique pour déterminer la position centrale de l'objet astronomique ainsi que les paramètres d'une ellipse englobante. Dans

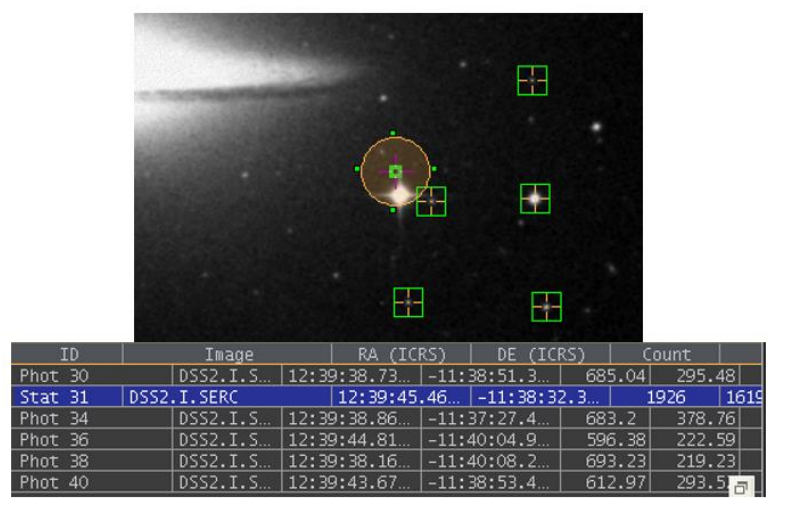

le deuxième cas, il n'y aura qu'un simple calcul statistique des pixels inscrits dans le cercle : décompte, moyenne, écart-type, minimum, maximum, somme…

Les mesures calculées sont associées à l'objet de photométrie et seront consultables et manipulables (tri, sélection, sauvegarde, …) dans la fenêtre des mesures sous la vue principale (tout comme un catalogue classique).

*Restrictions d'application :* Les pixels d'origine de l'image astronomique sur laquelle s'applique l'outil photométrique doivent nécessairement être disponibles (pas possible pour une image JPEG ou PNG), que ce soit pour une image classique, ou pour un relevé progressif HiPS. Et dans ce dernier cas, seul le mode par cercle manuel est disponible. A noter que seuls les pixels dont leur centre est dans le cercle sont pris en compte dans le calcul des statistiques. Un zoom suffisant fera apparaître un point au centre de chaque pixel concerné par la mesure statistique.

*Note :* Lorsque l'algorithme d'extraction automatique ne parvient pas à déterminer le centre de l'objet sous la souris, aucune marque n'est insérée.

*Note :* Dans le cas d'une mesure sur un relevé progressif HiPS, l'extraction des pixels est effectuée à la résolution courante de la vue. L'ordre de cette résolution est indiqué en préfixe du nom de l'image sur laquelle est effectuée la mesure. Cela signifie que pour les facteurs faibles de zoom, les calculs statistiques seront opérés sur des pixels qui sont déjà le résultat de la moyenne des pixels de résolutions supérieures.

En plus des valeurs statistiques, Aladin affiche également dans le panneau multi-usage

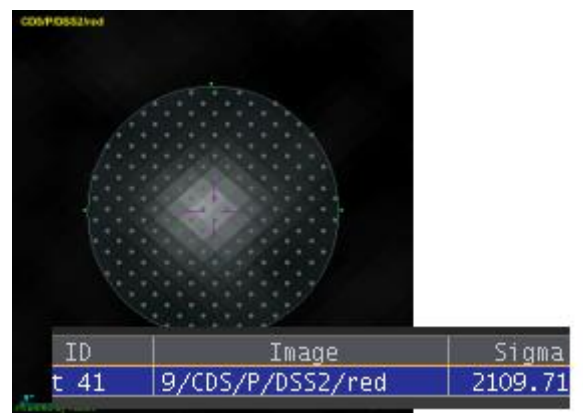

l'histogramme de répartition des valeurs des pixels ayant servi à la mesure (cf. ci-dessous).

#### *Mesures photométriques associées à l'outil « dessin »*

Dans le cas d'image classique, lorsqu'une polyligne, tracée au moyen de l'outil « dessin », est refermée pour former un polygone (nécessaire de recliquer sur le premier sommet),

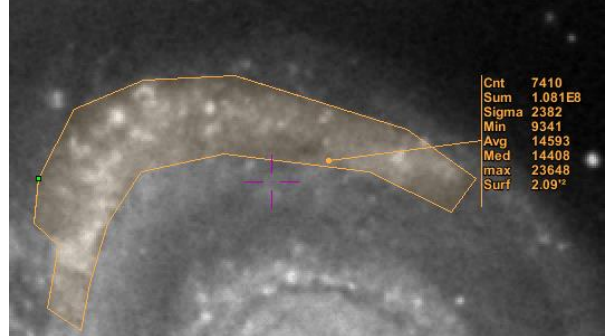

Aladin calcule les statistiques sur les pixels inscrits.

*Restrictions* : Cette fonction n'est disponible que pour les images classiques (pas sur les HiPS), et les valeurs de la mesure ne sont pas mémorisée dans le tableau des mesures, mais simplement affichées en regard du polygone.

Tout comme pour l'outil de photométrie par

un cercle tracé manuellement (cf. ci-dessus), Aladin affiche dans le panneau multi-usage l'histogramme de répartition des valeurs des pixels ayant servi à la mesure. Ce graphique

peut être affiné au moyen de la molette de la souris pour réduire / agrandir les intervalles retenus pour visualiser cette répartition. D'autre part, un survol à la souris de chaque barre de l'histogramme permet de mettre en évidence dans une couleur particulière les pixels correspondants dans l'image.

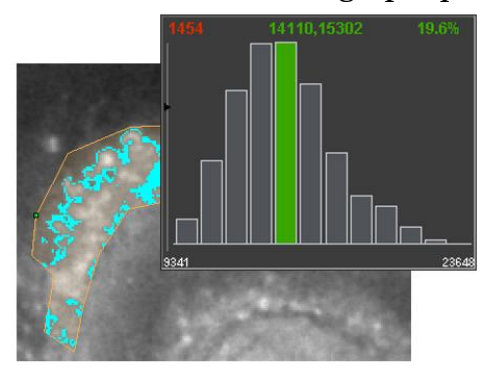

#### *Coupe en profondeur associée à l'outil « Spectre »*

Le positionnement et la sélection d'une marque par l'outil « *Spectre* » dans un cube d'images génère également un graphe de coupe tout comme l'outil « *dist*. », mais cette fois-ci dans le sens de la profondeur du cube. Sur le graphe ainsi obtenu dans le panneau

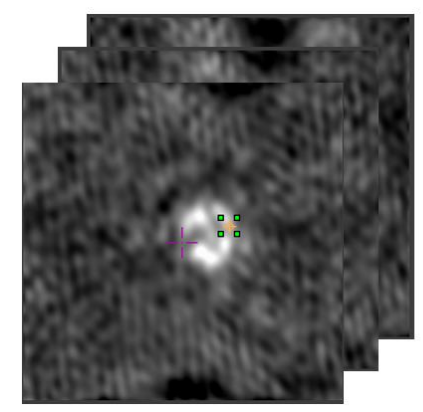

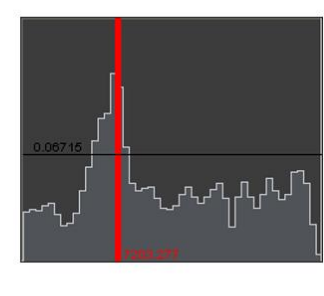

multi-usage, le trait vertical rouge correspond à la position de l'image courante du cube (un cube sous Aladin est visualisé comme une séquence d'images). La valeur mentionnée au pied de ce repère indique la grandeur physique correspondant à l'image courante du cube (par exemple une vitesse). Comme pour l'outil distance, le déplacement à la souris de la marque entraîne l'ajustement

automatique du graphe. D'autre part, le survol du graphe par la souris affiche la valeur du pixel correspondant (ordonnée du graphe). Un cliquer/glisser horizontal va déplacer la ligne rouge de l'image courante et de ce fait faire évoluer l'image courante dans la vue.

#### *Spécificités de l'outil « Marq. »*

L'outil de placement d'une « marque » s'utilise soit en simple clic soit en cliquer/glisser.

Un simple clic insère une croix identifié par un numéro de série à l'emplacement exact de la souris, à laquelle sont associées des mesures

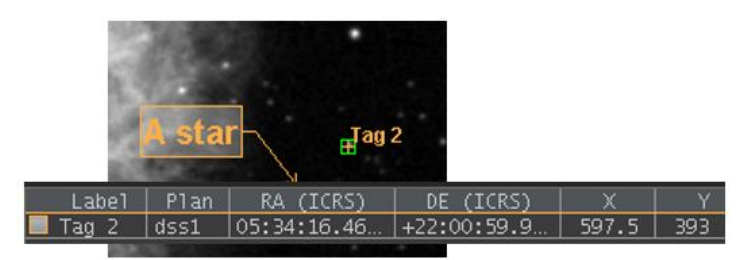

de positionnement en X, Y (origine à la FITS, càd (0,0) au milieu du pixel en bas à gauche) et en longitude, latitude présentées dans la fenêtre des mesures. Ces mesures pourront être manipulées comme un catalogue classique (tri, sélection, sauvegarde…).

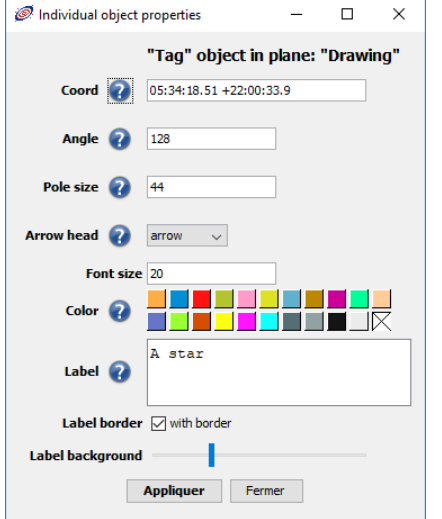

L'insertion par cliquer/glisser permet la création d'une « marque » plus complexe qui s'accompagne de la saisie d'un texte associé à la marque. Elle offre une visualisation plus sophistiquée (hampe du texte positionnable, embout de la hampe sélectionnable, taille, bordure et fond du texte modifiable, …). En revanche, aucune mesure de positionnement n'est mémorisée.

Il est souvent plus pratique de modifier a posteriori les paramètres spécifiques d'une telle marque en affichant ses propriétés (bouton « *Prop.* » après avoir sélectionné la marque).

#### *L'outil « loupe » ou « table de pixels »*

*Menu :* **Image => Loupe, Table de pixels** *Raccourci :* **Ctrl+G**

Lorsque la loupe est activée, le panneau multi-usage – en bas à droite de la fenêtre principale – va être temporairement utilisé afin d'afficher un agrandissement des pixels

se situant autour du pointeur de la souris lorsque celui-ci survole la vue. L'utilisation des touches de déplacement (flèches Haut, Bas, Droite, Gauche) devient possible pour effectuer un déplacement pixel par pixel du pointeur de la souris.

Il est également possible de sélectionner l'affichage de la table des

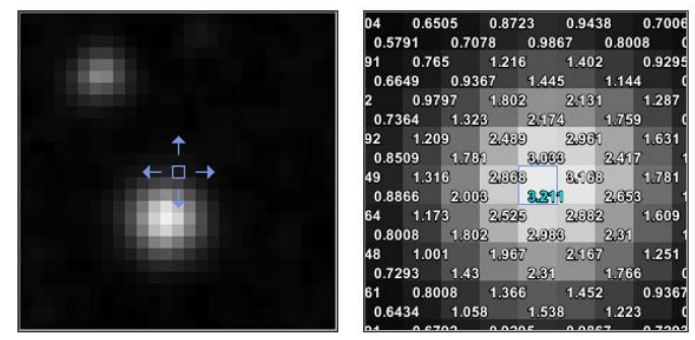

valeurs des pixels sous la souris. Il s'agit d'un affichage similaire à la loupe, mais avec un grossissement supérieur permettant d'afficher en superposition les valeurs.

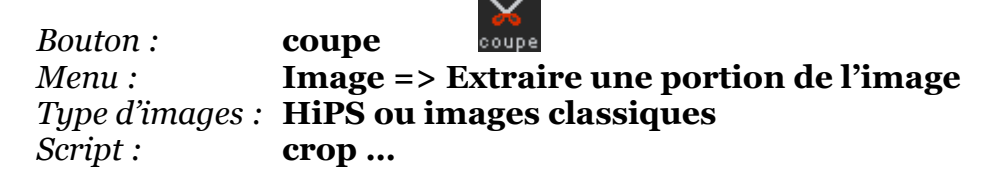

L'outil de coupe permet d'extraire une sous-image à partir d'une image préalablement chargée. Celle-ci peut être de tout type, image classique, en couleur, en vraies valeurs de pixels, en encore issue d'une relevé progressif HiPS. L'activation de cet outil permet de délimiter la zone rectangulaire d'extraction au moyen de la souris. Une fois la zone délimitée, il est possible d'ajuster manuellement les valeurs de positionnement a posteriori en cliquant directement dans les cartouches puis en éditant les valeurs adéquates.

L'image extraite est automatiquement insérée dans la pile. Dans le cas d'une image en niveaux de gris, sa table des couleurs sera inversée afin de la repérer facilement en superposition de l'image originale.

*Note technique* : Dans le cas d'une image extraite d'un relevé progressif, si celui-ci est affiché en mode prévisualisation l'extraction opère une simple capture visuelle de la sousimage, rapide mais non exempt de déformations. En revanche, lorsque le relevé progressif offre l'accès aux

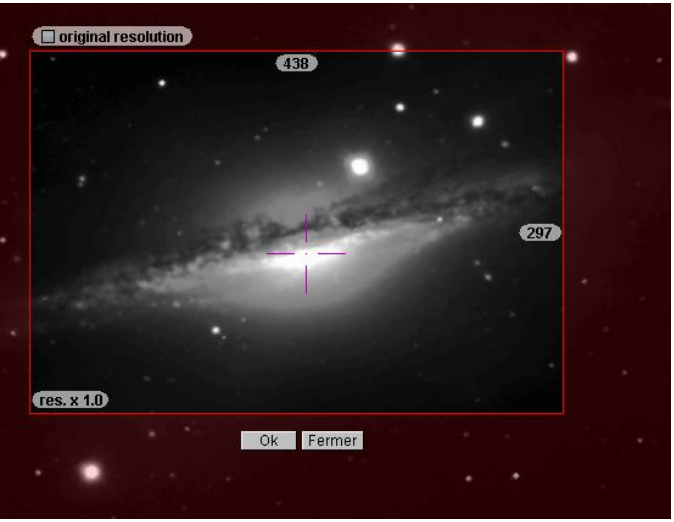

véritables valeurs des pixels, l'extraction sera issue d'un processus d'échantillonnage bilinéaire pixel à pixel afin de garantir la conservation optimale de l'astrométrie et de la photométrie originale. Le choix de la résolution finale d'une telle image extraite peut être ajusté soit en modifiant le facteur indiqué en bas à gauche du rectangle d'extraction, soit en cochant en haut à gauche le sélecteur « *original resolution* ». Il est recommandé de vérifier la taille correspondante en pixels à la résolution sélectionnée avant de lancer l'opération d'extraction.

*Astuce* : Le même outil de coupe peut être utilisé sur un MOC afin d'en extraire un sous MOC rectangulaire.

#### *L'outil de suppression*

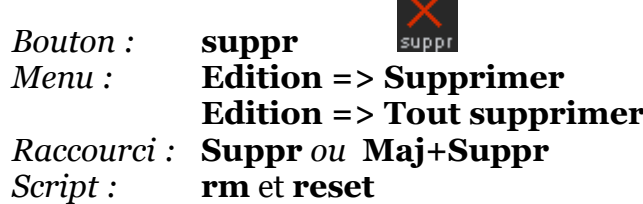

L'outil de suppression est dépendant du contexte. En fonction du, ou des éléments sélectionnés par la souris, il supprime, soit :

- $\triangleleft$  La ou les surcharges graphiques ;
- $\triangleleft$  La ou les vues ;
- $\triangleleft$  Le ou les plans.

D'autre part, la pression simultanée de la touche « *Maj* » entraînera la suppression de toutes les données chargées dans Aladin. A manier à bon escient car Aladin ne dispose pas d'une fonction « *annuler* » (« *undo* »).

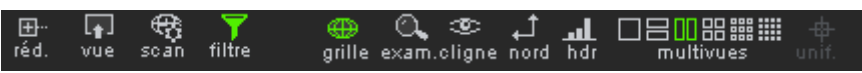

### 5.1.6 La barre secondaire d'outils

Située sous l'arbre des collections des données et sous la vue, la barre secondaire d'outils autorise les actions décrites ci-dessous.

*Arbre des collections (cf. [5.1.1\)](#page-13-0) :*

- **Réd**. : Développement/réduction de la branche sélectionnée ;
- **Vue** : Filtrage des collections n'ayant pas de résultat dans la vue courante ;
- **Scan** : Création dynamique d'une couverture pour les collections n'en disposant pas ;
- **Filtre** : Activation du filtrage.

*Vue :*

- **❖ Grille** : Activation de la grille de coordonnées ;
- **Exam**. : Examen de l'objet astronomique sous la souris (cf. [5.9\)](#page-68-0) ;
- **Cligne** : Suspension temporaire de l'affichage des surcharges graphiques de la vue ;
- **Nord** : Rotation forcée Nord en haut, Est à gauche ;
- **Hdr** : Permutation d'un mode de visualisation prévisualisation au mode dynamique réelle (HDR pour « High Dynamic Resolution ») ;
- **Multivue** : Contrôle du nombre de vues visibles simultanément ;
- **Unif**. : Utilisation temporaire d'une unique projection pour toutes les vues sélectionnées.

### 5.1.7 Le bandeau de commande

Dans la partie supérieure de la fenêtre principale, sous le menu, un bandeau de commande regroupe quatre éléments de contrôles :

- Le champ de commande ;
- Le sélecteur du référentiel spatial ;
- Le sélecteur de la projection courante ;
- $\triangleleft$  La liste des signets.

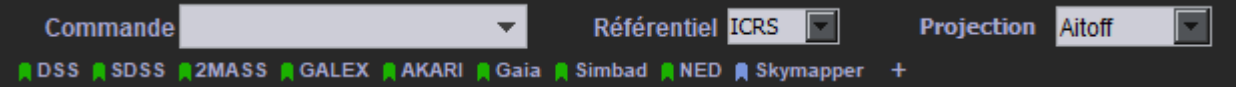

#### *Le champ de commande*

Le champ de commande est utilisé à diverses fins : la visualisation des coordonnées sous la souris lorsqu'elle survole la vue, la saisie d'une position, de coordonnées, ou d'une commande script.

#### *Saisie d'une position*

La fonction principale du champ de commande consiste en la saisie d'une position astronomique. Il s'agit d'indiquer les coordonnées de la cible sous la forme d'un couple longitude, latitude. Le référentiel utilisé doit correspondre à celui spécifié (ICRS, J2000, B1950d, XY image,…) dans le sélecteur situé sur la droite du champ de saisie. La validation de la position saisie par la touche *Entrée* entraîne le déplacement du réticule (croix magenta) à la position correspondante dans la vue ainsi que le centrage de la vue sur cette position.

Il est également possible de saisir un identificateur d'objet astronomique. Dans ce cas la validation (touche *Entrée*) entraîne dans un premier temps l'interrogation automatique du service « *Sésame du CDS* » qui retournera la meilleure position connue de l'objet en consultant les bases de données Simbad, NED et certains grands catalogues astronomiques de VizieR. Puis, en se basant sur les coordonnées récupérées, Aladin déplacera le réticule et centrera la vue sur cette position. Cette fonction est également accessible via le menu *« Outil => Résolution d'un nom d'objet ».*

*Astuce :* Dans le cas où la vue est encore vide, la saisie d'une position ou d'un identificateur d'objet astronomique entraîne le chargement d'un relevé astronomique par défaut – habituellement le DSS couleur (modifiable par les préférences utilisateurs – cf. [5.19\)](#page-82-1).

#### *Commande script*

Le champ position peut être également utilisé pour saisir n'importe quelle commande script supportée par Aladin, et pas uniquement une position (cf. [7.1](#page-96-0) – Aladin par script). Sur le côté gauche du champ de saisie, un petit triangle ouvre un menu déroulant de l'historique des commandes exécutées par Aladin. Cette liste contient non seulement les précédentes commandes scripts exécutées, mais également les commandes équivalentes à une action opérée précédemment au moyen de l'interface graphique et de la souris. Vous pouvez ainsi ré-exécuter la même action, voire l'éditer et la modifier avant de la réexécuter.

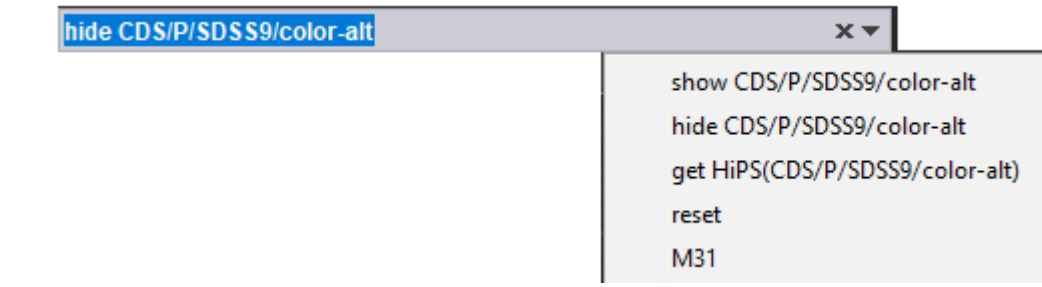
### *Les sélecteurs du référentiel et de la projection*

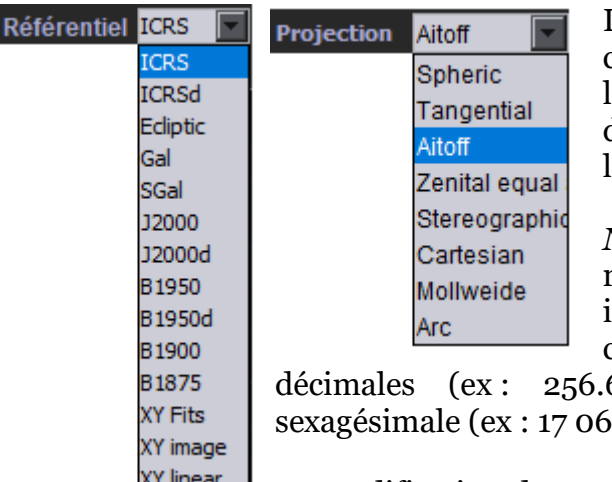

Les deux sélecteurs à droite du champ de commande permettent d'indiquer d'une part le référentiel spatial utilisé par défaut, et d'autre part la projection utilisée pour l'affichage dans la vue.

*Note :* le suffixe « *d* » de certains des référentiels proposés signifie « *degrés* » et indique que l'affichage et la saisie des coordonnées seront faites en nombres

 $67555 - 47.17031$  et non en notation 42.1320 -47 10 13.116) (cf. glossaire).

<u>AT mear</u> La modification de ses sélecteurs va se répercuter dans la vue, soit par un simple ajustement de la grille de coordonnées dans le cas d'images classiques (seul le référentiel sera modifiable dans ce cas), soit par la transformation de l'image elle-même dans le cas d'un relevé progressif HiPS afin de tracer celui-ci dans le référentiel et la projection choisie. Il est par exemple possible de visualiser la voute céleste complète d'un relevé du ciel en référentiel galactique / projection AITOFF ou en équatorial ICRS / projection sphérique, etc.

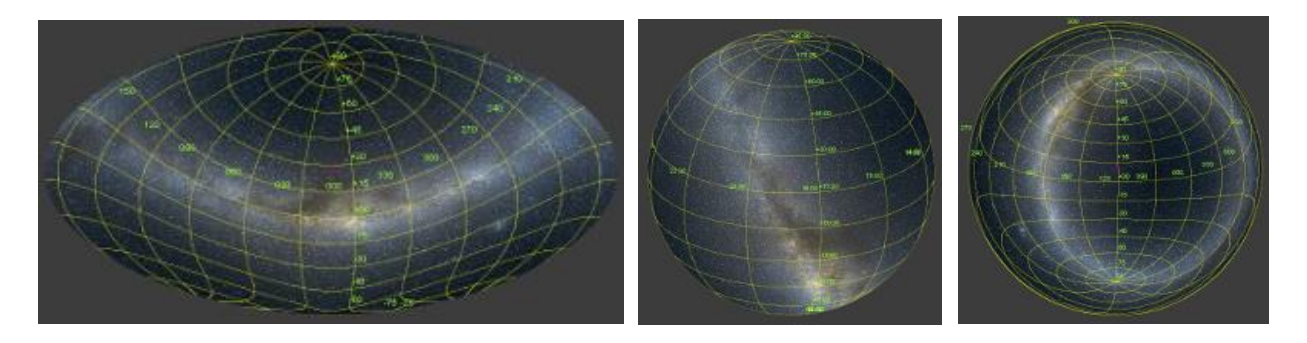

*Astuce* : en mode multi-vue, il peut être souhaitable de ne pas afficher toutes les vues dans le même référentiel / projection. Pour ce faire, il est nécessaire de choisir un référentiel et une projection spécifiques via les propriétés des plans associés à chaque vue.

#### *Les signets*

Sous le champ de commande, une liste de signets (« bookmarks ») permet un accès rapide à des actions prédéfinies. Il s'agit en général du chargement d'une collection spécifique

pour la position courante, mais ce peut être tout type d'actions. Les signets repérés par un « marque page » de couleur verte ont été prédéfinis par le CDS, ceux de couleur bleu-gris sont définis par vous-mêmes.

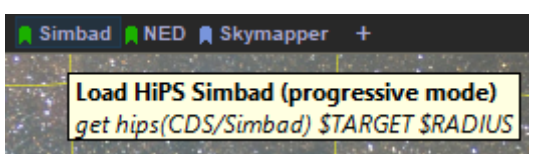

Le survol d'un signet fait apparaitre au bout de quelques secondes la ou les commandes scripts qui seront exécutées si le signet est exécuté en cliquant dessus. La mise à jour de la liste des signets visibles dans cette barre, ainsi que la création ou la modification des signets (cf. [5.19\)](#page-82-0) est possible en cliquant sur l'icône « + » tout à droite de la barre des signets, ou via le menu « *Outils -> Signets…* ».

*Astuce* : Le symbole du signet  $\Box$  présent à divers endroits dans l'interface Aladin, et notamment dans la « *fenêtre d'accès* » de chaque collection permet de créer immédiatement le signet correspondant.

Intéressons-nous maintenant au bas de la fenêtre principale : le « *panneau des mesures* ».

## 5.1.8 Les mesures

Le « *panneau des mesures* » se situe en bas de la fenêtre principale d'Aladin. Il sert à visualiser les mesures associées aux sources. C'est un outil très puissant qui permet de sélectionner, de trier, de filtrer des tables.

*Note :* Ce panneau est escamotable et peut ne pas être visible. Si c'est le cas, cliquez sur le petit onglet symbolisé sous la vue. <del>JAAA</del>L

Seules les sources qui ont été sélectionnées, individuellement ou collectivement, dans la vue au moyen de la souris (cf. [5.1.3\)](#page-19-0) apparaissent dans le panneau des mesures. Ces mesures sont présentées sous forme d'une table où chaque ligne présente les valeurs associées à une source.

Les sources sélectionnées apparaissent entourées d'un carré vert dans la vue. Le survol par la souris d'une source sélectionnée fait clignoter cette source et simultanément, rend visible les mesures correspondantes en surlignant la ligne en bleu. De manière symétrique, le survol d'une ligne dans la table des mesures fait clignoter la source correspondante dans la vue si elle est visible. D'autre part, la sélection d'une ligne de la table (en double-cliquant dessus) va déplacer la vue afin de la centrer sur la source correspondante.

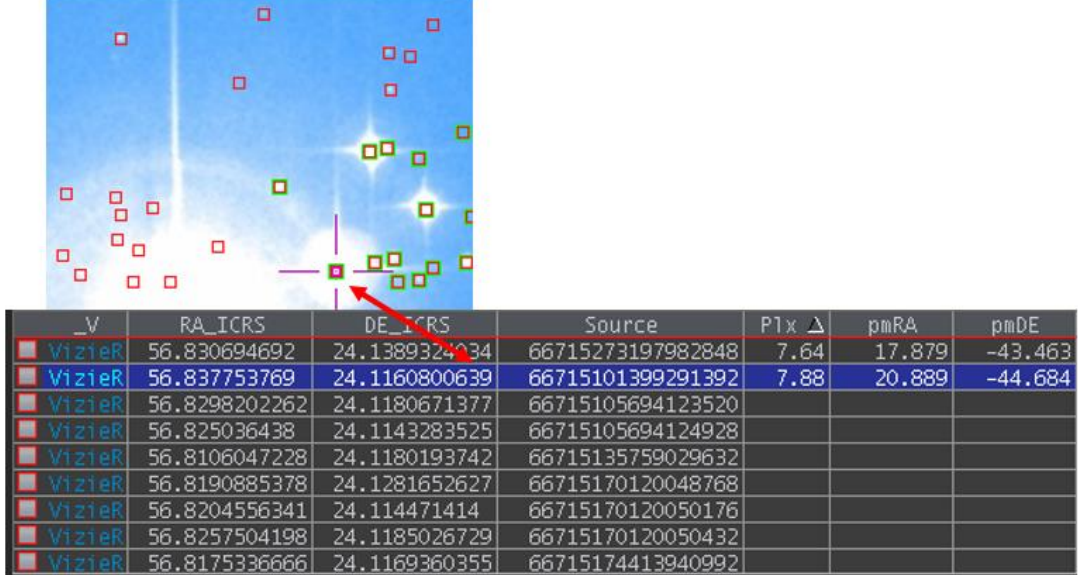

La première ligne de la table affiche l'en-tête qui décrit le contenu de chaque colonne. Cliquer sur une case d'en-tête entraîne le tri, en ordre croissant, puis décroissant, des lignes en fonctions des valeurs de la colonne. Un petit triangle apparaît à droite du libellé pour indiquer la colonne de tri. Le tri sera alphabétique ou numérique suivant le

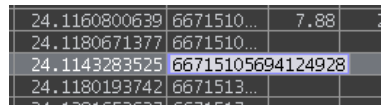

contenu de la colonne. Il est possible d'agrandir ou de rétrécir la largeur d'une colonne en cliquant/déplaçant le bord droit d'une case de l'en-tête. Lorsqu'une case est tout de même trop étroite pour afficher la totalité de la valeur, le survol de la souris sur cette case l'agrandit temporairement afin de dévoiler le reste de la valeur.

#### *Mesures issues de catalogues différents*

Si les sources sélectionnées sont issues de catalogues différents, plusieurs tables qui n'ont pas nécessairement les mêmes colonnes vont se succéder. La couleur du carré en début de ligne permet rapidement de repérer l'origine des données (même couleur que le plan dans la pile).

La ligne d'en-tête correspond toujours à la table de la dernière ligne sélectionnée (cliquée via la souris), ou à défaut, à celle pointée sous la souris. La couleur du trait sous l'en-tête reprend la couleur du catalogue correspondant.

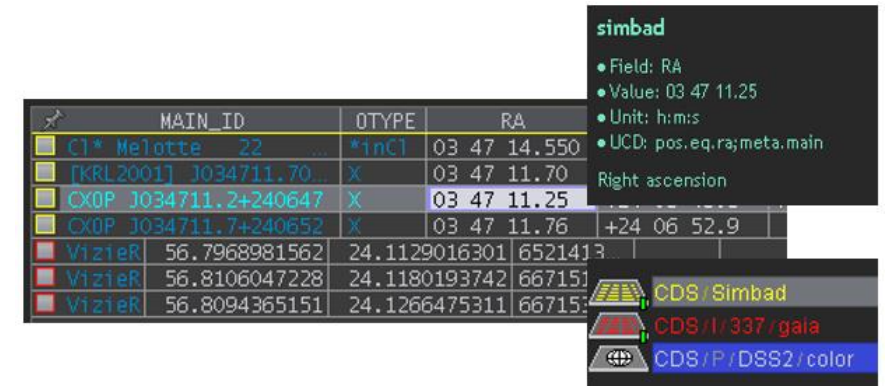

#### *Information sur la cellule*

Le survol d'une cellule des mesures entraine l'affichage d'informations complémentaires associées à cette cellule dans la zone laissée libre au-dessus de la pile. Il s'agira du rappel du titre de la table, du nom du champ (« field »), de sa valeur, de son unité, de l'UCD (Unified Column Descriptor) associée à cette colonne et enfin de sa description.

#### *Histogramme des valeurs de la colonne*

Le survol d'une colonne de la table des mesures fait apparaitre dans le panneau multi-usage à droite l'histogramme de répartition des valeurs de cette colonne. Le déplacement de la souris sur l'une des barres de cet histogramme restreint l'affichage dans la vue à ces seules sources. Dans le cas d'une série numérique, l'usage de la mollette de la souris permet de modifier la largeur des barres.

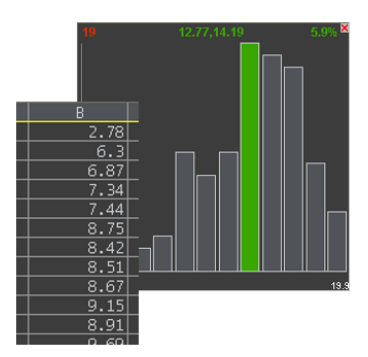

#### *Liens et boutons*

Comme dans un navigateur Web, les valeurs repérées en bleu sont des « liens » vers des informations supplémentaires disponibles sur le net. L'adresse Web qui sera appelée s'affiche en bas de la fenêtre d'Aladin lorsque le pointeur de la souris survole le lien. Un clic souris sur un lien ouvre votre navigateur Web qui va charger la page Web correspondante.

En règle générale, le premier lien d'une ligne de mesure va charger la page de l'enregistrement original du site Web qui a fourni les données (Simbad, NED, VizieR…)

Certaines valeurs peuvent également être représentées sous forme d'un bouton. Tout comme un lien Web, l'activation d'un tel bouton entraîne le chargement de données complémentaires via le net. Cependant, au lieu d'ouvrir votre navigateur, les données vont être insérées dans la pile afin d'être visualisables High VizieR Low | 16358 immédiatement dans Aladin. Le plus souvent il s'agit d'images d'archives associées à une liste d'observations.

#### *Menu contextuel*

La fenêtre des mesures disposent de nombreuses fonctions accessibles via un menu contextuel visualisable par un clic-droit.

Ce menu donne notamment accès à différentes fonctions d'utilisation du presse-papier

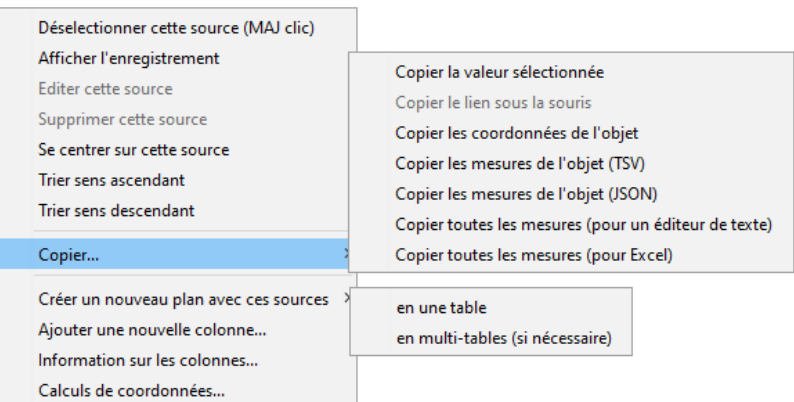

pour effectuer un copier/coller. Il offre également la possibilité de créer un nouveau plan catalogue contenant la copie des sources/mesures présentes dans la fenêtre des mesures. Cette duplication peut se faire à l'identique (« *en multi-tables si nécessaire* ») ou en une table régénérée afin de fusionner des tables susceptibles de ne pas avoir les mêmes structures et noms de colonnes.

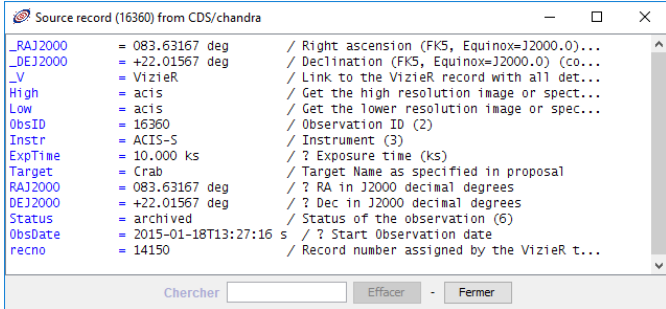

*Astuce :* Afin de comparer aisément deux lignes éventuellement non consécutives, le menu « *Afficher l'enregistrement* » permet de visualiser la ligne sous la forme d'un enregistrement dans une fenêtre indépendante. Seuls les champs non vides sont repris.

Enfin, l'entrée « *Information sur les colonnes…* » donne accès à la fenêtre de description des colonnes de la table.

#### *Information sur les colonnes*

Le panneau de description des colonnes accessible soit par le menu contextuel des mesures, soit par le menu principal « *Catalogue* » affiche sous forme d'une table l'ensemble des informations propres à chaque colonne : sa description, son unité, son type de données, son UCD, taille de la cellule, la précision d'affichage, …. Certaines de ces informations peuvent être modifiées.

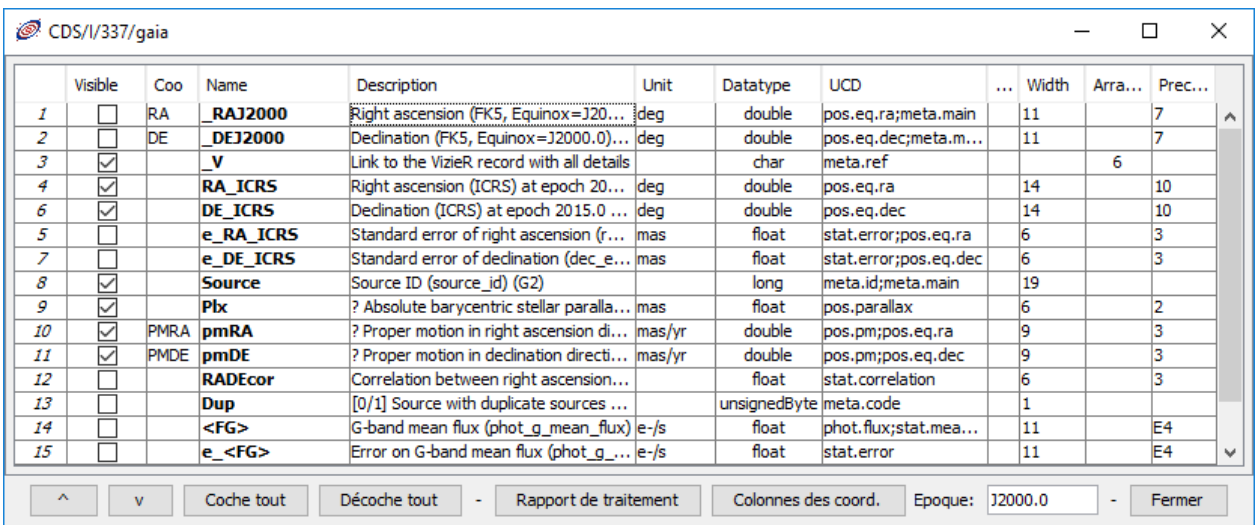

La colonne intitulée « *Visible* » permet de sélectionner les colonnes qui seront affichées, respectivement cachées dans la table des mesures.

La colonne nommée « *Coo* » permet de repérer les colonnes utilisées par Aladin pour extraire les coordonnées (RA, DE) ainsi que le mouvement propre (PMRA, PMDE) de la source associée à la ligne de mesures. Il est possible de modifier manuellement cette sélection en cliquant dans la case correspondante. Le petit menu contextuel qui s'ouvre alors permet d'indiquer la nature de cette colonne. Dans le cas d'une table sans support de coordonnées sphériques, il sera éventuellement possible d'indiquer des colonnes de coordonnées images (X, Y) à la FITS (origine centre du pixel bas-gauche).

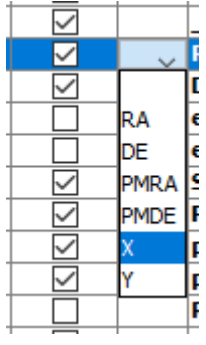

v

Ä

Les deux boutons en bas à gauche permettent de modifier l'ordre d'apparition des colonnes dans la fenêtres des mesures.

#### *Fenêtre indépendante*

Le panneau des mesures peut être temporairement détaché de la fenêtre principale en cliquant sur le logo en bas à droite  $\Box$ . Ceci permet d'une part de bénéficier d'un plus large espace de travail pour la vue et d'autre part, de travailler plus aisément sur un plus grand nombre de mesures. Notez que la table des mesures d'Aladin peut afficher sans souci plusieurs centaines de millier de lignes. La réintégration de la fenêtre des mesures à sa place initiale se fait simplement en cliquant à nouveau sur le même logo, ou en fermant la fenêtre.

#### *Sélections des sources*

La sélection des sources peut être effectuée soit par menus, soit par la souris, soit par une expression de recherche.

*Sélection par menus*

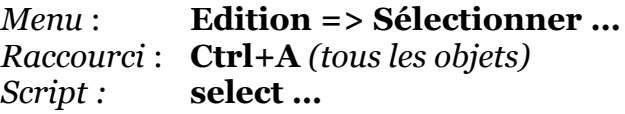

Le menu principal « *Edition* » propose un sous-menu pour sélectionner toutes les sources, c'est-à-dire toutes les sources présentes dans les plans catalogues de la pile. Il est également possible de ne sélectionner que les sources d'un ou de certains plans spécifiques via le menu **«** *Edition => sélectionner tous les objets des plans sélectionnés* **»**. Il aura fallu au préalable sélectionner les plans en question dans la pile (cf. [5.1.2\)](#page-16-0).

#### *Sélection par la souris*

La sélection par la souris est la méthode la plus courante. Elle permet de choisir des sources en fonction de leurs positions dans la vue.

- *Pour sélection une source* il suffit de cliquer dessus dans la vue ;
- *Pour sélectionner plusieurs sources* il est nécessaire de les englober dans un rectangle de sélection. Pour cela, il faut cliquer sur une zone sans source légèrement au-dessus à gauche de la première source à sélectionner, puis tout en maintenant enfoncé le bouton de la souris, étendre la sélection en déplaçant le pointeur de la souris vers le bas à droite. Lors de cette opération, un rectangle montre sur la vue la zone de sélection. Lorsque vous relâchez le bouton de la souris, toutes les sources à l'intérieur du rectangle seront sélectionnées ;
- *Pour ajouter des sources* à une première sélection, procéder comme précédemment, mais en maintenant enfoncée la touche *Maj* ;

#### *Sélection par expression de recherche*

*Menu* : **Edition => Chercher dans les catalogues chargés …** *Raccourci* : **Ctrl+F** *Script :* **search …**

Aladin offre une méthode efficace pour sélectionner les sources en fonction des valeurs de leurs mesures. Pour cela il est nécessaire de saisir une expression de recherche dans la petite boîte « *Chercher* » qui se trouve juste au-dessus à droite du panneau des mesures.

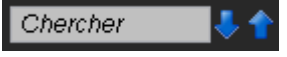

La validation de l'expression de recherche par la touche « *Entrée* » entraîne la sélection de toutes les sources dont une des mesures répond à l'expression de recherche. Seules les sources des **plans catalogues activés** vont être concernées (cf. [5.1.2](#page-16-0) - activation d'un plan dans la pile). Si l'expression de recherche est précédée du caractère '+', les sources à sélectionner vont s'ajouter à la sélection courante. De manière opposée, la présence du caractère '-' en début d'expression de recherche entraînera la désélection des sources concernées parmi les sources préalablement sélectionnées, c'est-à-dire qu'elle les fera disparaître de la tables des mesures.

L'expression de recherche suit une syntaxe simple et efficace. Ce peut être :

- une chaîne de texte ;
- incluant éventuellement des caractères jokers : '?' (n'importe quel caractère), '\*' (n'importe quelle suite de caractères) ;
- éventuellement précédé d'un nom de colonne et d'un opérateur de test  $(=, !=, <, >,$ <=, >=) pour restreindre la recherche à une colonne particulière ;

#### D'autre part :

- $\div$  le nom de colonne peut inclure des caractères jokers ('?' ou '\*');
- le nom de colonne peut être encadré par deux barres verticales '|' pour indiquer la valeur absolue ;

 $\div$  il n'y a pas de distinction entre majuscules et minuscules que ce soit pour le nom de la colonne ou pour la valeur.

*Remarque :* par commodité, la recherche d'une chaîne de texte simple sans indication de colonne particulière est toujours considérée comme une sous chaîne à rechercher. Par exemple : la recherche « gal » sera de fait « \*gal\* ».

#### *Quelques exemples :*

- Star les sources dont les mesures comportent le mot « star »
- otype=uv les sources dont la colonne « otype » a la valeur « uv »
- $\hat{\mathbf{v}}$  mag\*>=12 première colonne dont le nom commence par « mag », la valeur numérique doit être supérieure ou égale à 12
- $\div$  |pm<sup>\*</sup>| <5 même principe que précédemment mais seule la valeur absolue est prise en compte
- $\cdot$  type!=q\* colonne « type » dont les valeurs ne commencent pas par la lettre 'g'
- $\bullet$  bmag!="" colonne « bmag » non vide

#### *Désélection*

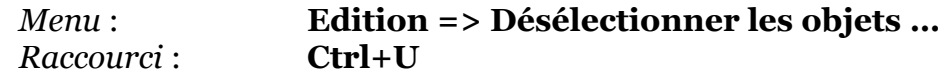

- *Pour désélectionner une source* d'une sélection précédente, cliquez sur la source en question en maintenant appuyée la touche *Maj* Alternativement cliquer sur sa ligne dans la fenêtre des mesures puis utiliser le menu
- contextuel « *Déselectionner cette source* » ou *Maj-Clic*. *Pour désélection toutes les sources* – ce qui revient à « vider » la table des mesures - il suffit de cliquer dans la vue n'importe où en dehors de toute source ou encore d'utiliser le menu *« Edition => désélectionner toutes les sources ».*

*Astuce :* Pour éviter de « perdre » accidentellement une sélection, vous pouvez « cocher » les sources de votre table afin de pouvoir les resélectionner ultérieurement (cf. paragraphe ci-dessous).

#### *Compteurs*

Le rapport du nombre de sources sélectionnées (c'est-à-dire dont les mesures sont affichées) sur le nombre total de sources apparaît dans le compteur en bas à droite de la fenêtre d'Aladin.

318 sel / 1999 src

#### *Navigation dans les mesures*

L'exploration des mesures, et notamment la visualisation rapide de la source associée, passe par la sélection d'une ligne particulière de la table des mesures. La ligne sélectionnée apparaît en fond bleuté « fixé sur la ligne » même si la souris ne s'y trouve pas.

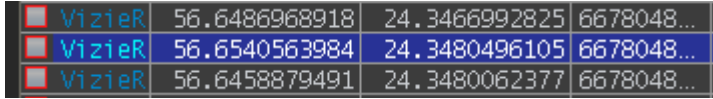

La sélection d'une ligne de mesures se fait soit manuellement au moyen de la souris soit par expression de recherche.

## *Sélection d'une ligne de mesure par la souris*

La sélection par la souris se fait soit dans le panneau des mesures par un simple clic souris (hors d'un lien Web ou d'un bouton), soit dans la vue en cliquant sur une source sélectionnée (carré vert). Cela entraîne le déplacement du réticule (croix magenta) sur la source correspondante. Et dans le cas où la sélection s'est faite via le tableau par un double-clic il y a centrage automatique de la vue sur la source (à moins que la vue n'ait été « verrouillée » - cf. [5.1.3\)](#page-19-0).

#### *Sélection d'une ligne de mesure via une expression*

La boite de saisie utilisée pour sélectionner les sources permet également de sélectionner une ligne particulière de mesures. Ainsi la saisie d'une expression - **SANS effectuer la validation** (sans appuyer *Entrée*) - et l'usage des deux flèches à droite de la boite de saisie permet de sélectionner la ligne suivante/précédente des mesures correspondante à l'expression. Les touches « *flèche HAUT* » *« flèche BAS* », ou la *molette* de la souris permet également de passer à la mesure suivante, respectivement précédente. Comme pour la sélection via la souris, la vue se centre automatiquement sur la source correspondante. Si l'expression est vide, ce sera la ligne suivante ou précédente qui sera simplement sélectionnée.

#### *Désélection*

La désélection de la ligne se fait par simple clic dans le panneau des mesures (en dehors d'un lien Web ou d'un bouton).

#### *Comportements inhibés*

Lorsqu'une ligne de mesure est sélectionnée, certains comportements automatiques sont inhibés :

- L'en-tête du panneau des mesures reste celui associé à la ligne sélectionnée même si la souris se déplace hors de la ligne en question (ceci permet notamment d'effectuer un tri sur cette table) ;
- Le déplacement de la souris, dans la vue, sur les autres sources sélectionnées ne fera plus défiler les mesures associées.

#### *Coche sur les mesures*

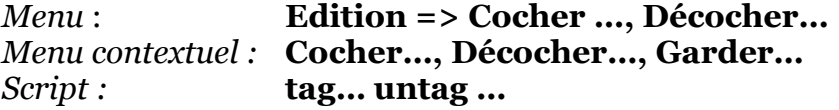

Un petit carré de couleur apparaît à gauche de chaque ligne de mesures. Il permet non seulement de repérer le plan d'origine des données par le code couleur, mais également de « cocher » certaines lignes et, de ce fait les sources correspondantes, afin de les retrouver aisément ultérieurement.

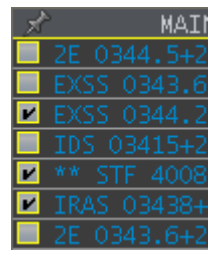

Deux menus permettent de manipuler les sources « cochées » :

- Le menu qui apparait en cliquant sur l'épinglette en entête de la colonne des coches ;
- Le menu principal « *Edition* ».

Dans la vue, les sources dont les lignes des mesures sont cochées apparaissent avec un carré magenta à la place du carré vert habituel.

#### *Ajouter/calculer une nouvelle colonne*

Aladin offre la possibilité d'ajouter une nouvelle colonne de valeurs. Cette opération est décrite en détail dans la section 5.7.

## <span id="page-44-0"></span>5.2 Le sélecteur de serveurs *Menu* : **Fichier => Ouvrir le sélecteur de serveurs …** *Raccourci* : **Ctrl+L** *Script :* **get …, load …**

De manière complémentaire à l'arbre des collections des données, Aladin permet d'accéder directement à certains formulaires dédiés à des serveurs spécifiques. Il s'agit de la fenêtre du « *sélecteur de serveurs* »

Cette fenêtre se présente sous la forme de plusieurs formulaires d'interrogations sélectionnables au moyen d'onglets. Les onglets à gauche de la fenêtre concernent les serveurs d'images, ceux à droites les serveurs de données tabulaires.

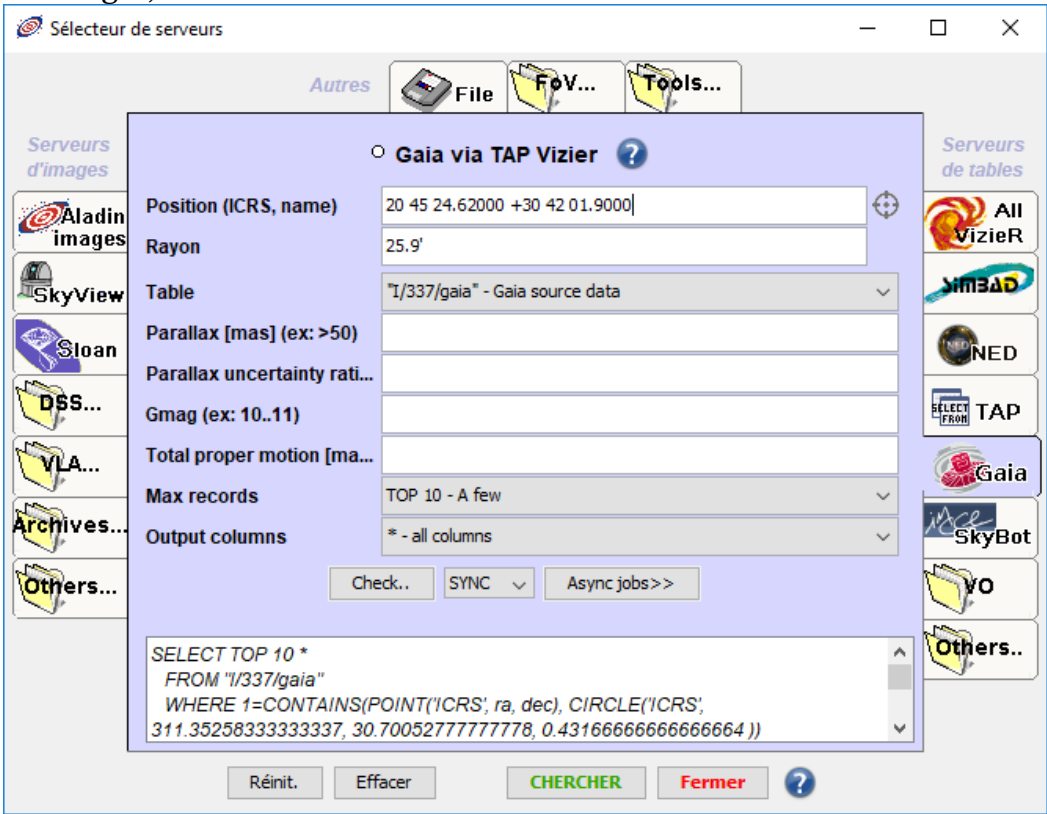

Ces onglets et formulaires peuvent évoluer au cours du temps en fonction des nouvelles possibilités offertes par la communauté astronomique.

*Détail technique* : A chaque démarrage, Aladin accède à un mécanisme de « pages jaunes » des services astronomiques disponibles afin de se mettre à jour et ajoute des onglets et/ou modifie les formulaires correspondants. Ce service baptisé « GLU » est développé et maintenu par le CDS.

## 5.2.1 Saisie des informations

La plupart de ces formulaires nécessitent la saisie d'au moins deux éléments indispensables à une interrogation par cône, à savoir une position et un rayon.

La position peut être soit un identificateur d'objet astronomique reconnu par le mécanisme Sesame du CDS (recherche dans Simbad + NED + quelques grands catalogues), soit des coordonnées astronomiques exprimées dans le référentiel courant  $(cf. 5.1.7).$  $(cf. 5.1.7).$  $(cf. 5.1.7).$ 

Le rayon d'interrogation correspond au rayon du cône d'interrogation sur le ciel. Cette valeur peut être suivi d'une unité (« ° », « ' » « "» ou « deg », « arcmin », « arcsec »). L'unité par défaut est la minute d'arc. Il est également possible d'indiquer une zone rectangulaire en utilisant la syntaxe suivante : W x H où W et la largeur du rectangle en ascension droite et H la hauteur du rectangle en déclinaison. Ces deux valeurs peuvent être suivies par une unité. Dans le cas où le serveur interrogé ne supporte que l'interrogation par cône (resp. par rectangle), Aladin choisira toujours une zone couvrant totalement le champ désigné (cercle englobant, resp. rectangle englobant).

#### *Saisie automatique*

Dans le formulaire courant, la position et le rayon sont automatiquement renseignés en fonction des données précédemment chargées afin de couvrir le même champ sur le ciel. Il est également possible de désigner explicitement une zone du ciel sur une image déjà chargée au moyen du bouton « *cible* » qui apparaît derrière le champ de saisie de la position. Aladin vous invite à désigner la zone en cliquant/glissant/relâchant dans la vue. Lors du passage d'un formulaire à un autre via les onglets, les valeurs indiquées dans le premier formulaire seront conservées dans le second formulaire.

## 5.2.2Liste et arbre

Certains serveurs nécessitent deux étapes pour charger les données : tout d'abord désigner la zone du ciel, puis pour sélectionner parmi les images ou catalogues disponibles ceux que vous souhaitez charger. Lors de la deuxième étape, Aladin affiche les données disponibles sous la forme d'une liste ou d'un arbre. Cette liste/arbre dispose de nombreuses fonctions :

- Le déplacement de la souris sur un élément affiche dans la fenêtre principale le ou les champs de vue correspondants ;
- Lorsque les données sont sous forme d'arbre, un clic droit fait apparaître un sousmenu de contrôle de l'arbre ;
- Lorsque les données sont sous forme de liste, il est possible de les trier en cliquant sur l'en-tête des colonnes ;
- Un clic sur un élément affiche les informations relatives à cette donnée ainsi que certains paramètres d'interrogations spécifiques ;

 Chaque élément est précédé d'une case à cocher qui permet de désigner plusieurs éléments à charger. Ces cases peuvent être cochées soit manuellement soit en cliquant dans la vue afin de ne désigner que les éléments qui contiennent explicitement la position cliquée. Le bouton « Réinit. » permet de dé-sélectionner toutes les coches. Le bouton « Effacer » supprime la liste / l'arbre.

## 5.2.3Quelques formulaires spécifiques

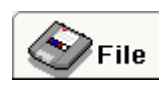

## *« File » - Accès local ou par URL.*

Ce formulaire permet de charger des données personnelles, soit via des fichiers locaux, soit via une adresse Web (url). Il peut s'agir de n'importe quel type de données supportées par Aladin (cf. [8.1\)](#page-103-0). Le bouton « *Parcourir* » permet de naviguer dans le sélecteur de fichiers de votre système d'exploitation afin de désigner le fichier concerné.

*Astuce* : Les données locales peuvent également être chargées en cliquant/déplaçant l'icône d'un fichier depuis une fenêtre de votre bureau ou de votre gestionnaire de fichier, dans la fenêtre Aladin. Idem pour les images ou liens affichés dans un navigateur Web.

*Astuce :* Dans le cas où il s'agit d'un nom de répertoire local, Aladin va explorer l'ensemble du contenu du répertoire et de ses sous-répertoires et en construire un arbre de données disponibles. Il laissera un fichier nommé « .aladin\_idha » qui lui permettra de recharger rapidement cette description lors d'une autre utilisation.

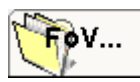

## *« FOV » - Les champs instrumentaux*

Ce formulaire permet d'accéder à une liste de description de champs de vue instrumentaux (« FoV ») d'un grand nombre de télescopes. Ces champs vont pouvoir être superposés aux images pour, par exemple, préparer une mission d'observation. Ils pourront être éventuellement déplacés, voire tournés au moyen d'une sélection à la souris.

Il est possible de définir ses propres champs instrumentaux sous la forme d'un fichier XML. Vous

CDS/P/DSS2/color

trouverez la description de la syntaxe et quelques exemples à l'adresse suivante : [http://aladin.u-strasbg.fr/java/FAQ.htx#FoV.](http://aladin.u-strasbg.fr/java/FAQ.htx#FoV)

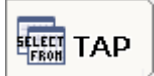

#### *« TAP » - L'accès aux serveurs compatibles TAP*

Cet onglet donne accès aux serveurs compatibles avec le protocole d'accès

TAP (« *Table Access Protocol* »). L'activation de cet onglet fait apparaître une liste de serveurs présélectionnés par le CDS, ainsi que la liste exhaustive des serveurs compatibles. Bien que ce mode d'interrogation soit également proposé via l'arbre des collections il peut être plus pratique d'utiliser cet onglet si l'on souhaite interroger un serveur TAP particulier. Une fois le serveur sélectionné, un formulaire d'interrogation TAP vous est proposé (cf. [5.3\)](#page-49-0).

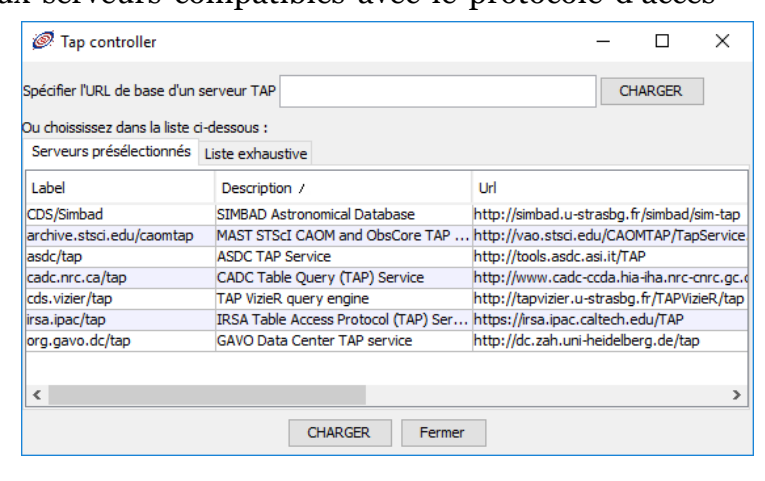

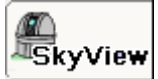

#### *« SkyView » - Le serveur d'images d'HEASARC/NASA*

SkyView est un service de génération d'images géré par HEASARC/NASA. Il fournit des images issues d'un très grand nombre de relevés de référence, rééchantillonnées dynamiquement dans une projection choisie par l'utilisateur.

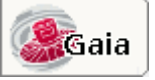

#### *« Gaia » - Le catalogue astrométrique de référence*

Gaia est LE catalogue astrométrique de référence issue de la mission européenne du même nom. Il contient plus d'un milliard de sources dont la précision astrométrique est inégalée. Faisant partie du consortium de distribution de ce catalogue (CU9), le CDS propose ce formulaire spécifique.

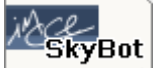

#### *« SkyBot » - Les objets du système solaire (hormis les planètes)*

L'onglet « *SkyBot* » ouvre un formulaire d'accès aux objets du système solaire (hors planètes). L'institut de mécanique céleste de Paris (IMCCE) met à

disposition d'Aladin sa base de données des éphémérides ce qui permet de trouver avec une excellente précision les astéroïdes et autres objets du système solaire présents sur votre image en fonction de l'époque de celle-ci.

Le champ pour indiquer la date est automatiquement renseigné en fonction de l'époque de l'image courante.

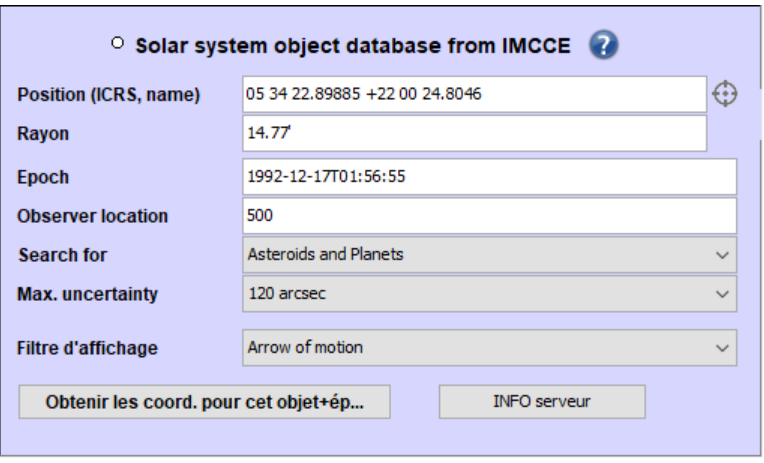

*A noter :* l'époque indiquée dans l'en-tête de l'image n'est pas toujours très précises d'où de possibles erreurs de positionnements. Dans ce cas, il vous sera nécessaire de renseigner manuellement cette date.

D'autre part, il est possible de saisir dans le champ position le nom d'un astéroïde ou d'une comète afin que SkyBot le remplace par sa position céleste à la date mentionnée. Pour cela il est nécessaire de presser le bouton *« Obtenir les coord. pour cet objet+époque* ».

## *« VO » - Les accès génériques au VO*

L'onglet VO propose une série de formulaires génériques propre à chacun des protocoles définis par le VO - l'Observatoire Virtuel. Dans la mesure où vous connaissez

l'adresse d'un serveur spécifique compatible avec l'un des protocoles du VO, vous serez en mesure de pouvoir l'interroger directement.

Generic Simple Spectra Access query Generic Simple Image Access v2 query Generic Simple Image Access v1 query Coverage server (MOC) Generic Cone Search query

## 5.2.4Les formulaires « historiques »

L'introduction de « l'arbre des collections des collections » dans les versions récentes d'Aladin a rendu inutiles ou obsolètes certains formulaires. Certains d'entre eux sont cependant toujours présents dans Aladin afin de permettre aux utilisateurs de s'habituer à la nouvelle interface d'accès. Ces formulaires seront amenés à disparaître à moyen terme.

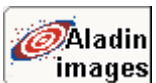

ïо

## *« Aladin » - Le serveur historique d'images*

Cet onglet ouvre un formulaire d'accès au serveur historique d'images d'Aladin. Les données disponibles par ce serveur ne sont plus mises à jour. Il est recommandé d'utiliser à la place l'accès par arbre des collections et notamment par HiPS qui offre une bien plus large collection de relevés images.

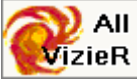

## *« VizieR » - Le service des catalogues*

L'onglet VizieR donne accès au formulaire historique d'interrogation du service des catalogues du CDS. Celui-ci permet l'accès à plusieurs dizaines de milliers de catalogues astronomiques. Toutes ces tables sont désormais disponibles directement via l'arbre des collections qui offre une palette plus complète de modes d'accès et d'interrogations (progressif, interrogation par critères, …) ainsi que des produits dérivés (carte de densité, couverture). N'hésitez pas à découvrir ce nouveau mode d'accès car ce formulaire historique est appelé à disparaître.

## 5.2.5Ajout d'un serveur personnel

La fenêtre du « *sélecteur de serveurs* » peut être adaptée à vos propres serveurs. Il est ainsi possible de définir un serveur personnel qui ajoutera son propre onglet/formulaire. Pour ce faire, il est nécessaire de créer un petit fichier donnant les informations tels que le nom,

la description, l'adresse Web, divers paramètres, et de le charger dans Aladin comme n'importe quel autre fichier. Afin de retrouver ce formulaire à chaque nouveau lancement il sera éventuellement nécessaire de l'indiquer sur la ligne de commande de démarrage d'Aladin :

java –jar Aladin.jar votreFichier

*Exemple de fichier de description :*

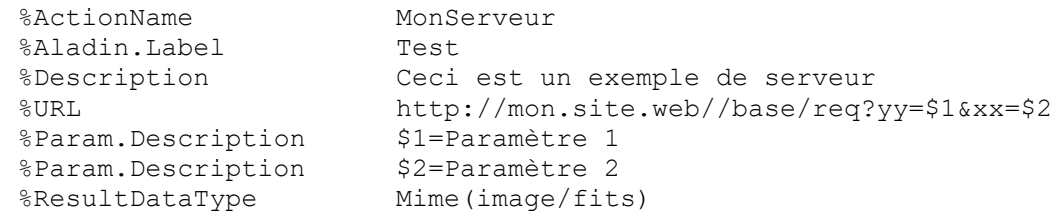

La syntaxe complète est décrite dans la FAQ d'Aladin [\(http://aladin.u](http://aladin.u-strasbg.fr/java/FAQ.html#Glu)[strasbg.fr/java/FAQ.html#Glu\)](http://aladin.u-strasbg.fr/java/FAQ.html#Glu).

<span id="page-49-0"></span>*Astuce :* Un tel enregistrement peut être copié/collé sans passer par un fichier.

# 5.3 Formulaires d'interrogation par critères

Certains fournisseurs de données distribuent leurs collections au travers d'un protocole IVOA particulier nommé TAP pour « *Table Access Protocol* ». Ce protocole d'interrogation permet à l'utilisateur de rédiger puis de soumettre une requête dans une syntaxe se référant à n'importe quels champs de la structure de la base de données du serveur. Ces requêtes doivent suivre la syntaxe ADQL (Astronomical Data Query Language) définie par l'IVOA qui est un dérivé du langage SQL 5.

Bien que très puissante et versatile, une telle requête est ardue à construire. C'est pourquoi Aladin offre deux types de formulaires pour vous aider à rédiger, puis à soumettre une telle requête. Ceux-ci vous sont proposés depuis le « *fenêtre d'accès* » qui apparait lorsque vous cliquez sur le nom d'une collection de l'arbre des collections (cf. [1\)](#page-5-0). Le formulaire simplifié sera appelé si vous sélectionné le sélecteur « *custom* », tandis que le formulaire générique TAP est associé au sélecteur « *par critères* ».  $\boxed{\bigtriangledown}$  custom  $\boxed{\phantom{a}}$  par critères

#### *Formulaire TAP simplifié (« custom »)*

Le formulaire TAP simplifié a été « customisé » au préalable par le CDS afin de vous permettre de contraindre une liste prédéfinie de critères, concernant une ou plusieurs tables de la base de données que vous souhaitez interroger.

Ce formulaire est facile d'utilisation mais ne vous permet pas de choisir un autre critère que ceux sélectionnés par le CDS. La requête ADQL correspondant à vos sélections apparait en bas du

<u>.</u>

<sup>&</sup>lt;sup>O</sup> Gaia via TAP Vizier 2 ⊕ **Position (ICRS, name)**  $M1$ Rayon  $\overline{14}$ Table "I/337/gaia" - Gaia source data Parallax [mas] (ex: >50)  $>50$ Parallax uncertainty rati... Gmag (ex: 10..11) Total proper motion [ma.. **Max records** TOP 1000 - first 1000 \* - all columns **Output columns** Check. SYNC v Asyncjobs>> SELECT TOP 1000 \*  $\hat{ }$ ELECT TOF TOO<br>FROM "I/337/gaia"<br>WHERE parallax >50 AND 1=CONTAINS(POINT('ICRS', ra, dec), CIRCLE('ICRS', 83.633083, 22.0145, 0.23333333333333334))

<sup>5</sup> http://www.ivoa.net/documents/latest/ADQL.html

formulaire, et si vous le souhaitez, vous pourrez éventuellement l'éditer directement, puis la soumettre.

## *Formulaire TAP générique (« par critères »)*

Le formulaire TAP générique quant à lui expose l'ensemble des tables et critères d'interrogations possibles. Vous devrez sélectionner la table à interroger à moins qu'elle n'ait été automatiquement présélectionnée. Puis à l'aide des boutons de contrôles, ajouter les contraintes que vous souhaitez sur chacun des champs disponibles. Le point

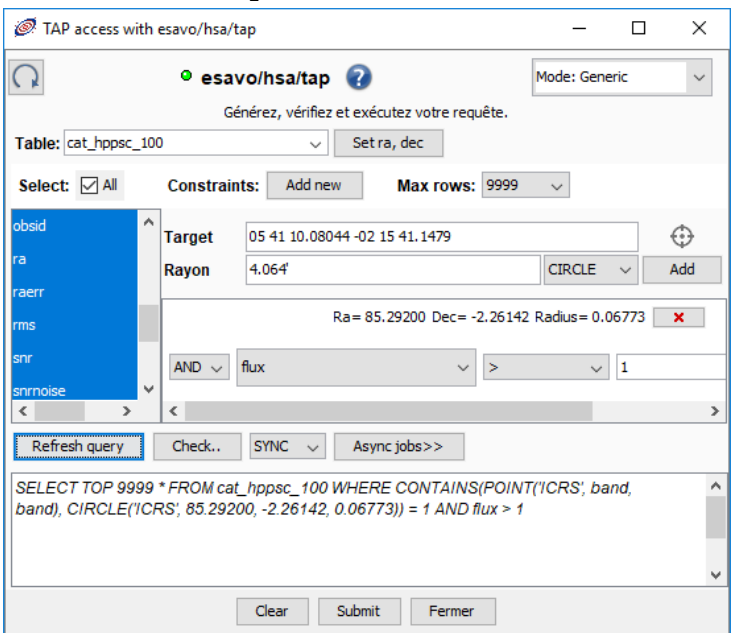

d'interrogation en haut du formulaire ouvre une nouvelle fenêtre affichant les descriptions et autres méta données associées à chaque champ de chaque table. Un tel formulaire requière de fait une bonne connaissance de la structure interne de la base de données du fournisseur.

Comme pour le formulaire simplifié, la requête ADQL correspondante s'affiche dans le panneau en bas. Vous pouvez éventuellement l'éditer manuellement, puis il ne vous reste qu'à soumettre votre requête.

Intéressons-nous maintenant au filtrage de l'arbre des collections.

# 5.4 Le filtrage de l'arbre des collections

*Icône* : *Menu* : **Fichier => Filtrer les collections disponibles …**

L'arbre des collections présente plusieurs dizaines de milliers de collections. De manière complémentaire au filtre sur simple mot-clé présenté à la section [5.1.1,](#page-13-0) Aladin offre un mécanisme sophistiqué et rapide pour ne visualiser que les collections répondants à certains critères. Ceux-ci peuvent être de différentes natures : temporels, spatiaux, en flux, ou sur toute caractéristique qui aura été associée à une collection.

L'ouverture de la fenêtre de filtrage s'effectue par l'icône à droite du sélecteur en bas de l'arbre, ou au moyen du menu « *Fichier -> Filtrer les collections disponibles…* ».

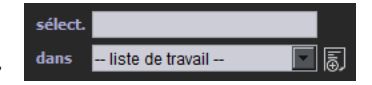

Cette fenêtre comporte une partie centrale à 4 onglets, chacun d'eux regroupant les sélecteurs et champs de saisies propres à une catégorie de contraintes :

- $\triangleleft$  Contraintes globales ;
- Spécifiques aux catalogues ;
- Spatiales :
- **❖** Techniques.

La partie basse de la fenêtre affiche l'expression logique correspondante aux contraintes renseignées à travers les onglets. Et juste en dessous, en couleur verte, le nombre de collections retenues par la règle de filtrage et affichées désormais dans l'arbre des collections.

La partie haute de la fenêtre permet de nommer le filtrage ainsi créé et de le sauvegarder pour une utilisation ultérieure, éventuellement dans une prochaine session d'Aladin. Celui-ci sera désormais disponible dans le sélecteur sous l'arbre.

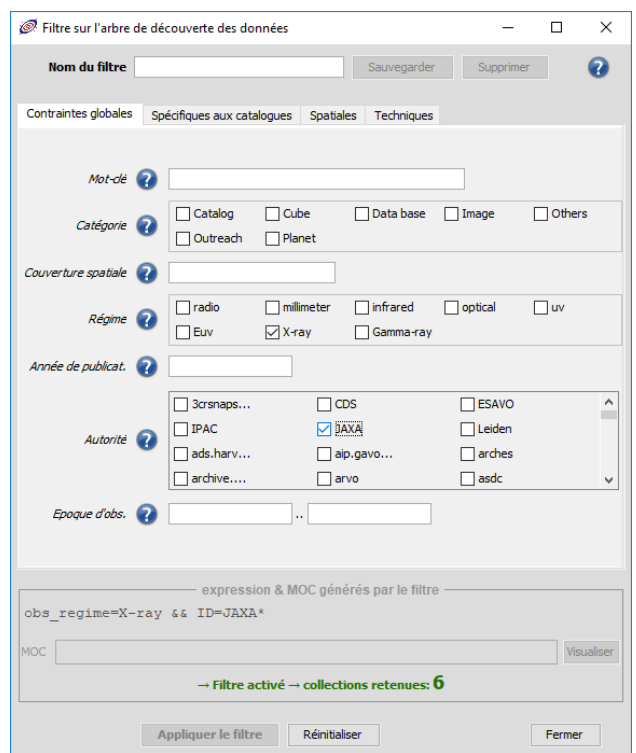

#### *Propriétés et couvertures*

Le système de filtrage d'Aladin utilise les propriétés associées à chacune des collections de l'arbre. Ces propriétés sont représentées sous la forme d'une liste de mots-clés prédéfinis auxquels le fournisseur de la collection à associer une ou plusieurs valeurs

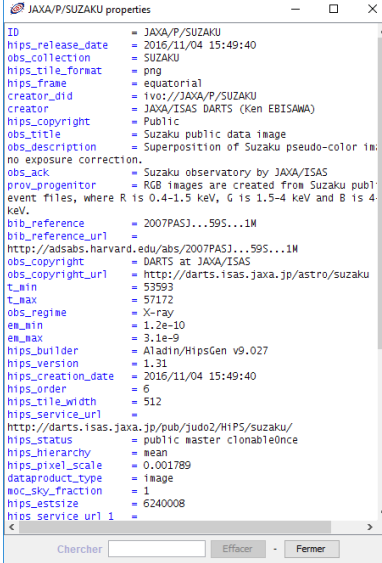

numériques, ou dans un vocabulaire spécifique ou libre. Ces propriétés peuvent être consultées en affichant le « *fenêtre d'accès* » associé à la collection sélectionnée, puis en cliquant sur l'icône  $\blacksquare$ .

Pour le filtrage spatial, Aladin utilise l'ensemble des MOC, càd les couvertures sur la sphère célestes de chaque collection (cf. [4](#page-7-0) - [Définitions au sens d'Aladin\)](#page-8-0).

*Restriction d'usage* : Les collections sont distribuées par de nombreux fournisseurs de données de par le monde. Même si ceux-ci s'activent à décrire leurs collections dans des standards IVOA communs, certaines divergences existent principalement sur les mots clés à renseigner ou non, et sur le vocabulaire à employer pour telle ou telle propriété. Cet hétérogénéité sur les méta-données doit être prise en

compte lors de la mise au point d'une règle de filtrage, et les résultats obtenues ne sont que le reflet de la qualité des descriptions initiales. D'autre part, les couvertures (MOC) ne sont pas systématiquement fournies par les fournisseurs de données. Ces collections ne pourront donc être filtrées spatialement.

*Note technique* : Le filtrage d'Aladin s'appuie sur une librairie développée par le CDS, implantée d'une part dans le client Aladin lui-même et d'autre part dans un serveur distant : le MocServer6. L'utilisation conjointe de ces deux éléments offre un filtrage à la fois puissant, souple et très rapide. Quelques détails techniques sur ce mécanisme sont fournis dans la section [8.3](#page-105-0) en fin de document.

## *Syntaxe des règles de filtrage des collections*

De manière alternative aux sélecteurs du formulaire des filtres, vous pouvez saisir directement une règle de filtrage sous sa forme interne, càd une chaine décrivant une série de conditions. Ainsi, une règle basique est une condition à remplir sous la forme d'une expression « mot-clé = valeur ». Cette chaine de caractère peut être directement passée dans le champ « *Select* » sous l'arbre des collections, ou dans la partie basse du formulaire des filtres.

Exemple : **ID = CDS/P/DSS2/color**

Dans cette condition, le mot-clé n'est rien d'autre que le nom d'un champ des propriétés associées à chaque collection. Ce peut également être une liste séparés par des virgules. Les jokers « \* » (n'importe quelle suite de caractères) et « ? » (un caractère quelconque) peuvent être inclus. De la même manière la valeur peut être unique, ou multiple (séparées par des virgules), et peut intégrer également des jokers. Un intervalle est représenté par ses deux bornes séparées par deux points consécutifs (..). Enfin la condition n'est pas limitée à l'égalité (=) mais peut être également la différence ( !=) et les comparaisons sur les valeurs numériques ou sur les dates (>,<,>=, <=).

Plusieurs conditions simultanées peuvent être organisées en utilisant les opérateurs logiques ET (&&), OU (||), SAUF (& !) ainsi que les parenthèses pour garantir l'ordre des opérations logiques.

Exemples :

<u>.</u>

- $\div$  **ID** =  $CDS^*$ , **ESA** : dont l'ID commence par «  $CDS$  » ou «  $ESA$  »
- $\cdot$  **obs**  $\star$  =  $\star$ **NASA**  $\star$  : dont l'une des champs commencant par « obs » contient le mot « NASA »
- $\cdot$  bib year = 1996 .. 2000 : année de publication entre 1996 et 2000 inclus
- $\hat{P}$  moc order < 3 && (moc order > 10 || moc skyfraction = 1)
- $\div$  hips builder =  $!\star$  : dont le champ hips builder est vide
- $\overline{\bullet}$  obs regime =  $X$ -ray, UV  $\overline{\bullet}$ ! ID =  $CDS*$  : dont l'obs\_regime est « X-ray » ou « UV », sauf si l'ID commence par « CDS »

*A noter :* Lorsque le champ n'est pas renseigné, la collection est écartée à l'exception notable de la condition « **= !\*** » c'est-à-dire « vide »

# <span id="page-52-0"></span>5.5 Le gestionnaire de la dynamique des pixels

| <b>Bouton</b>   | $p$ ixel<br>pixel                        |
|-----------------|------------------------------------------|
| Menu:           | <b>Image =&gt; Constraste des pixels</b> |
| Raccourci:      | $Ctrl+M$                                 |
| Type d'images : | <b>HiPS et images classiques</b>         |

<sup>6</sup> <http://alasky.u-strasbg.fr/MocServer/query>

*Script :* **cm**

Aladin utilise un algorithme spécifique pour visualiser au mieux le contraste des images astronomiques. Celles-ci se caractérisent par une dynamique de valeurs de pixels souvent très large, et avec parfois des valeurs aberrantes (bord du détecteur, saturation, valeurs inconnues…). Or le rendu visuel « monochrome » (ou en fausses couleurs) ne peut prendre généralement que 256 valeurs sur votre carte graphique. Par conséquent Aladin effectue un échantillonnage des pixels afin d'appliquer un seuillage : toutes les valeurs de pixels inférieures au seuil bas seront affichées en blanc, celles au-dessus du seuil haut en noir, et les valeurs intermédiaires seront converties entre 0 et 255. Le « seuillage automatique » d'Aladin donne la plupart du temps un bon contraste sur les pixels « intéressants ».

Les 256 valeurs de pixels peuvent être affichées soit en niveau de gris, en positif ou en négatif, soit avec une table de couleurs faisant correspondre à chaque valeur de pixel une couleur particulière.

Il est cependant possible que les pixels « intéressants » ne soient pas ceux qui vous intéressent, ou encore que l'algorithme de seuillage automatique ne soit pas bien adapté aux caractéristiques des images que vous visualisez. Pour ajuster manuellement la dynamique des pixels, vous utiliserez le menu *« Image => Contraste des pixels »,* ou plus directement le bouton *« pixel »* accessible dans la barre d'outils.

La fenêtre de la dynamique des pixels se lit de haut en bas de la manière suivante :

- La barre du haut schématise la totalité des valeurs des pixels présentes dans l'image. La zone en bleu correspond à la plage des valeurs retenues par Aladin pour être visualisés ;
- Le rectangle du milieu affiche l'histogramme de répartition des pixels retenus et en surimpression la fonction de transfert appliquée pour convertir la plage de valeurs retenues en 256 valeurs ;
- Enfin, la barre en bas présente la table des couleurs choisies pour représenter les 256 valeurs calculées.

*Exemple* : ci-contre les valeurs des pixels sont comprises entre 21 et 28304, la plage retenue

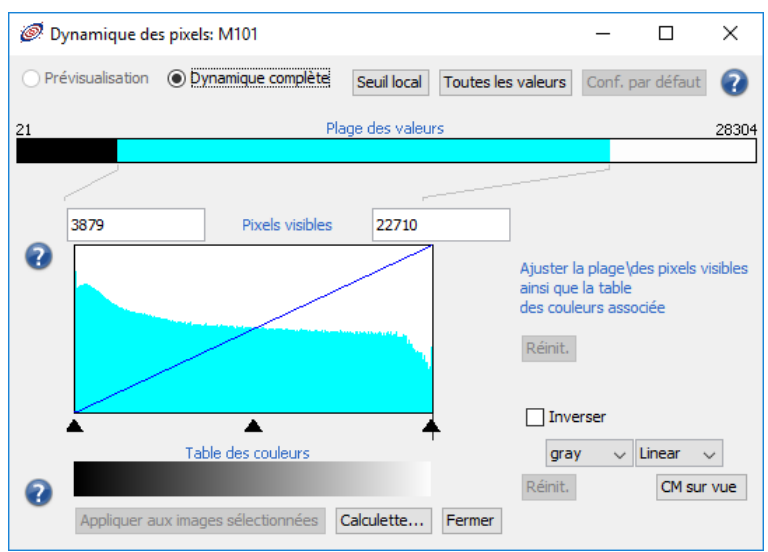

comporte les pixels compris entre 3879 et 22710 qui sont convertis en 256 niveaux de gris en suivant une fonction de transfert linéaire.

Plusieurs boutons, sélecteur et zones sensibles vous permettent d'ajuster les paramètres de l'algorithme de rendu des pixels.

## *Ajustement du contraste et de la luminosité*

 *« Sans réfléchir » :* La méthode la plus simple reprend la technique implantée dans le logiciel « DS9 » : au moyen de la souris, cliquez et maintenez appuyé le bouton de droite, puis déplacez la souris sur la surface de la vue, vous serez à même d'ajuster intuitivement à la fois le contraste et la luminosité suivant la position de la souris dans le cadre de la vue.

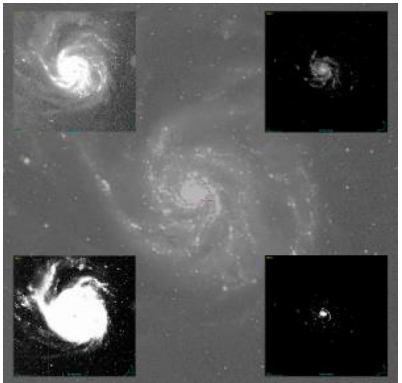

 *« En réfléchissant » :* Dans la fenêtre du contrôle des pixels, vous pouvez dans un premier temps ajuster les valeurs de la plage retenue soit en saisissant manuellement (et validant par *entrée*) celles-ci dans les champs numériques au-dessus de l'histogramme des pixels, soit par un cliquer/glisser sur les limites droite ou gauche de la plage des valeurs (barre du haut). Cette action force Aladin à relire la totalité des pixels du fichier image. Cela peut prendre quelques dixièmes de secondes voire davantage suivant la taille de l'image. Une possibilité alternative, bien plus rapide, consiste à jouer uniquement sur la méthode de conversion de la plage retenue, sans en changer les bornes. Pour cela il est possible d'agir tout d'abord sur la fonction de transfert. Par défaut linéaire, elle peut être

remplacée par l'une des fonctions suivantes : Asinh, Log, Sqrt, Pow2. Ensuite, afin d'affiner votre fonction, une deuxième opération, linéaire sur deux segments, peut être appliquée par composition à votre premier choix. Pour cela vous devez jouer sur les 3 triangles de contrôles placés sous l'histogramme afin de déterminer les pentes respectives des deux segments.

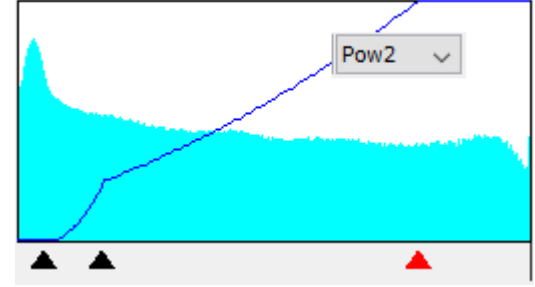

*Astuce :* La recherche manuelle de la plage des pixels « intéressants » à visualiser peut s'avérer fastidieuse, et varier d'une région à l'autre d'une même image (centre d'une étoile, fond du ciel). Le bouton *« Seuil local* » demande à Aladin d'appliquer son algorithme de seuillage uniquement autour de la position courante du réticule, Seuil local et sur un rayon d'un sixième de la vue courante. Ainsi pour ajuster le contraste sur une étoile ou une galaxie spécifique, il suffit de cliquer dessus, d'ajuster le zoom puis d'activer le bouton « *Seuil local* ».

*Note* : Cette action de seuillage automatique pointé est toujours appliquée lorsque l'on active l'icone « *hdr* » (sous la vue).

#### *Tables des couleurs*

Aladin dispose de quelques tables de couleurs courantes en astronomie. Celles-ci peuvent être non seulement ajustées via le contrôle de la fonction de transfert comme indiqué précédemment, mais également inversées.

*Astuce :* Le bouton « *CM sur vue* » permet d'afficher la table des couleurs en surimpression dans la vue. Sa taille et sa position pourront être modifiées en CM sur vue

괦

cliquant sur la table des couleurs, puis en agissant sur les poignées de contrôles.

Voici la liste des tables des couleurs avec une fonction de transfert linéaire simple et leur rendu en mode normal et en mode inversé :

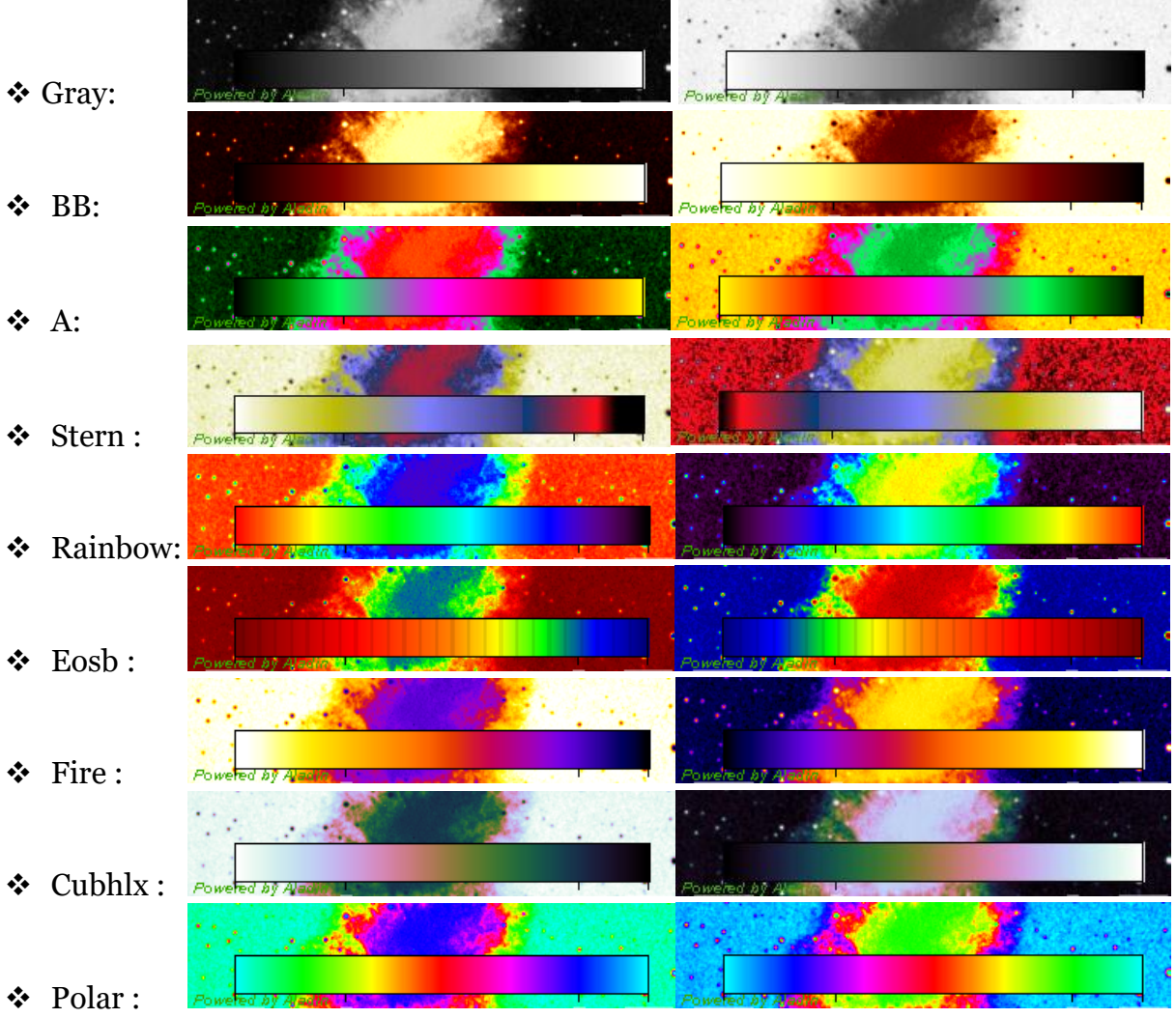

*A noter :* Les utilisateurs d'IDL peuvent également charger dynamiquement une table des couleurs IDL via la librairie IDL-Aladin (cf. [7.5\)](#page-100-0).

## *Exploration rapide des pixels*

En survolant la barre de la table des couleurs avec le pointeur de la souris, Aladin va utiliser temporairement une table des couleurs particulière afin de mettre en évidence les positions des pixels correspondants dans l'image. L'image sera affichée en niveau de gris, et les pixels concernés en cyan.

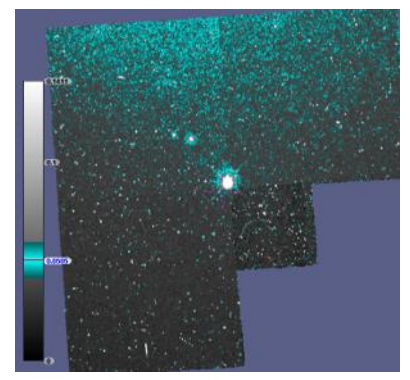

## *Images particulières, cas particuliers*

Lorsqu'il s'agit d'une image en vraies couleurs, ou d'un cube d'images, la fenêtre est adaptée en fonction de la nature des pixels.

#### *Image couleur*

Aladin peut manipuler des images en « vraies » couleurs (composition colorées – cf. [5.14,](#page-76-0) images JPEG, PNG ou FITS couleur). Dans ce cas, il n'y a pas de seuillage automatique et

la fenêtre de contrôle de la dynamique fait apparaître 3 histogrammes les uns au-dessus des autres, munis de leurs curseurs de contrôle, correspondants à la répartition des valeurs de pixels dans les 3 composantes Rouge, Vert et Bleu. Chaque histogramme est muni de ses 3 curseurs de contrôles comme pour une image classique. Le maintien appuyé de la touche *Maj* lors du déplacement d'un curseur synchronise les curseurs des 2 autres composantes couleurs permettant d'effectuer un ajustement simultanément sur les 3 composantes.

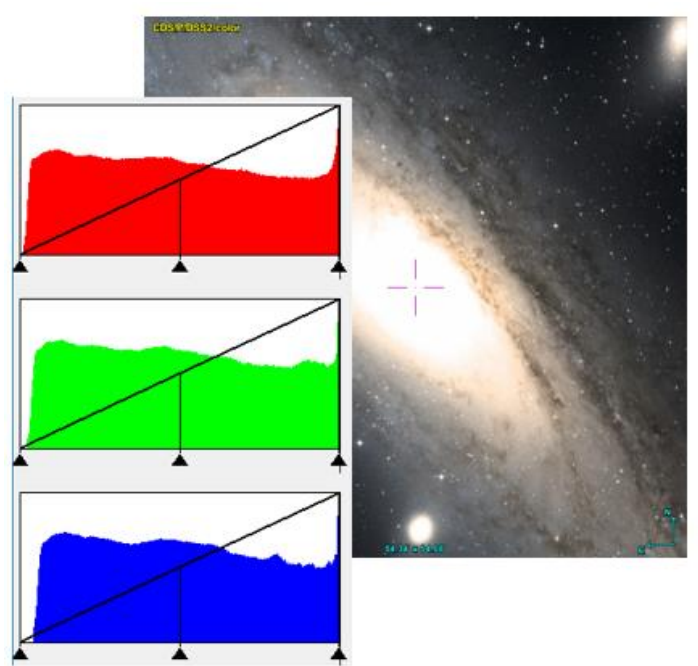

#### *Cubes d'images*

Aladin peut manipuler des cubes d'images (cf. [5.15](#page-78-0) - associations d'images, ou cubes FITS). Dans ce cas l'histogramme de la répartition des pixels ne concerne que l'image en cours d'affichage. Si le cube est en cours de défilement, l'histogramme évoluera dynamiquement en fonction de l'image courante. Toutes les possibilités d'ajustement de la dynamique des pixels sont les mêmes que pour une image simple. Dans le cas de très gros cubes (plusieurs centaines de mégaoctets), les opérations de modifications du seuillage d'origine peuvent nécessiter quelques secondes pour que le résultat soit visible sur l'ensemble des images composant le cube.

#### *Multi-images*

Aladin peut manipuler des images issues de capteur multi CCD. Celles-ci s'afficheront simultanément dans la vue, mais n'auront pas nécessairement le même ajustement de contraste. Pour appliquer la même fonction d'ajustement des pixels pour tous les capteurs CCD, utiliser le bouton « *Appliquer aux images sélectionnées* » en bas de la fenêtre des pixels.

#### *HiPS image*

Dans le cas d'image HiPS, la visualisation des pixels peut être faite soit en mode « *Prévisualisation* » soit en mode « *Dynamique complète* ». Les ajustements de la dynamique de pixels ne seront pleinement possibles que dans

ce dernier mode.

Prévisualisation <sup>O</sup>Dynamique complète

# 5.6 Générateur de contours

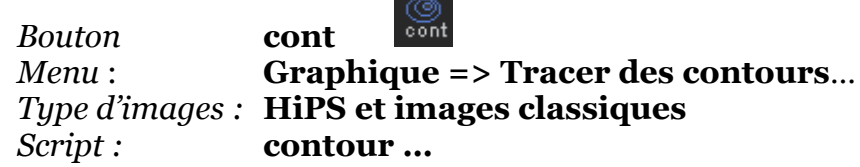

Aladin dispose d'un outil d'extraction de contours permettant de générer des isophotes d'une image. Le menu « *Graphique => Tracer des contours…* » ouvre une fenêtre de contrôle vous permettant d'ajuster le nombre d'isophotes souhaité ainsi que leur niveau de pixel en regard de l'histogramme de distributions des pixels présents dans l'image. Il est possible d'effectuer des lissages, ou de réduire le bruit de l'image avant l'extraction des contours, ou encore de réduire l'extraction à la portion de l'image visible dans la vue. Ce dernier paramètre permet de réduire le temps de calcul pour les images volumineuses.

Les contours vont être mémorisés dans un plan de la pile, superposable à l'image d'origine, mais également à d'autres images (mémorisation des coordonnées célestes). Cette propriété permet de comparer aisément deux images n'ayant, par exemple, pas la même longueur d'ondes.

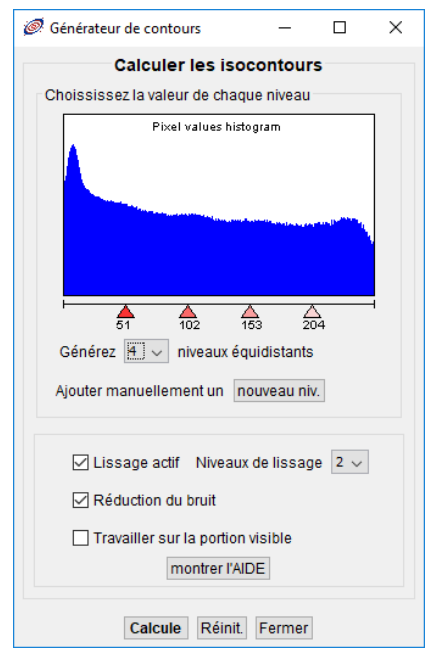

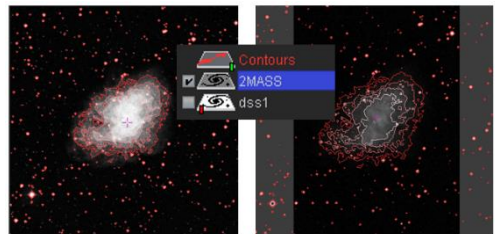

*Astuce :* La fenêtre des propriétés associées à un plan contour (menu : *Edition => Propriétés*) permet d'ajuster a posteriori les niveaux et la couleur de chaque contour.

*Restriction d'utilisation :* l'extraction de contour est

possible sur un relevé progressif (HiPS), mais il sera automatiquement bridé au champ de vue courant. En interne, l'algorithme de génération ne travaille pas sur les pixels HEALPix, mais sur une sous-image extraite du relevé HiPS (cf. [5.1.5](#page-27-0) - [L'outil de coupe\)](#page-33-0).

# <span id="page-57-0"></span>5.7 Calculatrices

Aladin dispose de plusieurs outils pour vous aider dans vos calculs que ce soit sur les valeurs numériques courantes, ou s'il s'agit de valeurs de pixels ou de coordonnées sphériques. Aladin offre également un outil de conversions pour les diverses unités.

## 5.7.1 Calcul algébrique par commande script

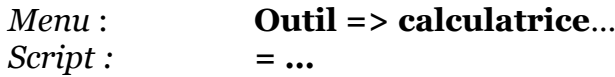

Pour tout calcul algébrique classique, vous pouvez directement saisir votre expression sous la forme d'une commande script. Celle-ci doit simplement commencer par le caractère « = » comme une formule de tableur. L'ensemble des opérateurs classiques, la prise en compte des parenthèses, et les fonctions mathématiques courantes sont supportés. Certaines fonctions spécifiques à l'astronomie sont également prises en compte :

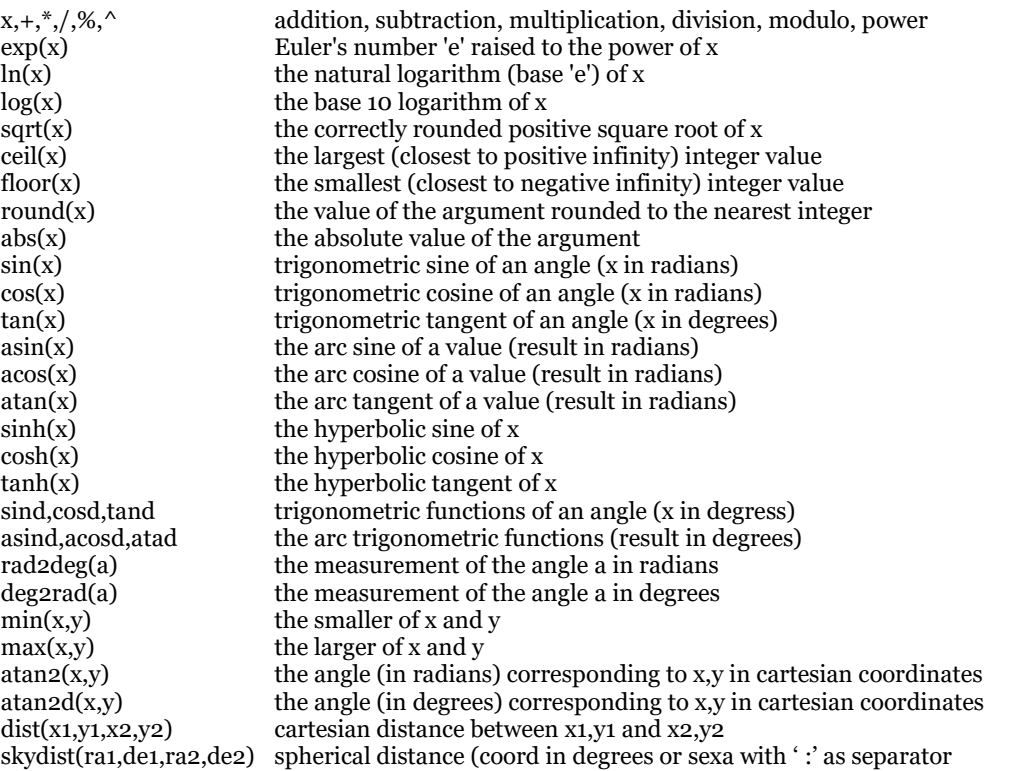

#### **Exemples :**

<u>.</u>

```
= 3*8= 1024 * (132E-7 +1/32.2)
= -skydist(05:34:43.68,+21:59:28.1,184.50849,-05.79883)*-60 -sin ( -round( 100+1e-03) (3*2) + -cos(32.2+8^{(7-5)*}max(3,1/8.7) ) ) * -(6-
  2E+5)
```
*Astuce* : Le caractère « = » peut également être inséré après l'expression algébrique plutôt qu'avant.

## 5.7.2 Conversion par commande script

#### *Script :* **convert … into …**

Aladin intègre également une bibliothèque de conversion<sup>7</sup> prenant en compte la plupart des unités physiques usuelles. Cette bibliothèque est utilisée au travers de la commande scripts « convert » qui peut être saisie directement dans le bandeau de commande.

La syntaxe est la suivante : **convert** *xxx* unit1 **into** unit2.

La valeur est généralement un scalaire, ou une expression algébrique, ou éventuellement une date, voire un nombre exprimé en sexagésimal (longitude ou latitude d'une coordonnée).

Les unités doivent être l'une de celles du tableau ci-dessous, ou une combinaison d'unités utilisant les opérateurs classiques (ex : km/s). Elles peuvent être éventuellement préfixées

<sup>7</sup> Cette bibliothèque a été développée par le CDS pour manipuler les grandeurs physiques des catalogues gérés par le service VizieR [\(http://vizier.u-strasbg.fr/doc/catstd.htx\)](http://vizier.u-strasbg.fr/doc/catstd.htx).

par une lettre spécifiant un multiple ou un sous-multiple (ex : mHz). La liste de ces multiples sont données dans le deuxième tableau.

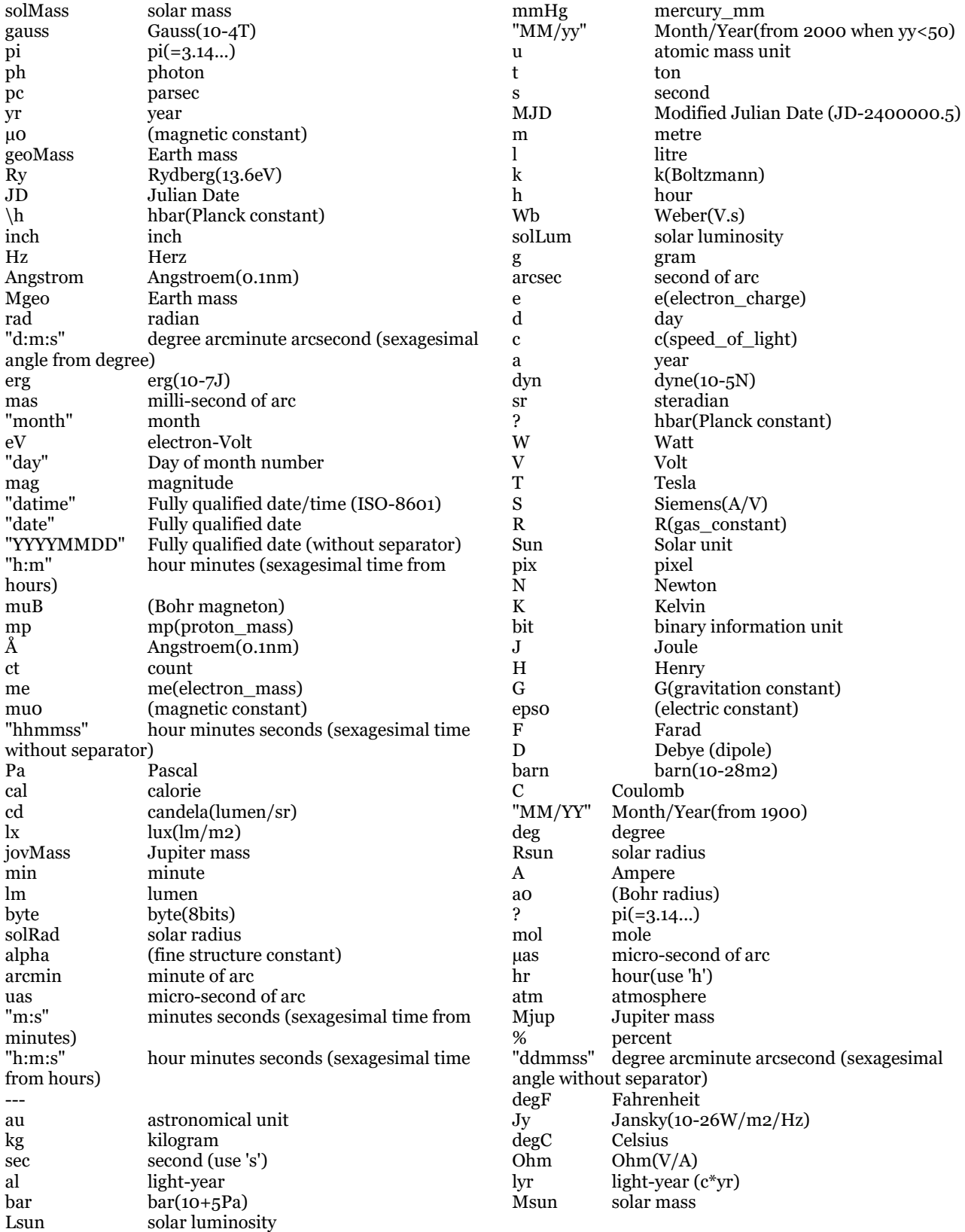

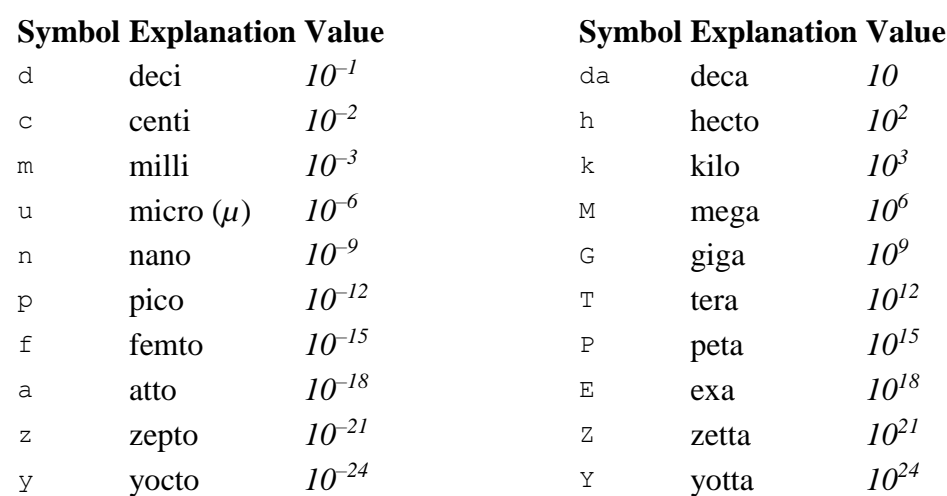

#### **Exemples :**

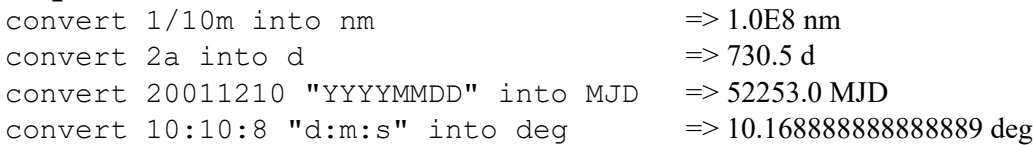

## 5.7.3 Calculatrice à pixels

Les calculs sur les valeurs des pixels sont courants en astronomie car les images utilisent la plupart du temps une fonction de transformation : le codage interne sous la forme d'un réel ou d'un entier (raw), va être multiplié par un facteur constant (mot-clé FITS BSCALE), puis le résultat sera additionné à une autre constante (mot-clé FITS BZERO). La conversion de la valeur de codage à la valeur physique représentée suit donc la règle :  $valueur = BZERO + BSCALE * raw.$ 

D'autre part, pour l'affichage, cette valeur physique du pixel devra être convertie en un index de la table des couleurs (ou de niveaux de gris) compris entre 0 et 255, voire 1 et 255 si le canal 0 est utilisé pour la transparence. Cette conversion dépend des choix retenues

pour régir la table des couleurs (fonction de transfert, plage des valeurs physiques des pixels à afficher) (cf. [5.5\)](#page-52-0).

Ces deux opérations de conversions peuvent être gérées dans la calculatrice à pixel. Celle-ci apparait dans une fenêtre via le menu "*Outil -> Calculatrice à pixels*".

Ce formulaire peut être utilisé librement

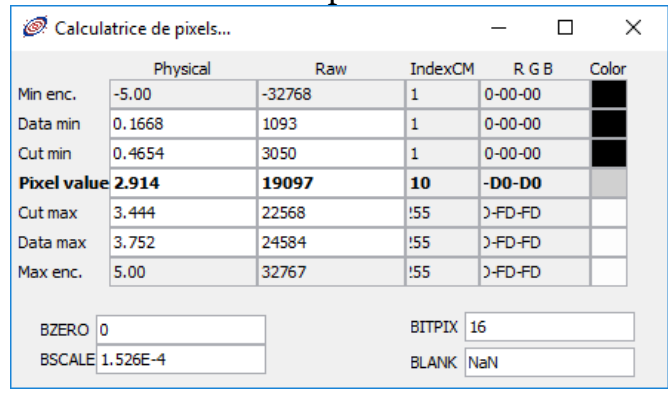

en affectant manuellement les constantes BZERO et BSCALE et la valeur d'un pixel. Ces valeurs, les paramètres de la table des couleurs, et la valeur du pixel seront automatiquement renseignées si vous cliquez dans une image présente dans la vue.

## 5.7.4 Calculatrice à coordonnées

Tout comme pour les pixels, les calculs portant sur les coordonnées astronomiques sont très courants: conversions de la représentation sexagésimale ou décimale, changement de référentiel spatial (ex: conversion B1875 en ICRS), prise en compte de l'époque d'observation par rapport à l'époque d'affichage en connaissance du mouvement propre et/ou de la vitesse radiale, etc. Ces calculs peuvent s'avérer complexes. Aladin vous offre une "calculatrice à coordonn *coordonnées*".

Vous pouvez utiliser cette calculatrice en saisissant directement les coordonnées et les autres paramètres de position, puis en validant par "*Entrée*" pour obtenir ces mêmes coordonnées dans les autres systèmes et autres époques. Vous pouvez également cliquer dans la vue, voire dans la fenêtre des

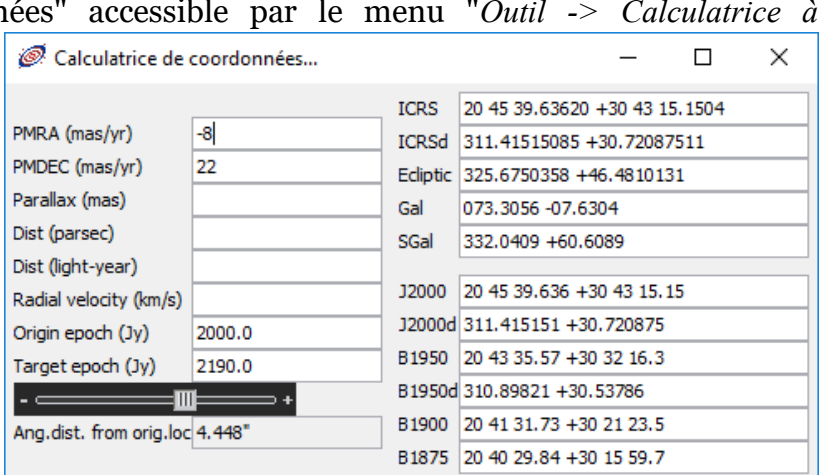

mesures, pour prendre en compte la position sous la souris. Dans le cas de mesures de catalogue, si celui-ci dispose d'information de mouvement propre et/ou de vitesse radiale, ces paramètres seront également renseignés et utilisés.

# 5.8 Gestionnaire des filtres de catalogues

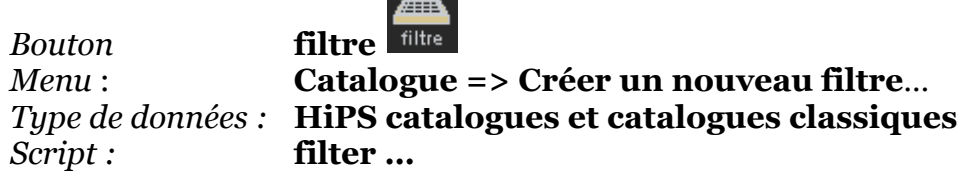

Le filtrage des catalogues dans Aladin est un outil puissant pour visualiser « intelligemment » les sources.

*Attention :* les filtres de catalogues n'ont rien à voir avec le filtrage de l'arbre des collections.

#### *Comportement par défaut (sans filtre)*

Aladin représente, par défaut, les sources à l'aide de symboles graphiques, tous identiques pour un plan catalogue donné (couleur et forme). La forme est uniquement fonction du nombre de sources (plus petits

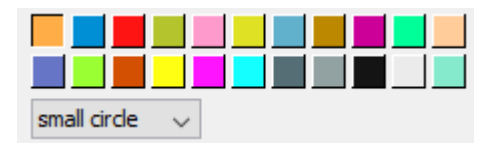

symboles pour les catalogues denses). La couleur et la forme peuvent être modifiées a posteriori en utilisant les propriétés attachées au plan catalogue (menu *« Edition => Propriétés* »), la taille par la réglette « *taille* » sous la pile.

Il peut être cependant intéressant de contraindre la forme et la couleur en se basant sur les valeurs des mesures associées à chaque source. Pour cela il est nécessaire d'utiliser ce qu'Aladin nomme « *un filtre* ».

## *Définition du filtre*

Pour Aladin, un filtre va être appliqué à un ou plusieurs plans catalogues afin de modifier la manière dont les symboles graphiques sont tracés dans la vue. Il s'agit d'une ou

plusieurs règles qui indiqueront à Aladin comment dessiner les sources en fonction des valeurs présentes dans les mesures de chaque source. Ainsi il sera ainsi possible de tracer des cercles proportionnels à la magnitude, des ellipses d'erreur sur la position, des flèches dont l'orientation et la taille dépendent des valeurs de mouvements propres…

#### *Représentation du filtre dans la pile*

Schématiquement, le filtre est représenté comme un plan spécial dans la pile qui s'applique à tous les plans catalogues situés en dessous de lui.

## *Utilisation d'un filtre prédéfini*

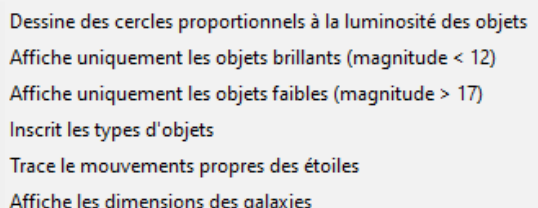

Aladin propose quelques filtres prédéfinis qui correspondent aux manipulations les plus courantes en astronomie. Vous pouvez ainsi les sélectionner et les appliquer immédiatement via le menu « *Catalogue => Filtres prédéfinis* ».

En revanche, il est souvent nécessaire d'ajuster plus finement les contraintes du filtre et pour cela de créer ou d'éditer manuellement vos règles de filtrage. C'est ce qui va être détaillé dans la section suivante.

## *Génération d'un filtre*

Un filtre est généré au moyen du bouton « *filtre* » présent dans la barre d'outils ou à partir du menu *« Catalogue => Créer un nouveau filtre* ». Deux modes sont exploitables via des onglets :

- Le mode « *débutant* » qui revient à utiliser un filtre prédéfini (voir ci-dessus) ;
- Le mode « *expert* » où vous êtes chargés d'éditer vous-mêmes vos règles de filtrage.

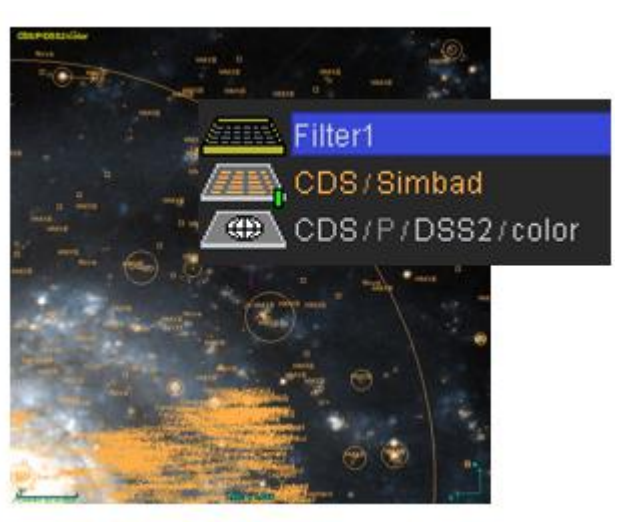

Le panneau du mode expert vous permet d'éditer les règles du filtre dans la boite d'édition centrale, et vous propose toute une série d'aides à la rédaction :

- De nombreux exemples commentés qui peuvent servir de base à vos propres filtres ;
- Des boutons d'accès aux références des colonnes des catalogues actuellement chargés dans Aladin ;
- Un bouton d'accès aux « actions » graphiques à mettre en œuvre ;
- Des boutons d'accès aux fonctions mathématiques et aux unités physiques disponibles.

Il vous est également possible de recharger un filtre depuis un fichier préalablement sauvegardé.

#### *Syntaxe*

Pour comprendre la syntaxe d'un filtre, partons de l'exemple suivant. Supposons que vous vouliez afficher les « types d'objets », et uniquement pour les sources brillantes. Ce filtre pourra s'écrire de la façon suivante :

```
${B}<18 { draw ${OTYPE} }
```
Seules les lignes dont la valeur dans la colonne « B » (magnitude B) est inférieure à 18 seront retenues, et l'affichage portera sur le contenu de la colonne « OTYPE » (type d'objet).

Comme nous le voyons, un filtre de base suit la syntaxe suivante : **un\_test { une\_action }**

- $\div$  Le test est facultatif et s'il n'y en a pas toutes les sources sont concernées ;
- Il est possible d'indiquer plusieurs actions, séparées par le caractère ' ;' ou un retour à la ligne ;
- Il est possible d'avoir plusieurs groupes « test{action} » consécutifs, sachant que c'est l'action associée au premier test « vrai » de la liste qui sera prise en compte, les autres lignes étant ignorées.

\${class}="Star" {draw square} \${class}="Radio" {draw rhomb} \${class}="Galaxy" {draw plus}

Les lignes commençant par '#' sont des commentaires.

#### *Le test*

- $\triangleleft$  Le test utilise les habituels opérateurs de comparaison (=, !=, <, >, >=, <=).
- Il peut comporter des parenthèses et des opérations booléennes ET (&&), OU (||),  $NON(!)$
- $\cdot$  Il peut utiliser des fonctions mathématiques (abs, cos, deg2rad, exp, ln, log, rad2deg, sin, sqrt, tan) ;

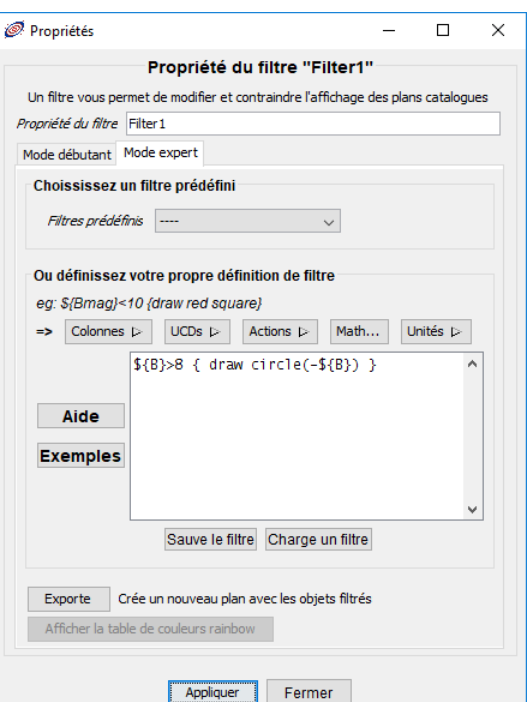

#### *Exemple :* Tracé des sources répondant à l'expression suivante :  $log($  abs(\${Fi})/\${Fx} ) > 44 { draw }

- Il est nécessaire d'utiliser des guillemets (") pour les chaînes de caractères. Les jokers ' ?' et '\*' y sont autorisés ;
- L'opérateur « *undefined(…)* » permet de repérer les lignes n'ayant pas de valeur pour une colonne donnée.

#### *Les actions graphiques*

Deux actions sont possibles :

*draw* : pour afficher une source ;

*hide* : rarement utilisée, elle permet de cacher des sources particulières.

Dans le cas d'un « draw », l'action peut porter sur la **forme** et/ou sur la **couleur** du tracé. La syntaxe est la suivante :

#### **draw couleur forme**

Le panneau d'édition du filtre propose deux boutons permettant de sélectionner rapidement la forme et/ou la couleur désirée.

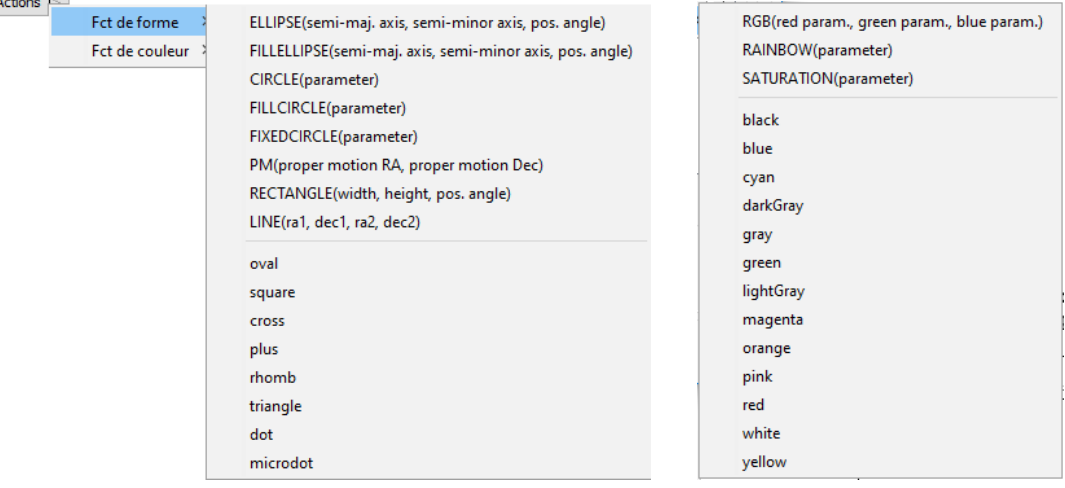

Les fonctions de formes et de couleurs peuvent faire référence à des colonnes et/ou utiliser des expressions arithmétiques.

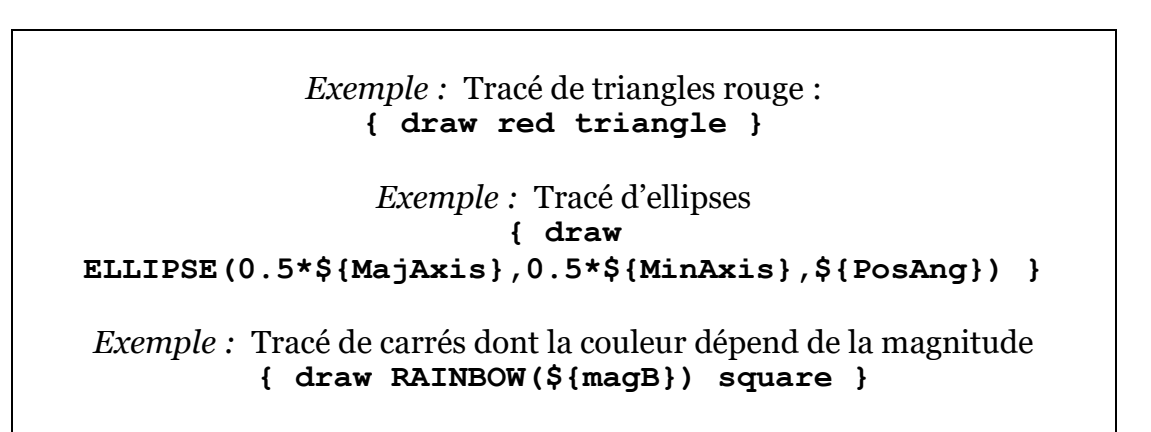

### *Les fonctions particulières*

- *FILLCIRCLE* : cercle plein ;
- *FIXEDCIRCLE* : Cercle dont la taille est fixe (non assujettie à la valeur du zoom de la vue) ;
- ◆ PM : flèche dont l'orientation et la taille dépendent des deux angles indiquant un mouvement propre ;
- *LINE* : tracé d'un segment, très utile pour visualiser les résultats d'une corrélation entre 2 catalogues.

Les fonctions *CIRCLE*, *FILLCIRCLE* et *RAINBOW* acceptent deux paramètres facultatifs fournissant les valeurs minimale et maximale utilisées pour le traçage. Exemple : draw CIRCLE(\${A},1,10) tracera des cercles proportionnels pour les valeurs de la colonne « A », le plus petit cercle ayant 1 pixel de rayon, le plus grand cercle 10 pixels.

Si l'action « draw » porte sur une chaîne (ex : draw "étoile") ou une référence à une colonne (ex : draw \${ObjectClass}), ce sera la chaîne ou la valeur de la colonne qui sera affichée.

### *Nom de colonne ou UCD*

La référence à une valeur de colonne se fait classiquement par le nom de la colonne via la syntaxe **\${NOM\_DE\_COLONNE}**. Cette méthode implique que le filtre soit plus ou moins dédié à un catalogue particulier puisqu'il est nécessaire de connaître explicitement les noms des colonnes. Pour écrire des filtres plus génériques, par exemple prenant en compte la magnitude quel que soit le nom de colonne que l'auteur a donné, Aladin utilise les UCD.

Les UCDs, ou « Unified Content Descriptors » fournissent une caractérisation des colonnes indépendante du catalogue. A chaque colonne a été associée une UCD qui permet de connaître la grandeur physique représentée par la colonne. Par exemple une colonne avec des magnitudes sera étiquetée par l'UCD « pos.mag ». La liste des UCDs est maintenue par un comité international et disponible sur le site de l'IVOA8. La plupart des serveurs en astronomie fournissent leurs catalogues en VOTable déjà munis de ces précieuses UCDs.

Lorsqu'une règle de filtre utilise une UCD, la syntaxe utilisée est **\$[UCD]**. Les jokers '\*' et ' ?' sont autorisés. Par exemple \$[phot\*] correspond à la première colonne ayant une UCD qui commence par « phot », donc la première colonne ayant des mesures de magnitude.

En résumé, la référence à une colonne par son nom s'écrit avec des *accolades*, la référence à une colonne par son UCD avec des *crochets*.

*Exemple :* Tracé d'un cercle proportionnel à la magnitude pour toutes les sources plus brillante que 12 **\$[phot\*]<12 { draw circle(-\$[phot\*]) }**

<sup>&</sup>lt;u>.</u> <sup>8</sup> <http://www.ivoa.net/Documents/latest/UCDlistMaintenance.html>

Pour simplifier la saisie des références aux colonnes, le panneau d'édition d'un filtre propose deux boutons « *Colonnes* » et « *UCDs* » qui permettent de cliquer dans une liste sur le nom de colonne, respectivement sur l'UCD, afin que le texte correspondant s'écrive automatiquement à l'emplacement du curseur dans la fenêtre d'édition.

Dans le cas où des sources sont sélectionnées dans la vue, et font donc apparaître leurs mesures, il est possible de désigner une colonne en cliquant simplement dessus dans le panneau des mesures. Pour cela, il est nécessaire de choisir le sous-menu « *Pointer*… » lorsque vous cliquez dans « *Colonnes* » ou « *UCDs* ».

### *Unités physiques*

L'indication d'unités physiques (ex : arcmin, Jy…) dans le test permet de s'affranchir de la conversion manuelle pour des expressions utilisant des colonnes dont les valeurs ne sont pas exprimées dans la même unité. Les unités peuvent être composées comme montré dans l'exemple ci-dessous. C'est une fonction puissante qui permet d'écrire des filtres très génériques.

*Exemple :* Tracé d'un cercle proportionnel au flux en X (UCD : phot.flux;em.X-ray) pour toutes les sources dont le niveau d'énergie est supérieur au seuil mentionné **\$[phot.flux;em.X-ray]>10^-8 erg/m^2/s { draw circle(\$[phot.flux;em.X-ray]) }**

## *Modification d'un filtre*

Pour retrouver la fenêtre d'édition d'un filtre, il faut sélectionner le filtre en question dans la pile, puis afficher ses propriétés via le menu *« Edition => Propriétés* ».

## *Etendue d'application d'un filtre*

Pour s'appliquer un filtre doit être activé (clic sur son logo dans la pile). Par défaut, un filtre s'applique à tous les plans catalogues qui

se situent en dessous de lui dans la pile Aladin. En revanche, si un filtre est placé dans un dossier de la pile, il ne s'appliquera qu'aux plans catalogues présents dans ce même dossier, et ceci même si ce dossier n'a pas la propriété « local » activée (cf. [5.1.2\)](#page-16-0).

## *Filtre dédié à un plan catalogue unique*

Certains serveurs proposent une série de filtres dédiés à leurs données (Simbad, NED, Skybot…). Ils apparaissent dans certains formulaires d'interrogation des données (cf. [5.2\)](#page-44-0) sous la forme d'une liste déroulante à la fin de la liste des paramètres d'interrogation.

Un filtre « dédié », s'il est activé n'apparaît pas dans la

pile et il s'applique uniquement au plan catalogue en question. Il inhibe l'action de tout

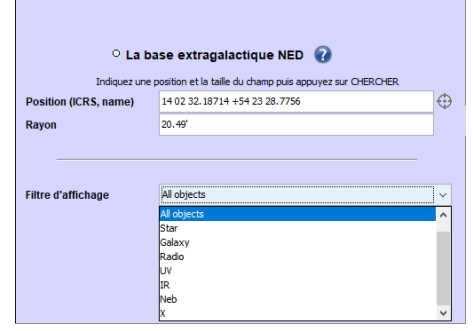

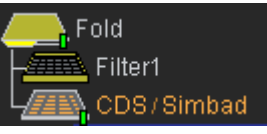

autre filtre générique sur ce plan. Le choix ou l'activation d'un filtre « dédié » peut être modifié a posteriori via les « propriétés » associées au plan (menu *Edition => Propriétés…*). Via le bouton « *This filter on the stack for edition* », il est également possible de « transformer » un filtre « dédié » en filtre générique pour le modifier et/ou de l'appliquer à plusieurs plans catalogues.

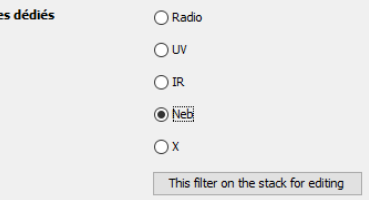

## *Exemples de filtres génériques*

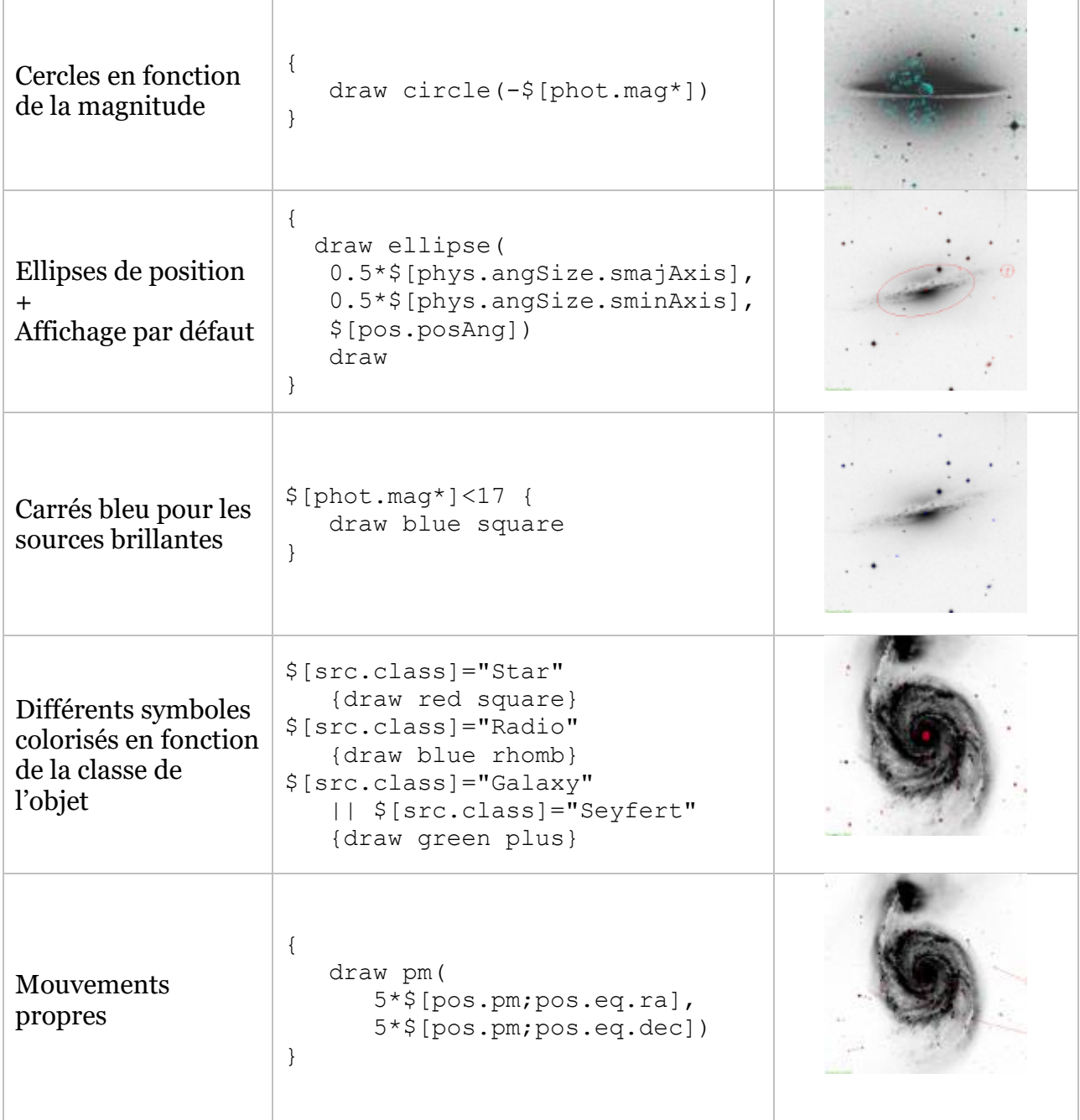

## L'outil « Mesure automatique » *Menu :* **Outil => Mesure de distance automatique**

L'outil de « *mesure de distance automatique* » s'active par le menu « *Outil* ». Lorsque cet outil est activé, la sélection de deux sources de catalogue entraîne le tracé temporaire d'un segment entre ces deux objets avec affichage de la mesure de leur distance angulaire.

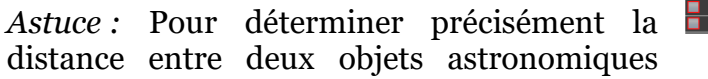

d'une image, et non de catalogue, utilisez l'outil « *phot* » et cliquez au préalable sur chacun de ces objets afin qu'Aladin calcule le centroïde barycentrique pour chacun d'eux. Puis sélectionnez les deux points de mesures afin de voir apparaître la distance précise de séparation.

# 5.9 L'outil « examen »

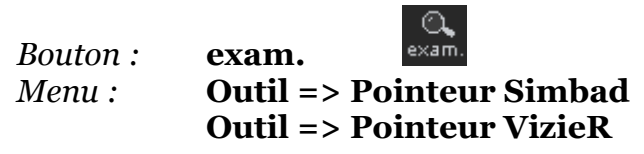

Aladin peut s'appuyer sur les bases de données du CDS pour examiner l'objet astronomique pointé par la souris et fournir des informations d'analyse de cet objet s'il a déjà été étudié par la communauté scientifique. Le mode d'examen automatique est activé via les deux menus complémentaires « *Outil -> Pointeur Simbad* » et « *Outil -> Pointeur VizieR* ». Il peut également l'être en cliquant sur l'icône « *exam.* » en-dessous de la vue. La couleur orange de cette icone indique que le pointeur Simbad est actif, la couleur verte que les pointeurs Simbad et VizieR sont conjointement actifs. <sup>Q</sup>

## *Pointeur Simbad*

La mise en route du « *pointeur Simbad* » s'effectue en cliquant dans la vue et en maintenant la souris à cette position pendant 3 secondes. Aladin va dès lors interroger la base de données Simbad et retourner l'identificateur, la magnitude, le type et les coordonnées les plus précises connues de l'objet astronomique sous ou proche de la position de la souris. Le rayon de cette recherche dépend du facteur de zoom, et correspond à un 20ème de la taille de la vue. Dans le cas où Simbad propose plusieurs sources, celle qui a été la plus étudiée - c'est-à-dire ayant le plus d'articles de recherche citant cette source - sera retenue.

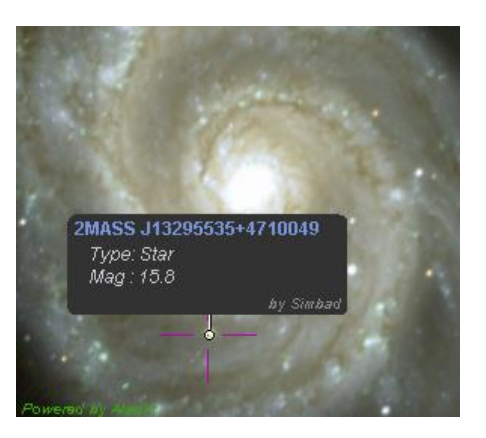

Aladin affiche dès lors une étiquette en surperposition de la vue, accrochée à la source retenue. Un clic souris sur le nom de l'objet de cette étiquette ouvrira votre navigateur Web à la page de Simbad correspondant à cet objet.

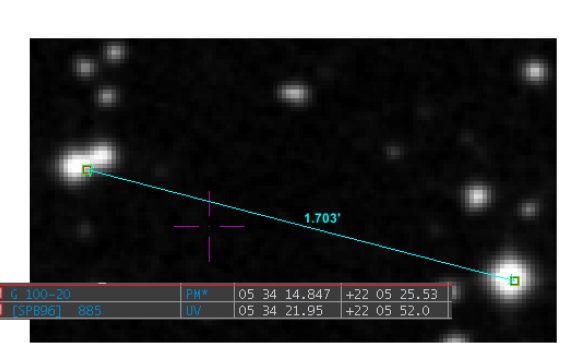

### *Pointeur VizieR*

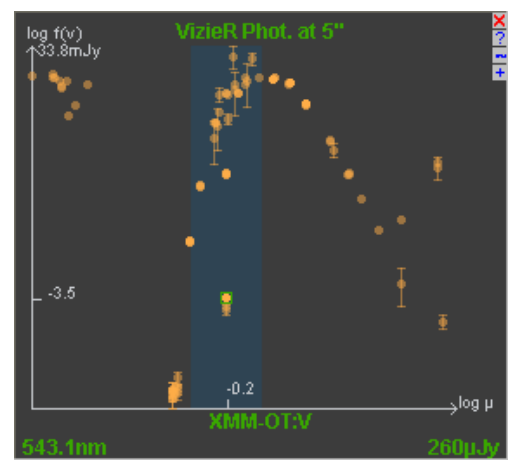

Le « *pointeur Vizier* » s'active de la même façon que le « *pointeur Simbad* » par un clic à l'emplacement prévu et le maintien de la souris à cette position pendant quelques secondes. Aladin va alors interroger le service de catalogues VizieR afin de construire dynamiquement un graphe SED (Spectral Energy Distribution) en prenant en compte une collection de catalogues disposant de mesures d'énergie proches de la position de la souris et ceci pour des filtres différents. Le graphe ainsi obtenu s'affiche dans le panneau multi-usage en bas à droite.

*Mise en garde* : Il n'est aucunement garanti que

chacune de ses mesures concerne effectivement le même objet astronomique, ni que ces mesures de flux sont réellement comparables. Il s'agit uniquement des mesures obtenues dans un rayon de quelques secondes autour de la position de la souris.

Le graphe peut être affiché en longueur d'onde ou en fréquence en agissant sur le petit bouton « ~ » en haut à droite. La barre verticale représente la bande optique. Le graphe peut être agrandie si nécessaire en jouant sur la proportion des bandeaux bas et à droite de la fenêtre d'Aladin. Si nécessaire, le petit bouton « + » ouvrira votre navigateur sur le même graphe mais géré par un outil plus puissant fourni par le CDS et permettant notamment l'impression et la sauvegarde.

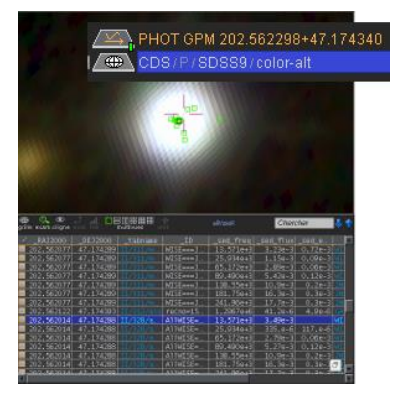

Un clic sur l'un des points du graphe entraine la création d'un

plan catalogue contenant l'ensemble des mesures, positionnées dans la vue, et affichées dans la fenêtre des mesures. La ligne correspondante au point cliqué sera automatiquement sélectionnée.

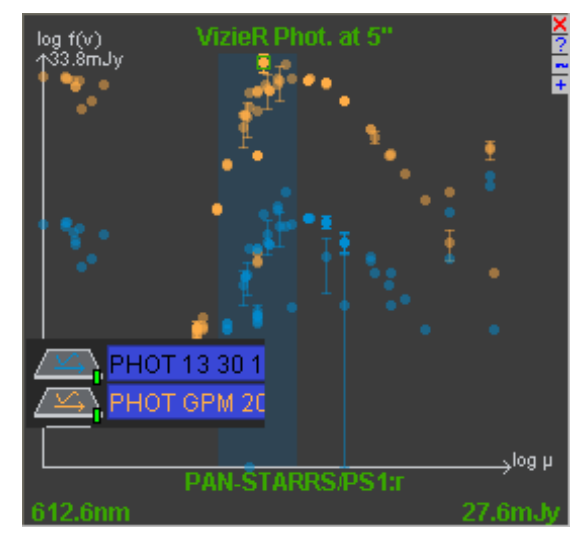

La sélection conjointe des mesures de plusieurs plans issus de mesures du « *pointeur VizieR* » entraine le tracé en superposition des SED dans le panneau multi-usage.

*Astuce* : Dans le cas d'une activation conjointe des deux « pointeurs », l'interrogation de VizieR prendra en compte non pas la position directement sous la souris mais les coordonnées de l'objet fournie par Simbad. Cette méthode permet d'améliorer la vraisemblance d'origine du flux depuis le même objet.

# 5.10 Corrélateur de catalogues

*Bouton* **corr.** *Menu* : **Catalogue => Corréler les catalogues sélectionnés**… *Type de données :* **Catalogues classiques uniquement** *Script :* **xmatch …**

Aladin intègre un outil de corrélation de sources. Il s'agit de déterminer les sources communes à deux catalogues. Le corrélateur va considérer 2 plans catalogues, opérer la corrélation et générer un nouveau plan catalogue contenant les objets communs.

*Note* : Le corrélateur décrit ici s'applique uniquement à des catalogues pré-chargés, à ne pas confondre avec la possibilité de corréler un plan local et une table distante localisée au CDS via « *l'arbre des collections* » et « *la fenêtre d'accès* ».

La fenêtre qui contrôle la corrélation est accessible par le bouton « *corr*. » ou le menu « *Catalogue => Corréler les catalogues sélectionnée* ».

### *Les 3 modes de corrélations*

Aladin propose 3 modes de corrélations accessibles par les onglets en haut de la fenêtre de corrélation :

- Une corrélation basée uniquement sur la position ;
- Une corrélation « par champ » basée sur la présence de valeurs identiques dans une colonne de chaque catalogue (typiquement un identificateur) ;
- Une corrélation basée sur la position avec prise en compte d'ellipses d'erreur.

#### *Corrélation par position*

Le panneau du corrélateur positionnel permet d'indiquer les 2 catalogues concernés ainsi que les colonnes correspondantes à la position (ra,dec). S'il n'y a pas d'ambiguïté, les noms des colonnes ont déjà été correctement renseignés par Aladin. Il est ensuite nécessaire d'indiquer la limite de séparation supérieure, voire inférieure, pour laquelle les sources seront corrélées. Elle est exprimée en secondes d'arc. Enfin un sélecteur offre 3 choix :

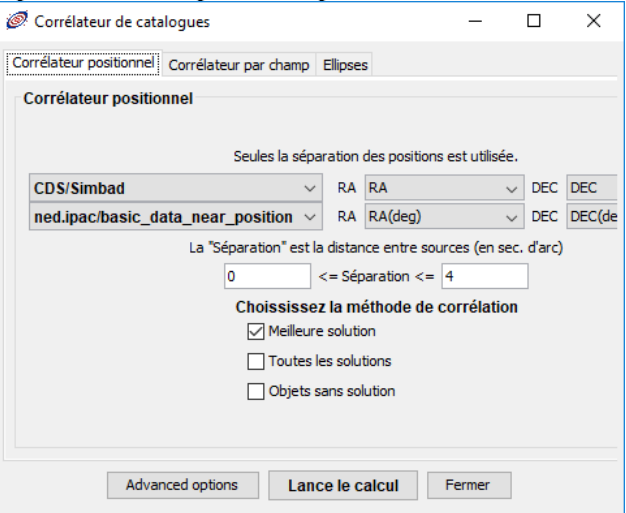

- 1. Lorsqu'il y a plusieurs objets dans le cercle de corrélation, seule la source la plus proche sera corrélée ;
- 2. Ou au contraire, toutes les combinaisons seront conservées ;
- 3. Ou encore, seules les sources n'ayant pas de contreparties seront retenues.

#### *Corrélation par champ*

La corrélation par champ consiste à réunir les sources dont une valeur de champ est présente à l'identique dans les deux catalogues. Ce type de corrélation est dédié à un champ qui identifie de manière unique chaque source, par exemple un identificateur, un numéro de série… En base de données, on parlera de « jointure ».

### *Corrélation par ellipses*

Le panneau pour contrôler la corrélation par ellipses est similaire à celui de la simple corrélation par position. La différence notable est la possibilité de spécifier non seulement les colonnes de position mais également celles qui donnent l'erreur sur la position. Cette erreur doit être exprimée sous la forme de 3 champs décrivant une ellipse : l'axe majeur, l'axe mineur et l'orientation par rapport au nord.

### *Choix des champs à conserver*

Lorsqu'Aladin effectue une corrélation, il crée un nouveau plan catalogue avec les résultats. Chaque paire de sources corrélées va correspondre à une source dans le plan résultat, et par défaut, toutes les mesures des deux sources vont être conservées. Pour éviter des confusions possibles sur les noms de colonnes, ils seront automatiquement suffixés par « \_tab1 », respectivement « \_tab2 ».

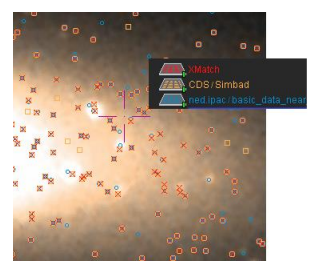

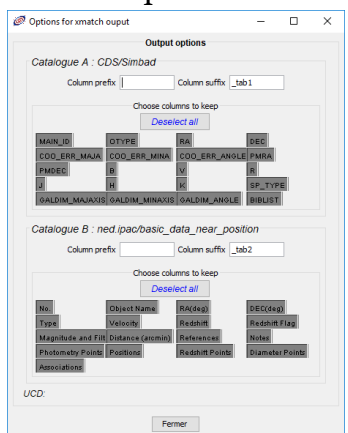

En utilisant le bouton *« Advanced options »* présent dans chacun des formulaires de corrélation, il est possible de choisir explicitement les colonnes à conserver ainsi que de préciser les suffixes ou éventuellement les préfixes de noms de colonnes.

#### *Colonnes et UCDs*

Lorsque le pointeur de la souris survole les boutons pour sélectionner les colonnes, les boutons en correspondance dans les deux catalogues vont s'afficher sur fond bleu. Cette

correspondance s'appuie sur des UCD communes pour ces deux colonnes (une UCD est un attribut propre à chaque colonne qui caractérise sa signification physique – ex : « pos.eq.dec » pour une mesure de déclinaison - cf. description des UCD dans la section [5.7\)](#page-57-0).

*A noter* : Certains UCD ne doivent apparaître qu'une seule fois dans une table (« meta\_main »). Ainsi, si la correspondance s'affiche sur fond rouge, cela signifie qu'il va y avoir conflit d'UCD. Pour lever le conflit, il est nécessaire de cliquer sur le nom de la colonne prépondérante en maintenant la touche *Ctrl* enfoncée. A l'absence d'indication, ce sera la colonne du premier catalogue qui sera prépondérante.

## 5.11 Nuage de points

*Bouton* **x-y** *Menu* : **Catalogue => Nuage de points…** *Type de données :* **Catalogues classiques uniquement**
L'outil « *nuage de points* » permet de comparer deux grandeurs prises dans les mesures d'un catalogue. L'activation de cet outil après avoir sélectionné dans la pile le plan

catalogue concerné, va créer une vue additionnelle qui accueillera le tracé du graphe de nuage de points. Simultanément, Aladin ouvrira la fenêtre des propriétés de ce plan afin que vous puissiez préciser les deux grandeurs à comparer.

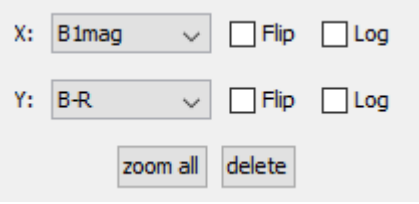

Le « *nuage de points* » se manipule de manière similaire à une vue classique (zoom, déplacement). Il est possible de sélectionner les sources concernées et ainsi pouvoir immédiatement repérer dans une autre vue où elles se situent sur le ciel.

*Note :* L'outil « *nuage de points* » reste cependant relativement basique. N'hésitez pas à utiliser un autre outil tel TOPcat conjointement à Aladin au travers l'interface d'échange SAMP décrite à la section [6.4](#page-92-0) - [Interaction avec les outils VO](#page-92-0) : SAMP.

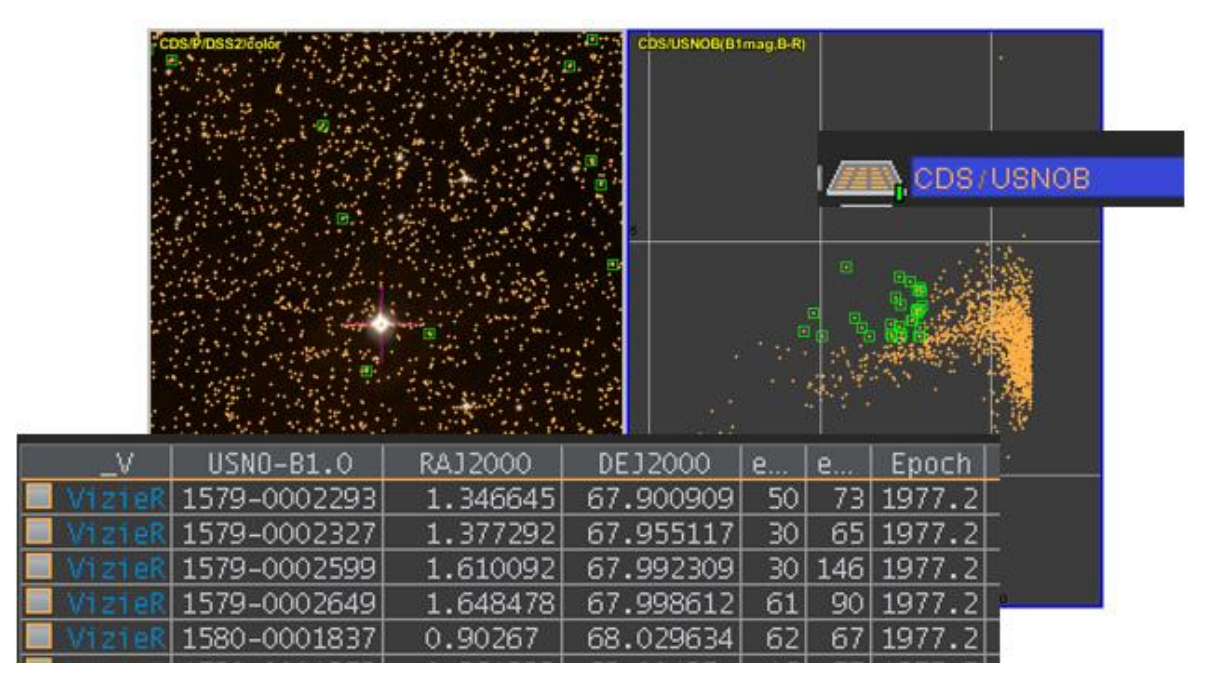

### 5.12 Calculateur de colonnes

*Menu* : **Catalogue => Ajouter une nouvelle colonne…** *Menu contextuel des mesures* : **Ajouter une nouvelle colonne…** *Script :* **addcol …**

Les catalogues fournissent un certain nombre de mesures qu'il est possible de visualiser dans le « *panneau des mesures* » en sélectionnant les sources concernées (cf. [5.1.8\)](#page-37-0). Ces mesures se présentent sous la forme de plusieurs colonnes de valeurs. Aladin offre la possibilité d'ajouter des colonnes qui sont obtenues par calcul sur les valeurs d'autres colonnes. Par exemple il est possible de créer une colonne « *B-V* » fournissant la différence entre deux colonnes de magnitude « *B*» et « *V* ».

#### *Accès à la fenêtre*

La fenêtre pour gérer le calcul d'une nouvelle colonne s'ouvre soit par le menu contextuel du « *panneau des mesures* » (clic droit ou CTRL clic), soit via le menu principal « *Catalogue => ajouter une nouvelle colonne…* ». Dans ce dernier cas, il aura fallu spécifier au préalable le catalogue concerné en sélectionnant son plan dans la pile.

#### *Information générale sur la nouvelle colonne*

La création d'une nouvelle colonne nécessite la spécification d'un nom. De manière facultative vous pouvez indiquer l'unité de la nouvelle colonne ainsi que l'UCD qui doit y être associée (cf. [5.7\)](#page-57-0). Vous pouvez également spécifier le nombre de décimales significatives lors de l'affichage des valeurs.

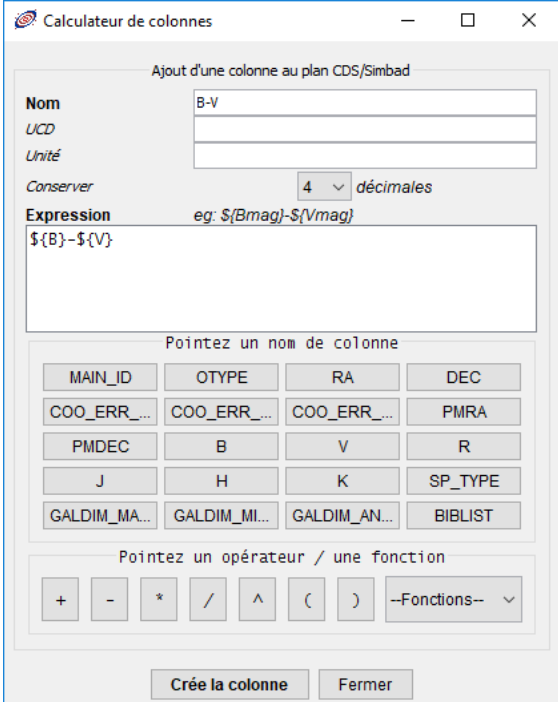

#### *Expression de calcul*

Pour créer une nouvelle colonne, il est nécessaire d'indiquer l'expression de calcul qu'Aladin doit utiliser pour générer les valeurs de cette nouvelle colonne. La saisie se fait dans le cadre central intitulé « *Expression* ». La syntaxe utilisée reprend les conventions habituelles d'une expression algébrique. Les références aux autres colonnes respectent la syntaxe :

#### **\${nom\_de\_colonne}**

Pour éviter les erreurs de saisie, la fenêtre affiche une liste de boutons reprenant les noms des colonnes du catalogue concerné. Un clic souris sur l'un d'eux insère, à l'emplacement du curseur dans le panneau de saisie de l'expression, la référence à la colonne concernée. Il est également possible d'insérer les opérateurs (+, -, \*, /…) et les fonctions mathématiques éventuellement nécessaires (abs, cos, sin, rad2deg, …) en cliquant sur les boutons et sélecteurs correspondants.

#### *Génération de la colonne*

Une fois créée en utilisant le bouton « *Crée la colonne* », les nouvelles valeurs apparaîtront tout à droite de la table des mesures, et en couleur brun/orangé afin de les distinguer facilement des mesures originales. Cette nouvelle colonne peut être utilisée comme toutes les autres colonnes : triée, filtrée... Elle sera sauvegardée avec les autres colonnes le cas échéant.

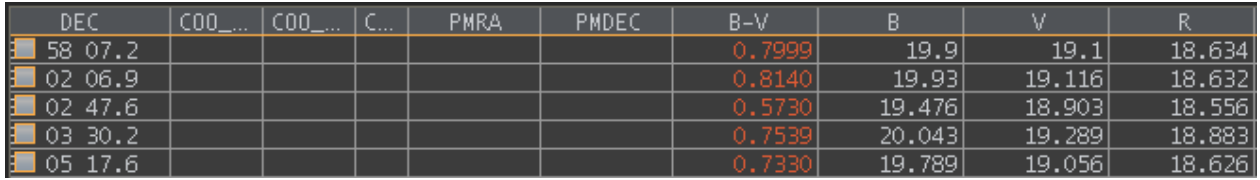

### 5.13 Fenêtre de calibration astrométrique *Menu* : **Image => Calibration astrométrique…** *Type d'images :* **fits, jpeg, png uniquement**

Lorsqu'Aladin superpose des sources sur une image, il utilise la solution astrométrique associée à cette image. Il s'agit d'informations permettant de faire correspondre à chaque pixel de l'image une position dans le ciel et réciproquement. Il existe de nombreuses possibilités qui décrivent généralement une méthode de projection d'une portion de la sphère céleste sur une plan (tangentielle, sinusoïdale, …). Aladin gère les projections couramment utilisées en astronomie (SINUS, TANGENTIAL, AITOFF, ZENITAL\_EQUAL\_AREA, STEREOGRAPHIC, CARTESIAN, NCP, ZPN, …)

#### *Informations de calibration astrométrique*

Aladin dispose de 4 méthodes pour connaître la calibration astrométrique d'une image :

 Lorsqu'il s'agit d'image au format FITS, les informations de calibration sont fournies via les mots clés adéquats de l'en-tête FITS (selon le standard WCS) ;

 Dans le cas d'une image JPEG ou PNG, Aladin sait également reconnaître une calibration astrométrique fournie dans son segment commentaire. Cette calibration doit suivre la syntaxe des mots clés FITS avec un '\n' à la fin de chaque ligne ;

 Cette calibration associée à une image JPEG ou PNG peut également être stockée dans un fichier texte ayant le même nom que l'image à laquelle elle est associée, mais avec l'extension « *.hhh* ». Dans ce cas la syntaxe est soit FITS (entête alignée sur 80 octets), soit ASCII avec retour à la ligne classique ;

 Enfin, Aladin sait également prendre en compte la calibration astrométrique lorsque l'image a été chargée depuis une liste conforme au standard de l'Observatoire Virtuel : SIA (Simple Image Access, cf. [8.1](#page-103-0) - [Les types de données supportés\)](#page-103-0).

*Astuce* : Dans les deux premiers cas, l'en-tête FITS peut être visualisé via le menu *Edition => En-tête FITS*.

Une image peut disposer de plusieurs calibrations astrométriques, notamment si vous en avez générées manuellement. Pour changer de solution astrométrique, il est nécessaire d'afficher les propriétés du plan Réduction astrométrique et de changer la sélection.

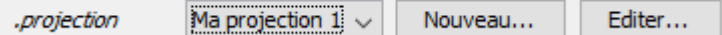

En revanche, si l'image ne dispose pas de calibration astrométrique, Aladin pourra tout de même générer des vues mais ne pourra pas superposer de sources ou de surcharges graphiques avec des coordonnées célestes. Le déplacement de la souris dans une telle image affichera simplement « *No astrometrical reduction* » dans le cadre de position. Il sera cependant possible d'y ajouter des surcharges graphiques manuelles (dessins à main levée, marques…), contours… Ces surcharges graphiques n'auront que des coordonnées en XY propres à l'image.

#### *Création/modification d'une calibration astrométrique*

Aladin permet de créer manuellement une solution astrométrique pour une image qui n'en dispose pas, ou d'affiner une solution existante. Pour cela il est nécessaire de sélectionner le plan image concerné dans la pile (clic sur le nom) puis d'utiliser le menu *« Image => Calibration astrométrique… »*.

La fenêtre de calibration vous demande en premier lieu de nommer votre nouvelle calibration.

Puis, elle propose 3 méthodes pour créer/modifier une calibration :

- ❖ Par paramètres ;
- Par correspondances d'étoiles ;
- Par en-tête WCS.

#### *Calibration par paramètres*

Le premier onglet affiche les paramètres de base de la solution astrométrique, c'est-à-dire une position céleste et les coordonnées du pixel correspondant dans l'image, la taille angulaire du pixel, la méthode de projection, un angle de rotation par rapport au nord et enfin le sens croissant de l'ascension droite.

Pa -S) réc

<sub>DO</sub>

59 10 72

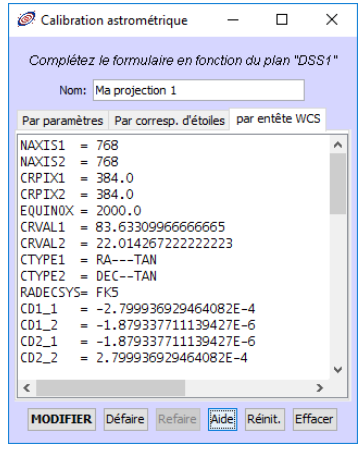

<u>.</u>

#### *Calibration par en-tête WCS*

Le 3ème onglet affiche les mots clés FITS fournissant les paramètres de la calibration dans le standard WCS. Si vous connaissez ce standard, vous pouvez directement modifier ces paramètres. Il est par exemple possible d'utiliser la solution astrométrique d'une autre image en copiant/collant ses paramètres WCS tels quels.

*Astuce :* Il est également possible de modifier une valeur d'un mot clé WCS via la commande script : set *PlanID* FITS:*keyword*=*value* (cf. [7.1](#page-96-0) - [Aladin par script\)](#page-96-0)

#### *Calibration par correspondances d'étoiles*

Le 2ème onglet affiche une table destinée à saisir une liste de coordonnées XY images et leur correspondance en position céleste. C'est une méthode puissante et souple qui permet d'obtenir rapidement d'excellentes calibrations. Nous allons brièvement détailler la méthode. Pour plus de détails, veuillez-vous référer au tutorial en ligne dédié à cette manipulation sur le site du CDS9.

Supposons que nous ayons chargé une image JPEG non calibrée dans la vue de gauche, et une image DSS du même champ avec en superposition un catalogue astrométrique tel UCAC5 dans la vue de droite. La méthode pour calibrer l'image JPEG consiste à cliquer

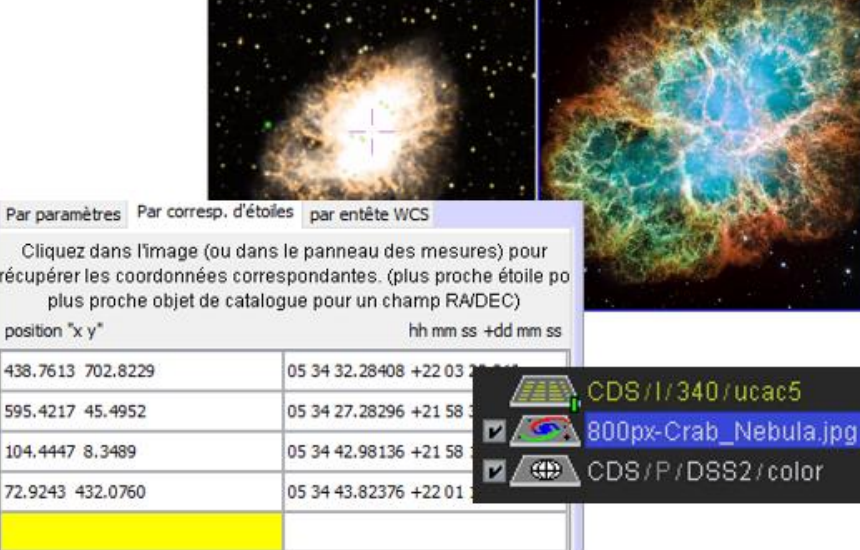

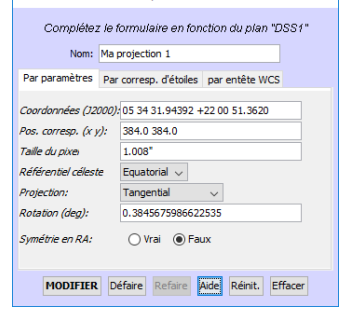

 $\overline{\blacksquare}$  $\times$ 

Calibration astrométrique

<sup>9</sup> <http://cds.u-strasbg.fr/tutorials/pdf/aladin-tutorial-astrometric-calibration.pdf>

successivement sur une étoile de l'image non calibrée, puis sur la source UCAC5 correspondante dans l'image DSS. A chaque clic de la souris, Aladin renseigne la table du panneau de calibration. Quatre correspondances suffisent généralement à obtenir une bonne calibration.

*A noter :* Lorsqu'il est nécessaire de déterminer les coordonnées d'une étoile par « clic souris », Aladin utilise en algorithme de centroïde par barycentre. S'il n'est pas possible de déterminer le centre (étoile trop large), un message indiquera que la position cliquée sera prise telle quelle.

*Astuces :*

- Il peut être judicieux d'effectuer une « rotation » (*Ctrl+cliquer/déplacer dans la vue*, uniquement possible pour un relevé progressif HiPS) de l'image de référence afin de se rapprocher de l'orientation de l'image à calibrer ;
- Il est préférable de n'afficher que les sources brillantes et à faible mouvement propre. L'utilisation d'un filtre sur le catalogue facilite grandement le repérage des correspondances, par exemple :

```
$[pos.pm;pos.eq.dec]<3 mas/yr && $[pos.pm;pos.eq.ra]<3 mas/yr
   &  $[phot.mag*]<17 { draw circle(-$[phot.mag*]) }
```
- Il est possible de ne pas charger de catalogue, les coordonnées célestes seront alors celles déduites de la calibration de l'image DSS. La précision de la calibration sera moins bonne ;
- L'utilisation de la semi transparence (Menu *« image => Niveau de transparence »)* pour visualiser l'image qui vient d'être calibrée sur l'image DSS permet de vérifier d'un coup d'œil la qualité de la calibration.

#### *Faire et défaire*

Lors du processus de création ou d'ajustement d'une calibration, il est possible de revenir à la solution antérieure en utilisant les boutons « *Défaire* » et « *Faire* » en bas de la fenêtre.

### 5.14 Générateur d'images couleurs RVB

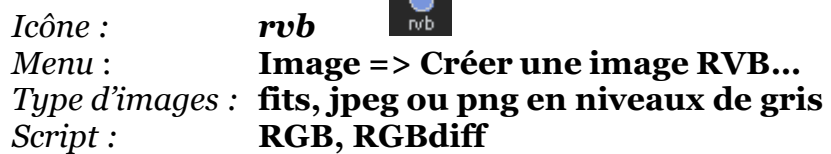

 $\circ$ 

Aladin peut créer une image en vraies couleurs à partir de 2 ou 3 images en « niveaux de gris ». Pour cela, il affectera à la composante « rouge » la première image, et pour les deux autres composantes « vert » et « bleu » les deux autres images. L'image en vraies couleurs sera mémorisée dans un plan de la pile.

#### *Rééchantillonnage*

Afin que les pixels des images correspondent aux mêmes positions dans le ciel, Aladin

effectue un rééchantillonnage sur deux des images en fonction de la solution astrométrique de la troisième. Celle-ci est appelée *« image de référence* ». Par défaut, ce sera l'image dont la taille angulaire du pixel est la plus petite qui sera prise en référence. Le rééchantillonnage est basé sur l'algorithme du « *pixel le plus proche* » (cf. [5.15\)](#page-78-0)

#### *Accès à la fenêtre*

La fenêtre pour générer une image couleur est accessible soit par le menu *« Image => Créer une image RVB…* » soit par le bouton « *rvb* ».

Le choix par défaut des images pour chaque composante dépend de l'état de la pile. S'il y a deux ou trois plans sélectionnées, Aladin va les utiliser pour renseigner le formulaire.

Générateur d'images couleurs RVB X  $\Box$ Spécifiez deux ou trois images, une pour chaque composante couleur, désignez l'image de référence du rééchantillonnage puis appuyez CREE pour générer l'image RVB. 1) Rouge POSSII.N-DSS2.270 - "M51" 2) Vert POSSILF-DSS2.270 - "M51"  $\checkmark$  $\vee$ Image de référence du rééchantill.: ○ R ○ G ○ B ● Meilleure résolution Soustraction d'images CREE Réinit. Ferme

Sinon, Aladin considérera les 3 images du haut de la pile, ou à défaut les 2 premières. S'il connaît les longueurs d'ondes des images, Aladin les trie en fonction de ce paramètre.

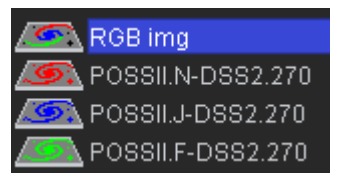

*Astuce :* Lorsque le curseur de la souris se trouve sur le logo du plan RVB créé, les logos des 3 images originales apparaissent dans la couleur de leur composante propre.

#### *Cas particulier de 2 images*

Il est possible de ne sélectionner que 2 images. Dans ce cas, la  $3<sup>eme</sup>$  composante couleur sera calculée en fonction des 2 autres en prenant à chaque fois la moyenne des valeurs des deux autres images. Cette méthode construit de très belles images colorées particulièrement si la composante laissée libre est le vert (mode par défaut).

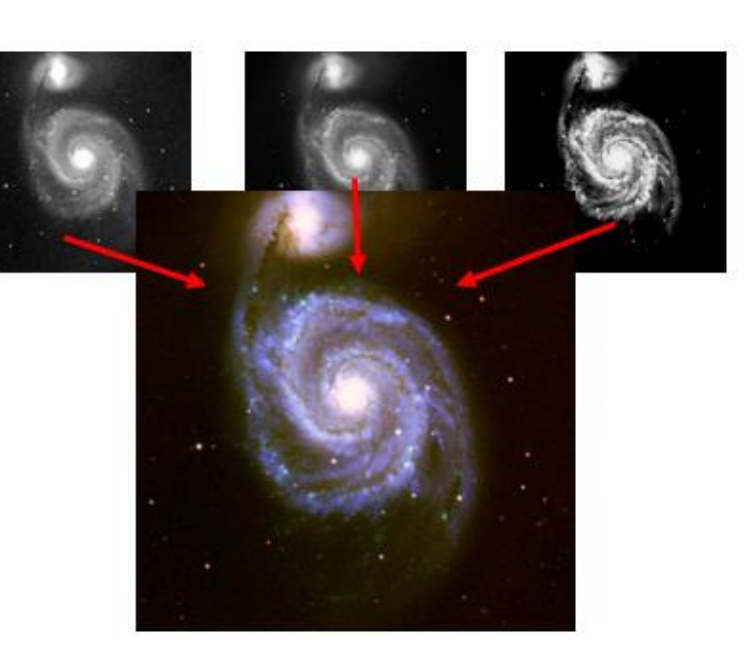

#### *Différences entre 2 images*

Avec 2 images, il est également possible d'effectuer une soustraction colorée. Les différences positives seront les valeurs de la première composante couleur, les différences négatives celles de la seconde composante couleur. D'autre part, les différences vont être normalisées entre 0 et 255 pour offrir un contraste maximal. Cette méthode est très intéressante pour visualiser rapidement les variations, même minimes, entre 2 images.

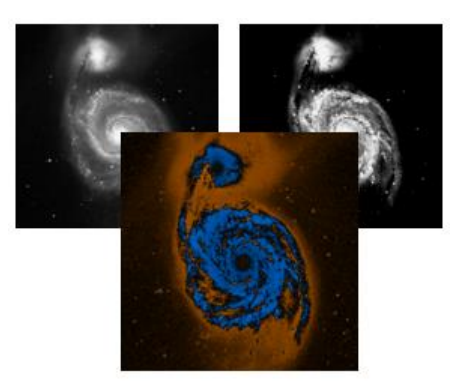

# <span id="page-78-0"></span>5.15 Associations d'images : cubes & mosaïques

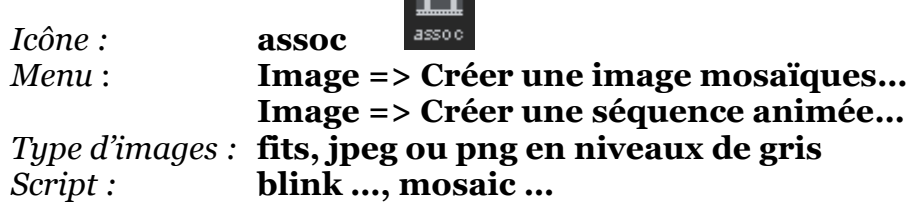

Aladin peut associer 2 ou plusieurs images en les combinant soit sous la forme d'un cube qu'il affichera comme une séquence animée, soit en créant une nouvelle image mosaïque des images originales.

#### *Accès à la fenêtre d'association*

La fenêtre qui s'ouvre via le menu « *Image => créer une image mosaïque* » ou *« Image => Créer une séquence animée* », ou encore par le bouton « *assoc* » vous permet de contrôler l'association. Vous y indiquerez les plans images originaux, le délai initial de séquence dans le cas de la production d'un cube et l'image de référence s'il y a lieu d'effectuer un rééchantillonnage pour superposer les pixels.

#### Associations d'images  $\times$  $\Box$ Spécifiez les images que vous désirez associer. Sélectionnez le mode Mosaïque ou Séquence animée, puis appuyez sur CREE. 1) POSSILN-DSS2.061 - "09 55 33.17306 +69 03 55.0610"  $\overline{2}$ POSSILF-DSS2.061 - "09 55 33.17306 +69 03 55.0610" 3) POSSILJ-DSS2.061 - "09 55 33.17306 +69 03 55.0610" 4) POSSI.O-DSS2.037 - "09 55 33.17306 +69 03 55.0610"  $\overline{5}$  $-$ aucun $6)$  $-$  aucun  $\zeta$  $\rightarrow$  $400 \text{ ms}$ ∩ Mosaïque (+) Séquence animée - délais  $\checkmark$ Image de référence du rééchantill. CREE Réinit. Ferme

#### *Mosaïque*

Dans le cas de la production d'une image

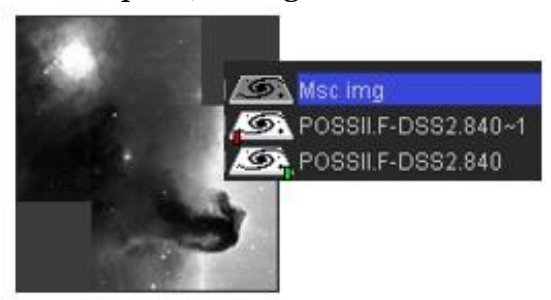

« mosaïque », l'image obtenue aura la taille requise pour contenir toutes les images originales dans la grille de projection de l'image de référence. L'image obtenue sera visualisée et manipulable comme tout autre image dans Aladin. La moyenne sera utilisée pour les zones de recouvrements.

> *A savoir :* Cette fonction de génération d'image mosaïque est relativement simpliste (nombre

d'images limité à la RAM, pas d'ajustement de fond, pas de masque d'exclusion, …). Cependant vous pouvez également générer une mosaïque d'images sous la forme d'un HiPS. Pour cela veuillez-vous référer à la section [6.2](#page-86-0) - [Générateur de relevés progressifs](#page-86-0)  [HiPS.](#page-86-0)

#### *Cube ou « séquence animée »*

Un cube est visualisé par Aladin comme une séquence animée, c'est-à-dire image après image. Le logo dans la pile est repérable par un double trait à sa base symbolisant l'épaisseur du cube. La manipulation d'un cube est décrite dans la section concernant « la vue » en 5.1.2.

Le contrôle du défilement des images du cube s'opère soit par les icones rouges en

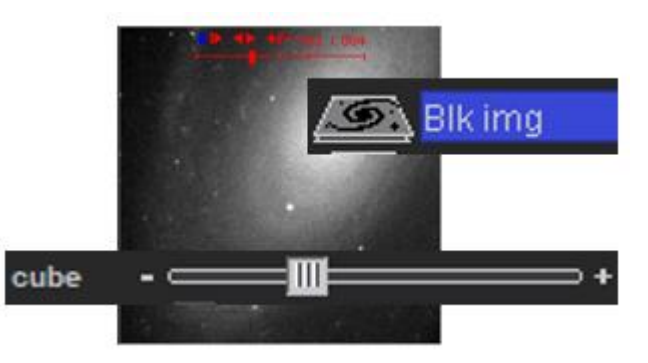

superposition de la vue, soit pas la réglette « cube » située sous la pile. Si celle-ci n'est pas visible, activez-la via les préférences utilisateurs (menu *Edition*).

*Astuce :* Il est possible d'ajouter une nouvelle image à un cube existant. Pour cela, vous devez cliquer/glisser le logo du plan de la nouvelle image dans la vue où le cube est en train de défiler. Après une courte pause nécessaire au rééchantillonnage de la nouvelle image, le défilement du cube reprend avec une image de plus.

*A savoir* : Pour les cubes comportant suffisamment d'images, il est possible d'extraire un spectre localisé (cf. [5.1.5](#page-27-0) - [Coupe en profondeur associée à l'outil «](#page-31-0) Spectre »).

### 5.16 Rééchantillonnage d'images

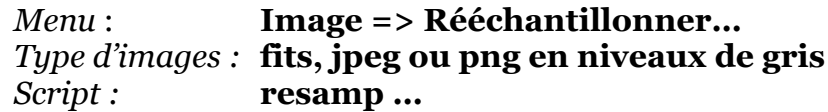

#### *Principe*

Même si elle concerne le même champ du ciel, chaque image dispose généralement de sa

propre solution astrométrique. Cela signifie qu'un pixel particulier ne pointe pas nécessairement au même endroit dans le ciel. Pour comparer deux images pixel à pixel, il est souvent nécessaire de rééchantillonner l'une d'elle en fonction de l'autre, appelée « image de référence ». Concrètement Aladin parcourra toutes les positions des pixels de l'image de référence, en déduira leurs coordonnées dans le ciel, puis en utilisant cette fois-ci la solution astrométrique de la deuxième image, et ce pour chaque position céleste précédemment calculée, il

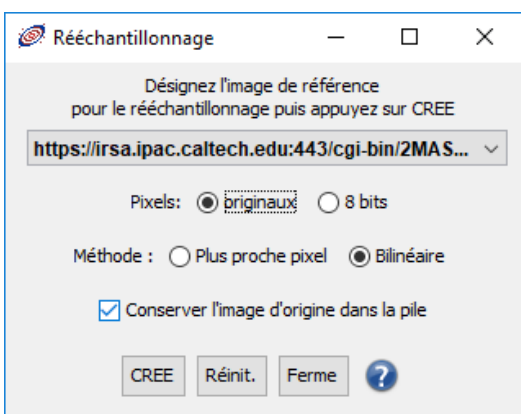

en déduira la valeur du pixel, soit le plus proche de la position trouvée, soit une approximation bilinéaire des 4 pixels les plus proches. A la fin du processus vous disposerez de deux images ayant la même « grille » de pixels pour une unique solution astrométrique.

#### *Accès à la fenêtre*

La fenêtre qui contrôle le rééchantillonnage s'ouvre par le menu *« Image => Rééchantillonner* ». Il aura fallu au préalable sélectionner dans la pile l'image à rééchantillonner. Dans la fenêtre, vous devez indiquer l'image de référence, s'il faut ou non garder la valeur des « full » pixels, ou juste les « niveaux de gris » codés sur 8 bits, choisir la méthode d'estimation de la valeur des pixels et enfin indiquer si l'image originale doit être remplacée par l'image rééchantillonnée ou conservée dans la pile.

*Attention :*Il faut noter que les méthodes de rééchantillonnage proposées par Aladin (plus proche ou bilinéaire) n'assure pas nécessairement la conservation du flux, c'est-à-dire que la somme des valeurs des pixels avant rééchantillonnage n'est pas obligatoirement la même qu'après.

*A noter :* Une image ayant été rééchantillonnée fait apparaître dans la vue le logo

*Astuce :* L'utilisation de la semi transparence des images (cf. [5.1.2\)](#page-16-0) fournit une alternative bien plus rapide et souple par rapport au rééchantillonnage. Elle est cependant moins précise puisqu'elle n'agit pas pixel par pixel mais uniquement en se basant sur les 4 coins et en approximant globalement la position des autres pixels.

### 5.17 Opérations arithmétiques sur les images

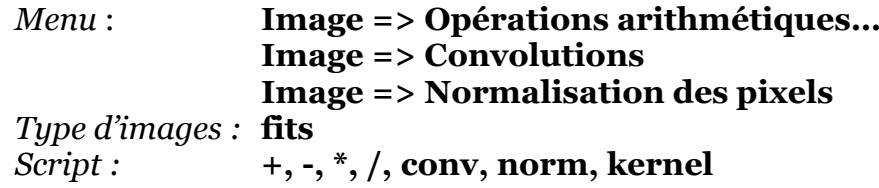

#### *Addition, soustraction, multiplication et division*

Aladin offre une interface simple pour effectuer les calculs de base sur un couple d'images : addition, soustraction, multiplication, division. La fenêtre de contrôle s'ouvre via le menu « *Image => Opérations arithmétiques »* (accessible uniquement si au moins deux images sont présentes dans la pile). Aladin procédera pixel par pixel en effectuant le cas échéant une rééchantillonnage de la deuxième image pour qu'elle corresponde à la grille de pixels de la première. Il est possible de demander une normalisation préalable des

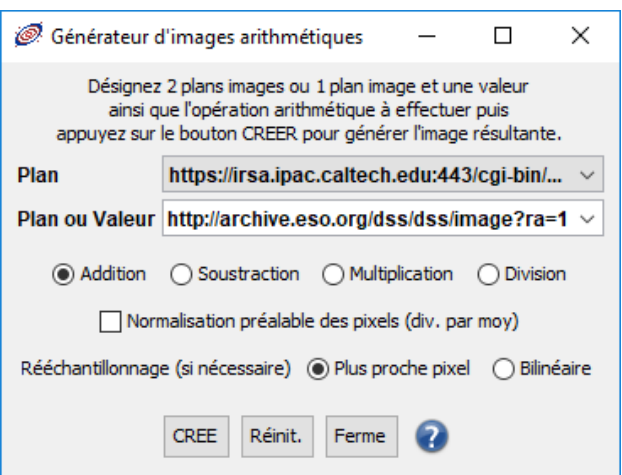

pixels de deux images afin que leurs valeurs soient réparties autour de 1 par division préalable par la moyenne. Le résultat de l'opération sera vu comme un nouveau plan image dans la pile.

#### *Convolution*

D'autre part, le menu « *Image => Convolutions …* » permet de « convoluer » l'image courante avec une matrice spécifique, c'est-à-dire calculer une nouvelle image en fonction du produit de chaque pixel d'origine (et ceux à proximité) avec une matrice particulière. Le sous menu propose les matrices couramment utilisées en astronomie (Gauss, Mex, Tophat, …) de différentes tailles. Vous pouvez également définir votre propre matrice de convolution en utilisant la commande script : « conv » (cf. [7.1\)](#page-96-0). L'image résultante remplacera l'image d'origine dans la pile. Si vous désirez conserver l'image originale il est nécessaire de la dupliquer au préalable (menu : *« Image => Dupliquer* »)

### 5.18 Sauvegardes, exportations et impressions

*Menu* : **Fichier => Enregistrer…, Fichier => Exporter… Fichier => Sauvegarder…, Fichier => Imprimer…** *Raccourci :* **Ctrl +S, Ctrl +P**

Enregistrer...

Enregistrer la vue courante..

Sauvegarder la pile...

Exporter la vue courante (EPS)...

Exporter des plans (FITS, VOTable,...)...

*Script :* **save …, export …**

Les fonctions de sauvegardes, d'exportations et d'impressions sont accessibles par le menu principal « *Fichier* ».

Aladin dispose de plusieurs possibilités pour enregistrer votre travail :

- Impression de la vue (ou des vues) ;
- Sauvegarde de la vue courante. Les formats supportés sont BMP, JPEG, PNG et EPS. Ce dernier format est spécialement indiqué pour une publication scientifique ;
- Exportation d'un ou plusieurs plans de la pile. Les images seront exportées en FITS, JPEG ou PNG, les catalogues en TSV (Tab-Separated-Value) ou VOTable (cf. [8.1\)](#page-103-0), FITS et JSON pour les MOCs ;
- Conservation de la pile et des vues pour une réutilisation ultérieure.

#### *Génération d'une carte « cliquable »*

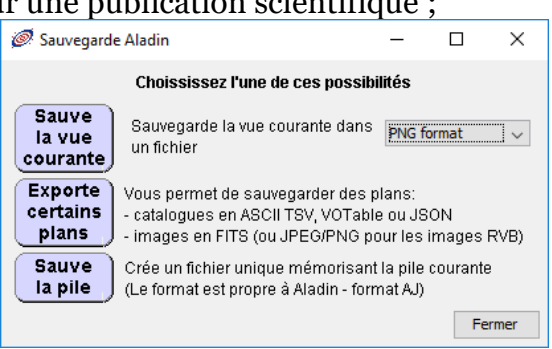

 $Ctrl + S$ 

**BMP** ٠

**JPEG** 

PNG PNG+LINK

Dans le cas de la sauvegarde de la vue Aladin propose le format « *PNG+LINK* ». Ce format est dédié à la création de « *cartes Web cliquables* ». La vue est enregistrée au format PNG classique. Un deuxième fichier est généré simultanément ayant l'extension « .lnk ». Il contient dans un format ASCII basique les objets cliquables présents dans la vue, leur position dans l'image PNG ainsi qu'une URL pour accéder à l'enregistrement complet associé. Ces deux fichiers placés sur un serveur Web vont permettre de réaliser à moindre frais une carte cliquable. Pour plus de détail sur la méthode, le format et des exemples

d'implantation, veuillez consulter l'adresse suivante : [http://aladin.u](http://aladin.u-strasbg.fr/java/FAQ.htx#Map)[strasbg.fr/java/FAQ.htx#Map](http://aladin.u-strasbg.fr/java/FAQ.htx#Map)

### 5.19 Les signets

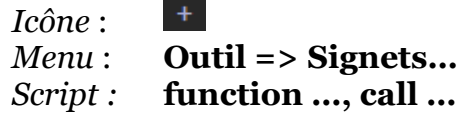

Aladin intègre un mécanisme de « signets » vous permettant d'effectuer une série d'actions prédéterminées au moyen d'un simple clic souris sur un des boutons visibles dans le bandeau de commande (cf. 5.1.7). dans le bandeau de commande (cf. [5.1.7\)](#page-34-0).

Certains signets ont été prédéfinis par le CDS. Ils apparaissent avec un symbole de couleur verte. Vous pouvez créer vos propres signets dont le symbole sera alors de couleur bleue.

La fenêtre qui s'ouvre en cliquant sur l'icône « + » tout à droite de la barre des signets, ou via le menu *« Outil -> Signets…* » vous permet de consulter les signets existants, de les modifier, voire d'en créer de nouveaux. La partie haute de cette fenêtre comporte la table

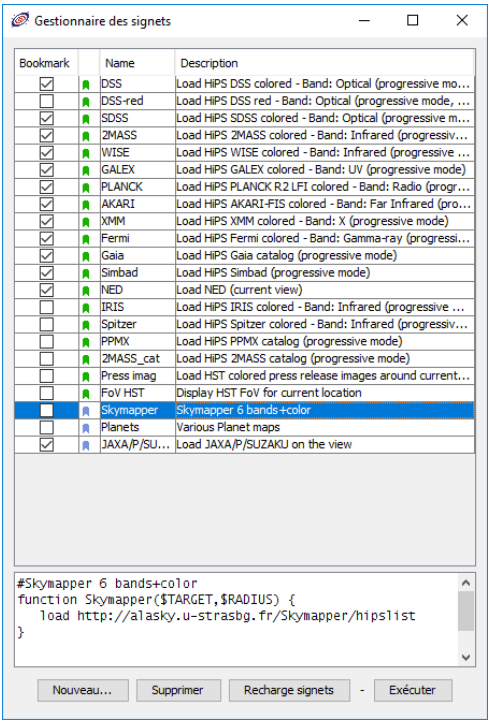

des signets définis. Si vous en sélectionnez une ligne, les actions associées à ce signet apparaissent dans le panneau sous la table.

Un signet est mémorisé de manière interne comme une "fonction script", càd une liste de commandes scripts (cf [7.1\)](#page-96-0) à laquelle on aura donné un nom, et éventuellement des paramètres. Deux paramètres prédéfinis sont particulièrement utiles : \$TARGET qui sera remplacé par la position du réticule à l'appel du signet, et \$RADIUS pour le rayon couvrant le champ de vue courant. L'ajout d'un commentaire audessus de la définition de la fonction permettra de fournir une description succinte. C'est celle-ci qui sera affichée par le "tooltip" du signet correspondant.

*Note technique* : La réinitialisation du « cache » d'Aladin (cf. glossaire), ou l'installation d'une nouvelle version peut entraîner la remise à jour des signets visualisés dans la barre sous le menu. Vos

signets propres ne sont pas pour autant supprimés, il suffit de les revalider dans la fenêtre décrite ci-dessus.

### 5.20 Les préférences utilisateurs *Menu* : **Edition => Préférences utilisateurs…**

Aladin regroupe dans la fenêtre des préférences la plupart des paramètres de configuration propres à l'utilisateur. Vous pouvez ainsi définir les éléments suivants :  $\triangleleft$  La langue de l'interface graphique (anglais, français, italien, ...);

- L'activation du mode « assistant » offrant des aides contextuelles ;
- Le choix des réglettes de contrôles sous la pile ;
- Le répertoire par défaut où Aladin cherche ou enregistre les fichiers locaux ;
- Le référentiel spatial et la projection par défaut ;
- Le mode d'affichage des pixels par défaut (vidéo inversée, table des couleurs…) ;
- $\bullet$  L'activation ou non des filtres dédiés (cf. [5.7\)](#page-57-0);
- Le serveur d'image par défaut ;
- Le site par défaut de l'annuaire des serveurs (cf. [5.2\)](#page-44-0) , c'est-à-dire la machine qui lui fournit à chaque démarrage la liste des serveurs disponibles … ;
- $\div$  Le thème de l'interface graphique (gris foncé ou gris clair);
- $\triangleleft$  Les choix graphiques de la grille de coordonnées et des informations de la vue (couleur, taille des polices) ;
- Le style de fenêtre d'accès aux fichiers et aux répertoires (dépendant du système d'exploitation, ou propre à l'application Aladin) ;
- L'activation des outils de métrologie du CDS (log) ;
- La taille de la mémoire tampon locale (cache).

La fenêtre des préférences permet également :

- De créer sa propre langue de traduction (voir ci-dessous) ;
- De recharger en cours de session toutes les définitions des serveurs de données, ce qui aura également l'effet de réinitialiser le cache interne des méta données d'Aladin.

*Note :* Certains paramètres ne sont pas configurables par la fenêtre des préférences, mais simplement conservés d'une session à l'autre, par exemple, la taille et l'emplacement de la fenêtre Aladin, le type de réticule (large ou classique), l'activation ou non des infobulles sur les sources…

*Astuce :* Les paramètres de configurations sont conservés dans un simple fichier ASCII « Aladin.conf » qui peut être édité dans le répertoire « .aladin » présent dans votre répertoire d'accueil (\$HOME en unix, \Users\YourName en Windows). Pour réinitialiser les paramètres dans la configuration d'origine il suffit de supprimer ce fichier.

#### *Gestion des langues de l'interface*

Aladin supporte plusieurs langues pour son interface graphique. Il est possible de créer sa propre traduction si la langue que vous souhaitez n'est pas encore supportée ou pas totalement traduite. Pour cela utilisez le bouton « *Nouvelle traduction* » et spécifiez – en anglais – votre langue ainsi que le code « 2 lettres » qui y correspond (ex : "French" - "fr"). Aladin ouvre une fenêtre d'édition qui affiche l'ensemble des expressions qu'il est nécessaire de traduire (en anglais), celles qui ont déjà été traduites le cas échéant et celles qui ne sont plus nécessaires (utilisées par une version antérieure par exemple). Vous pouvez installer votre traduction qui apparaîtra à la prochaine session comme une alternative possible de langage dans la liste des traductions supportées.

#### *Précisions :*

- Les expressions qui ne sont pas traduites apparaîtront en anglais.
- Aladin supporte les langages non ASCII (ex : chinois…) et éventuellement écrits de droite à gauche (ex : persan…).
- Il est possible de compléter ou corriger une traduction existante. Pour cela il est nécessaire d'installer au préalable la langue en question puis d'appuyer sur le bouton

« Nouvelle traduction » en laissant vide les champs « Langue » et « Code 2 lettres ». Vos compléments de traduction ne concerneront que votre installation d'Aladin.

*A noter :* Si vous le désirez, vous pouvez contacter le CDS<sup>10</sup> et l'équipe de développement d'Aladin afin de faire profiter la communauté des utilisateurs de votre travail. Votre fichier de traduction est sauvegardé dans le même répertoire que le fichier de configuration d'Aladin (voir ci-dessus) avec le nom « Aladin-*langue-version*-perso.string… ».

### 5.21 La console de commandes

*Menu* : **Outil => Console de commandes…** *Raccourci* : **F5**

Toutes les actions réalisables via l'interface graphique peuvent également être faites par des « *commandes en ligne* ». Le but est de pouvoir utiliser Aladin en mode « *script* » pour effectuer des travaux répétitifs, indiquer des traitements à effectuer ou contrôler Aladin à distance.

Ces commandes peuvent être soumises par différents canaux dont les principaux sont : Le champ « Commande » sous le menu ;

- La « Console de commande » ;
- Un fichier de commandes ;
- L'entrée standard.

La console de commande s'ouvre par le menu « *Outil => console de commandes…* ». Cette fenêtre visualise sous forme d'une table toutes les commandes équivalentes aux actions qui ont été déjà réalisées via l'interface graphique durant la session, ainsi que pour les sessions précédentes. C'est une aide pratique pour apprendre la syntaxe. Il est possible de taper directement une ou plusieurs commandes dans le rectangle de saisie au milieu de la fenêtre.

*Astuce :* la sélection à la souris d'une ou plusieurs commandes de la table entrainera leur recopie dans le champ de saisie en vue de leur édition et exécution.

#### *Alternative à la console*

Pour passer rapidement une commande sans ouvrir la console, il est possible de la

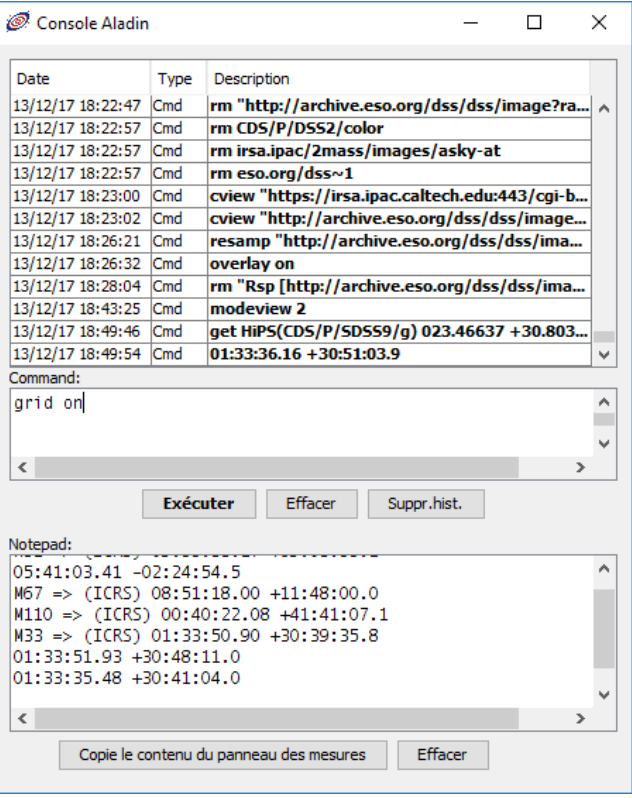

saisir directement dans le champ « Commande » situé sous le menu principal (cf. [5.1.5\)](#page-27-0).

<u>.</u>

 $10$  cds-question à unistra.fr

Commande get Simbad M101 14'

Le petit triangle à gauche de ce champ vous ouvre l'historique de toutes les commandes scripts précédemment exécutées (via une vraie commande script, ou par une action dans l'interface graphique). Cette liste est également consultable en utilisant les flèches *Haut* et *Bas* dans le champ de saisie.

 $x -$ 

*Astuce* : la saisie au clavier d'une commande ne nécessite pas d'avoir au préalable cliqué dans le champ « Command ». L'usage des flèches « *haut* » « *bas* » permet de réafficher rapidement les commandes précédentes (resp. suivantes).

Veuillez-vous référer à la section « Aladin par script » (cf. 7.1, ci-dessous) pour plus d'information sur le contrôle d'Aladin par script.

# 6 Les outils annexes

Aladin dispose de quelques outils supplémentaires élargissant son champ d'application, dont entre autres :

- Un gestionnaire de « macros » pour les travaux répétitifs ;
- Un outil de génération de relevés progressifs (HiPS) ;
- Un outil de génération de couvertures (MOC) ;
- Un mécanisme d'interactions avec d'autres outils astronomiques compatibles « Observatoire Virtuel» ;
- L'outil d'extraction de source : S-extractor ;
- Un générateur de « vues vignettes »

<span id="page-85-0"></span>Nous allons présenter rapidement chacun de ces outils.

### 6.1 Le gestionnaire de macros

*Menu* : **Outil => Macros…** *Script :* **macro …**

Pour faciliter les traitements répétitifs, Aladin offre un mécanisme de « macros » basé sur les commandes scripts (cf. [7.1\)](#page-96-0). Il s'agit de rédiger un script utilisant des commandes textuelles et pouvant incorporer des noms de variables afin que le script puisse être utilisé de manière répétitive, par exemple sur une liste de noms d'objets…

La fenêtre des macros s'ouvre via le menu « *Outils => Macros…* ». Elle est divisée en 3 parties :

- Le panneau supérieur permet la saisie d'un script. Celui-ci pourra inclure des « variables » nommées \$1, \$2, etc ;
- Le panneau du milieu permet de fournir la liste des valeurs que peuvent prendre les variables ;

Le panneau du bas permet de contrôler l'exécution.

Alternativement, le chargement de la liste des valeurs (tableau central) par un fichier externe peut être générée à partir des sources de l'un des plans catalogues de la pile (menu *Fichier* de la fenêtre « *Macros* »).

Le script ainsi que les valeurs des paramètres peuvent être sauvegardés afin d'être rechargés ultérieurement (même menu).

*Astuce* : Lors de la saisie du script, Aladin reconnaît automatiquement la syntaxe et la met en valeur à l'aide de couleurs. Les commandes sont « cliquables » pour afficher rapidement de l'aide s'y rapportant.

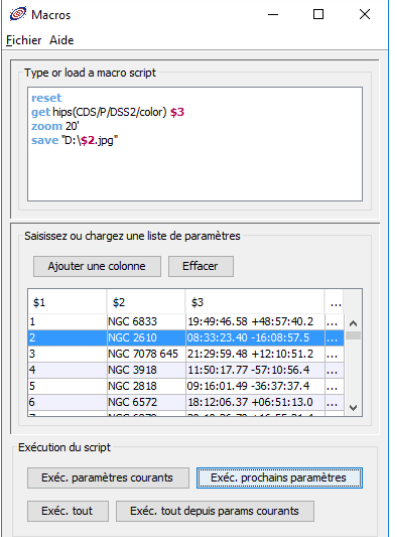

# <span id="page-86-0"></span>6.2Générateur de relevés progressifs HiPS

#### *Menu* : **Outil => Générer un HiPS via…** *Ligne de commande* : **java –jar Aladin.jar –hipsgen ….**

Aladin intègre la librairie « Hipsgen » de génération de relevés progressifs HiPS. Cette librairie, développée et maintenue par le CDS permet de construire de manière rapide et efficace un HiPS à partir d'une collection d'images individuelles.

Un HiPS, ou Hierarchical Progressive Survey, et une mosaïque d'images astronomiques stockée sous forme de tuiles hiérarchiques utilisant le découpage du ciel HEALPix. Il s'agit d'une méthode inventée par le CDS et repris par l'IVOA (International Virtual Alliance) sous la forme d'un standard international dont le document est disponible à l'adresse suivante : [http://www.ivoa.net/documents/HiPS/.](http://www.ivoa.net/documents/HiPS/) La création d'un HiPS consiste à générer la mosaïque, le découpage, puis la génération de l'arborescence des tuiles qui constituent le HiPS final. Suivant le nombre d'images sources et leurs tailles, ce processus peut prendre entre quelques secondes et plusieurs jours.

*Détails techniques :* Hipsgen permet de traiter 1 terapixels sources en une dizaine d'heures sur une machine de moyenne puissance. Il peut prendre en charge de 1 à plusieurs millions de fichiers images sources. Il peut gérer l'ajout a posteriori d'images

supplémentaires dans un HiPS existant. C'est l'outil utilisé par le CDS et par la plupart des autres centres de données qui fournissent des relevés progressifs HiPS : ESAC, JAXA, IRAP, CADC, HEASARC, …

*A savoir* : pour afficher un HiPS directement dans une page Web, utilisez « *Aladin Lite<sup>11</sup>* ». Il s'agit d'un code développé par le CDS, écrit en JavaScript dédié à l'affichage des HiPS dans un navigateur Web *(ci-contre, l'utilisation d'Aladin Lite par l'équipe VIRGO pour visualiser les zones probables d'émissions des ondes gravitationnelles).*

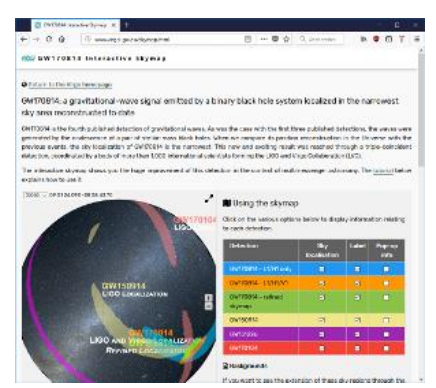

<u>.</u>

<sup>11</sup> <http://aladin.u-strasbg.fr/AladinLite/doc/>

Aladin pilote Hipsgen soit par l'interface graphique via le menu « *Outil -> Générer un HiPS…* », soit par la ligne de commande de démarrage d'Aladin avec l'option « *-hipsgen* ». Un document dédié à la génération des HiPS par commande en ligne est disponible sur le site du CDS12.

L'utilisation d'Hipsgen à travers l'interface graphique d'Aladin s'effectue en plusieurs opérations consécutives paramétrables à l'aide d'un formulaire à onglets successifs que nous allons présenter succinctement.

#### *Onglet 1 : La description des données – entrées et sorties*

Le premier onglet permet de décrire l'emplacement de la collection des images sources. Ces images peuvent être en FITS, JPEG ou PNG. Dans tous les cas, ces images doivent disposer d'une calibration astrométrique. Cette calibration peut être classiquement

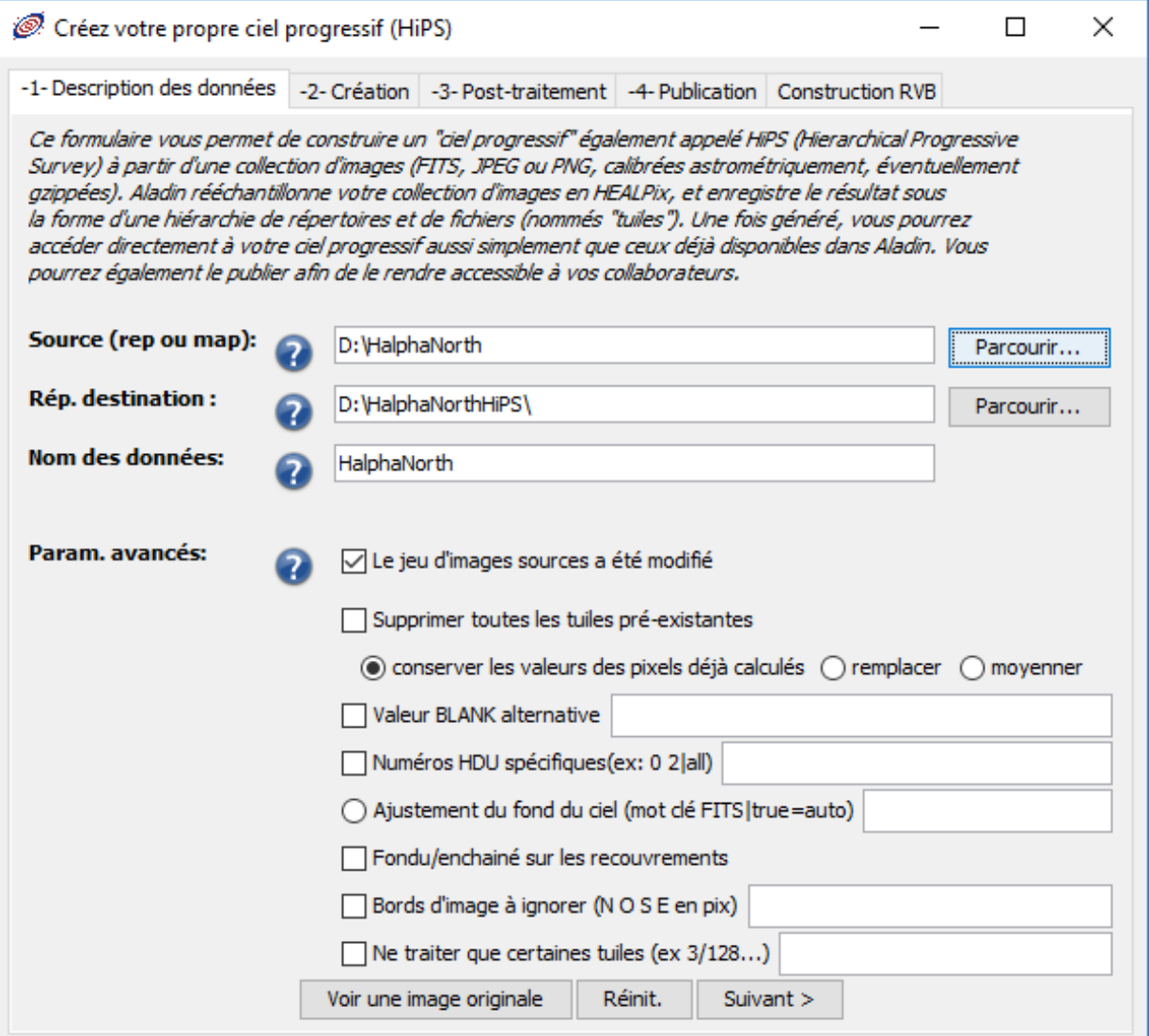

<u>.</u> <sup>12</sup> <http://aladin.u-strasbg.fr/hips/HipsIn10Steps.gml> interne au fichier image sous la forme de mots clés WCS (World Coordinate System) intégrés à l'entête FITS, ou dans un « segment commentaire » JPEG ou PNG, ou encore externe, sous la forme d'un fichier ASCII de même nom et d'extension « .hhh ».

*Astuce :* Vérifiez la présence d'une calibration astrométrique compatible en visualisant une grille de coordonnées sur une image chargée dans Aladin.

*Note* : Le jeu d'images source peut être réduit à une unique « map HEALPix », c'est-à-dire un fichier FITS décrivant le ciel de manière globale à l'aide d'un découpage HEALPix.

La collection d'images sources est repérée par le répertoire du disque sur lequel elles sont stockées (directement ou dans une arborescence). Ce peut être directement le nom du fichier dans le cas d'une image unique. Ce formulaire permet également d'indiquer le répertoire où sera généré le HiPS à produire.

Ce premier formulaire propose d'autre part une série de sélecteurs et de champs de saisie précisant le mode de fonctionnement du générateur de HiPS :

- **BLANK** : Ce champ de saisie permet d'indiquer une valeur de pixel spécifique pour repérer ceux qui ne doivent pas être pris en compte. Ce champ est normalement renseigné dans l'entête FITS de l'image, mais souvent absent ;
- **HDU** : Un fichier FITS peut être structuré en plusieurs extensions nommées HDU. Ce champ permet d'indiquer quelle est la, ou les extensions, à prendre en compte ;
- **Fond du ciel** : Méthode d'ajustement du niveau de « fond du ciel » d'une image à l'autre et éviter un effet « patch work ». Ce champ de saisie peut prendre soit la valeur d'un mot clé, présent dans l'entête FITS des images et fournissant explicitement la valeur du « fond du ciel » pour chaque image (ex : BKGROUND), soit la valeur « auto ». Dans ce cas, Aladin/Hipsgen effectuera une analyse statistique de chaque image et tentera de déterminer automatiquement chaque valeur de « fond » ;
- **Fondu/enchainé** : l'activation de ce sélecteur entrainera un effet de « liaison » pour chaque recouvrement d'images sources. Par défaut une simple moyenne est calculée pour chaque pixel de ces zones de recouvrement. En mode fondu/enchainé, cette moyenne sera pondérée par la distance au bord le plus proche (uniquement sur le 6ème de la largeur (respectivement hauteur) ;
- **Bords de l'image** : Dans le cas où les images sources ont des bords non exposés (pas de valeurs de mesures), ou erronés (pixels aberrants à la limite du capteur original) ce champ permet d'indiquer le nombre de pixels des bords de l'image à ignorer ;
- **Restriction de la région à traiter** : le dernier champ de saisie permet de restreindre le calcul du HiPS à une région spécifique déterminée par une suite d'indices HEALPix.

Une fois ces différents paramètres renseignés, passons à la création du HiPS à proprement parler.

#### *Onglet 2 : La création – génération des tuiles FITS*

Le deuxième onglet permet de préciser le codage qui doit être utilisé pour mémoriser les valeurs des pixels, ainsi que la résolution finale du HiPS à générer. Aladin/Hipsgen utilise la première image présente dans le répertoire source pour déterminer des valeurs par défaut.

Il ne reste plus qu'à lancer la création du HiPS. Celle-ci s'effectue en deux étapes correspondantes aux deux barres de progressions. Tout d'abord une indexation des images sources dans l'espace HEALPix, puis le traitement pixel par pixel pour produire les tuiles HiPS pour chaque niveau hiérarchique.

*Astuce* : Le bouton « *voir la couverture* » s'active à la fin de la première phase et vous permet de contrôler la région couverte par l'ensemble des images sources sous la forme d'un MOC.

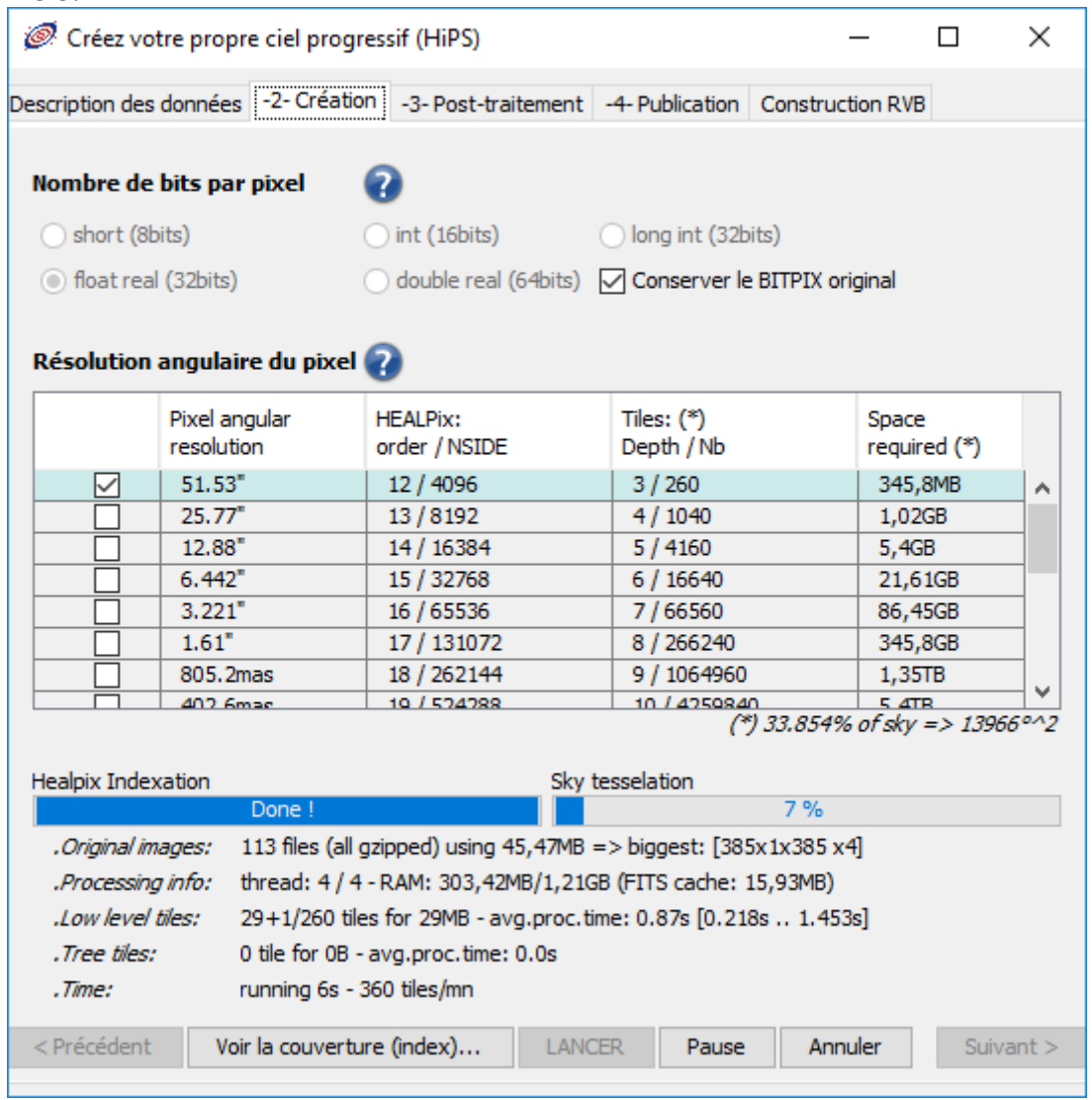

A la fin de l'étape 2, le HiPS est prêt, mais uniquement disponible sous la forme de tuiles FITS. Celles-ci contiennent toute la dynamique des valeurs des pixels originaux, mais sont volumineuses en terme de place disque, et lors de leur utilisation, de temps de transfert.

#### *Onglet 3 : Post traitement – génération des tuiles JPEG/PNG*

Le troisième onglet permet de créer un deuxième, voire un troisième jeu de tuiles HiPS, mais cette fois-ci compressées en JPEG ou en PNG. Ces tuiles alternatives seront ajoutées à l'arborescence produite dans la phase 2 de génération du HiPS. L'avantage de générer à la fois des tuiles HiPS au format Fits et JPEG/PNG offrira aux outils d'affichage HiPS –

tel Aladin Desktop ou Aladin Lite – l'opportunité de choisir son mode d'accès, soit rapide en tuiles compressées, soit plus lent mais avec toute la dynamique des valeurs des pixels.

Les paramètres de cet onglet permettent d'indiquer la plage des valeurs de pixels qui seront retenues pour générer les tuiles compressées. Deux méthodes sont proposées. La première consiste à fournir les deux bornes de l'intervalle. La deuxième méthode va reprendre le réglage courant utilisé par la visualisation du HiPS généré à l'étape numéro 2. Cette méthode est bien plus souple et puissante puisqu'il est possible de prendre en compte la fonction de transfert telle que vous l'avez définie (cf. [5.5\)](#page-52-0).

Le dernier sélecteur de ce formulaire décrit la méthode de calcul de tuiles hiérarchiques. Chaque niveau hiérarchique HiPS divise par 4 le nombre de tuiles en agrégeant 4 pixels en 1, soit par une moyenne, soit par une médiane.

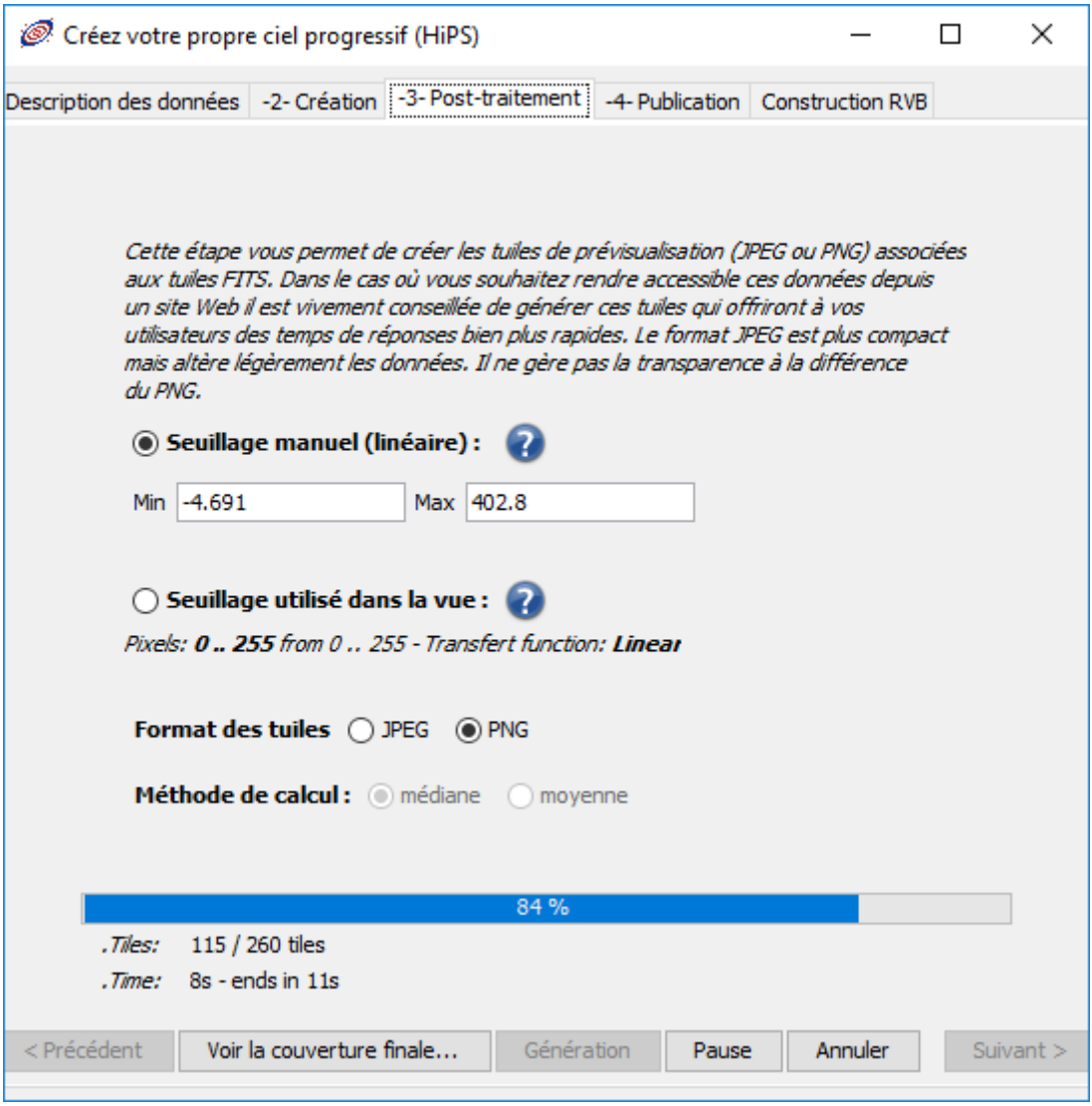

#### *Onglet 4 : Publication*

L'avant dernier onglet décrit les différentes possibilités d'utilisation voire de publication du HiPS produit.

Un HiPS n'étant concrètement qu'une arborescence de fichiers, une simple distribution de celle-ci au moyen d'un serveur http suffira à le rendre accessible à tout un chacun.

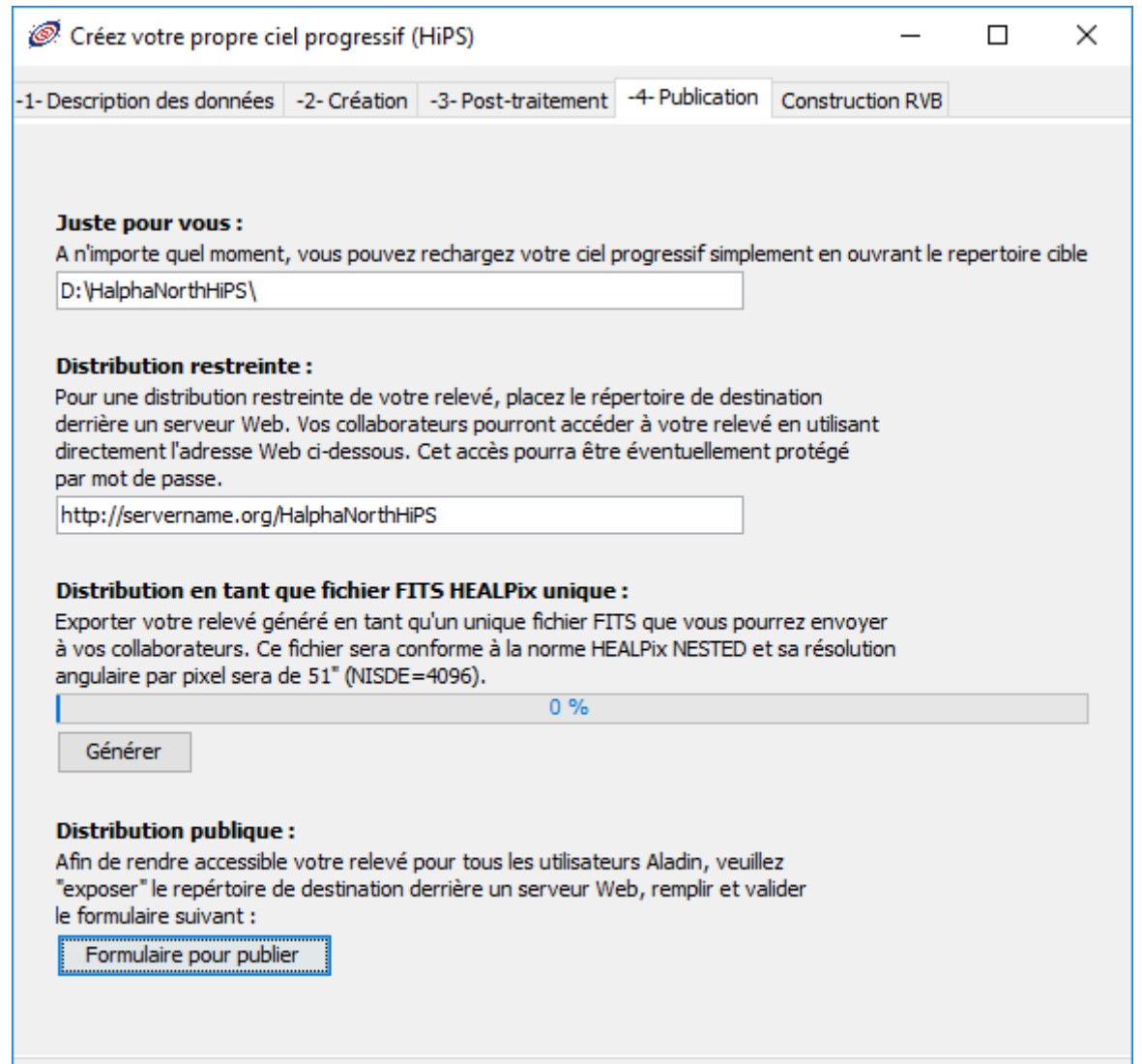

Ainsi, le chargement de l'URL de ce HiPS dans Aladin permettra d'y accéder comme tout autre HiPS. Au-delà d'un usage restreint, le standard IVOA cité ci-dessus indique la procédure à suivre afin de rendre visible votre HiPS pour la communauté astronomique, et par là rendre accessible votre HiPS notamment à travers « l'arbre des collections » d'Aladin.

Le dernier onglet est destiné à la génération d'un HiPS couleur à partir de deux ou trois HiPS en niveaux de gris ayant été préalablement générés.

### 6.3Générateur de couverture MOC

*Menu* : **Couverture => Génération d'un MOC… =>Une collection d'images** *Ligne de commande* : **java –jar Aladin.jar –mocgen ….**

Aladin intègre la librairie Mocgen de génération d'une couverture MOC à partir d'une collection d'images. Tout comme pour la génération d'un HiPS, Aladin/Mocgen va traiter une collection d'images sources stockées dans un répertoire sous la forme d'une liste ou d'une arborescence de fichiers images. Les formats supportés sont identiques à ceux décrits dans la section précédente (cf. 6.2).

Les paramètres de contrôle de Mocgen ne présentent pas de difficultés. A noter cependant la grande différence de temps de traitement dans le cas où l'on choisit de construire le MOC uniquement en se basant sur l'entête WCS de chaque image sans chercher à examiner un à un chaque pixel de chaque image.

*A savoir :* il est inutile de générer un MOC suite à la création d'un HiPS. En effet, lors de la génération du HiPS, le MOC correspondant aura déjà été calculé et stocké dans le répertoire racine du HiPS sous le nom de fichier « Moc.fits ».

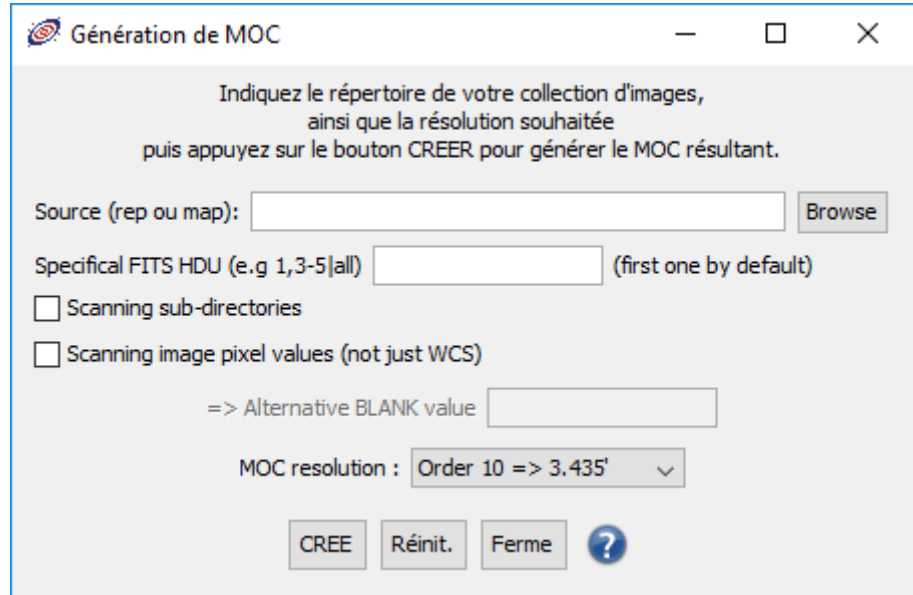

## <span id="page-92-0"></span>6.4 Interaction avec les outils VO : SAMP

*Menu* : **Outil => Outils VO…** *Types de données :* **Catalogues, Images, Spectres** (pas de HiPS)

Aladin manipule des images et des catalogues pour générer des vues. Il peut cependant s'appuyer sur d'autres applications indépendantes pour effectuer d'autres traitements tels que générer des graphes 2D, afficher des spectres… Pour cela, Aladin implante un mécanisme issu d'un standard de l'Observatoire Virtuel nommé SAMP pour Simple Application Messaging Protocol.

#### *Principe*

SAMP permet de faire dialoguer des applications pour que non seulement elles puissent se transmettre des données, mais également interagir. Ainsi la sélection d'une source astronomique sera, par exemple, visualisée simultanément dans toutes les applications.

#### *Installation*

Aladin facilite l'utilisation de SAMP en présentant dans une fenêtre une liste des applications qui peuvent « dialoguer » avec Aladin. Cette fenêtre offre la possibilité

d'installer facilement l'une ou l'autre de ces applications, afin qu'elles apparaissent dans le menu *« Outil => Outils VO =>…* », et qu'elles puissent ainsi être démarrées facilement. Cette liste est maintenue à jour dynamiquement, elle fait ainsi apparaître les nouveautés, les nouvelles versions disponibles…

#### *Connexion SAMP*

Pour faire interagir deux applications compatibles

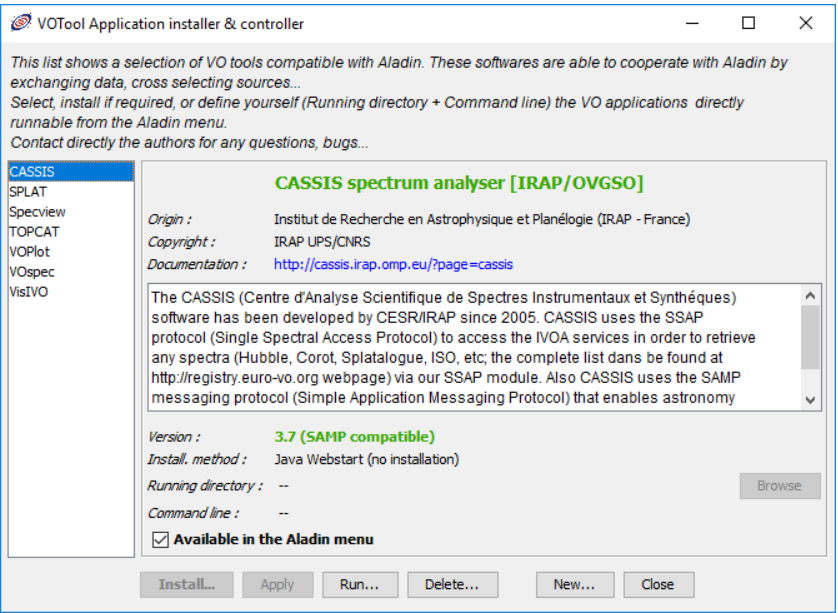

SAMP il suffit qu'elles s'exécutent simultanément. Aladin offre la possibilité de démarrer une autre application SAMP directement à partir du menu « *Outil => Outils VO*…».

Lorsque les deux applications s'exécutent, elles se « verront » l'une l'autre suivant le mode qui est propre à chacune, par exemple dans un menu « Interop » (TOPCAT, VOPlot, VOSpec, Aladin…), « *File => SAMP* » (DS9), ou au moyen d'une icône particulière (CASSIS, Aladin).

Aladin visualise les « connexions » SAMP au moyen de l'icône représentant une antenne radar en bas à droite de sa fenêtre principale. Si celle-ci est dessinée avec une série « d'ondes », cela signifie qu'une ou plusieurs autres applications compatibles SAMP X sont en cours d'exécution et peuvent interagir avec Aladin.

Le menu « *Interop* » regroupe l'ensemble des fonctionnalités associées à SAMP et permet d'accéder aux options. Il est également possible d'utiliser le menu contextuel (clicdroit ou CTRL clic) en plaçant la souris directement sur « l'antenne ».

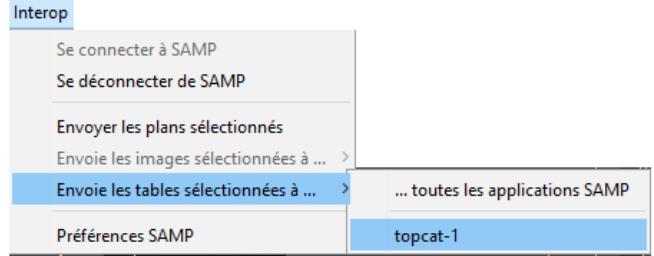

#### *Transfert de données*

Une fois Aladin « connecté » à une autre application, il peut recevoir des données (images, tables…) qui apparaîtront sous la forme de nouveaux plans dans la pile. Il peut également envoyer des données. La méthode consiste à sélectionner le ou les plans concernés dans la pile, puis à ouvrir le menu « *Interop* » afin de désigner l'application SAMP « cible » dans le sous-menu adéquat.

#### *Interactions*

Généralement, lorsque les données sont des tables ou des catalogues, les sources sélectionnées dans une des applications sont automatiquement sélectionnées dans l'autre application. C'est une méthode très pratique pour, par exemple, repérer où se situe dans le champ Aladin les sources présentant des particularités dans leurs mesures dans un graphe couleur/couleur dans TOPcat.

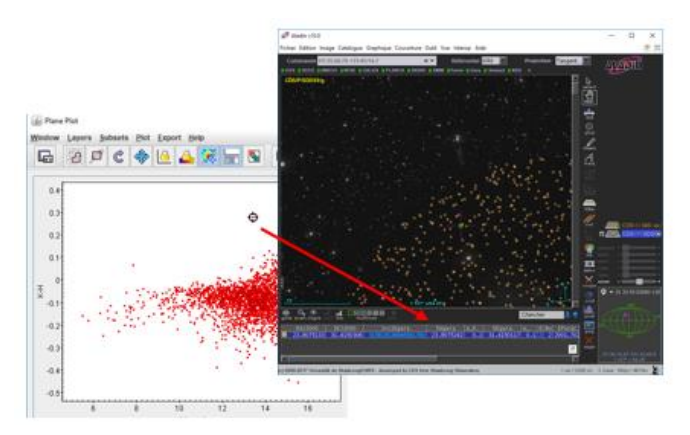

*A noter :* Les actions «SAMP» dépendent des applications, il est possible qu'une sélection d'objet soit simplement ignorée par une application compatible SAMP mais qui n'a pas voulu implanter cette possibilité.

### 6.5 Extraction de sources via SExtractor

#### *Menu* : **Outil => Outils distants => S-extractor…** *Type d'images :* **Images FITS classiques**

Aladin ne dispose pas nativement d'outils d'extractions de sources. Cependant, il peut faire appel à « SExtractor » qui est un logiciel couramment utilisé par les astronomes pour extraire des sources d'une image et calculer des valeurs de magnitude (Bertin & Arnouts  $-1996$ ).

Le menu « *Outil => Outils distants => S-extractor* » ouvre le « Sélecteur de serveur » sur l'onglet concernant l'outil SExtrator. Ce formulaire présente les paramètres principaux pour l'extraction de source et un sélecteur pour désigner le plan – image concerné.

La validation de ce formulaire entraîne l'interrogation à distance d'un serveur implanté au CDS à Strasbourg et dédié à ce type de travaux. Cette machine va exécuter SExtractor sur votre image, et retourner la table des sources extraites. Celles-ci apparaîtront dans la pile et donc projetées sur l'image.

*A noter :* Dans le cas où l'image est locale (sur votre disque dur), il sera éventuellement nécessaire d'autoriser

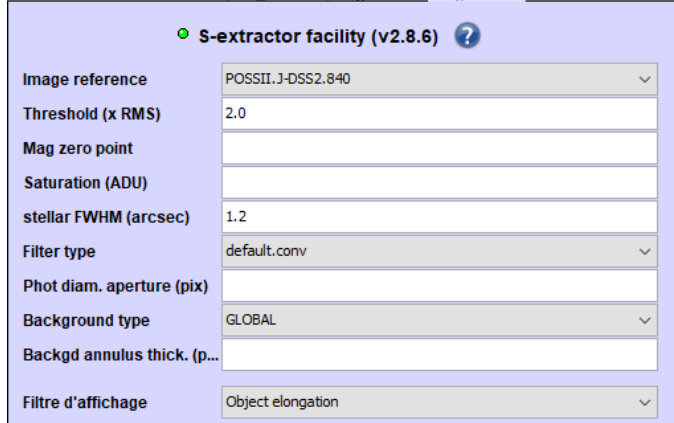

SExtractor - s'exécutant à Strasbourg - à accéder temporairement à un port réseau particulier de votre machine afin qu'Aladin lui fournisse l'image de travail. La présence de pare-feu sur votre machine, voire sur votre fournisseur d'accès Internet peut rendre la manipulation difficile, voire impossible. En revanche, les images issues d'un serveur externe pourront être utilisées sans souci de ce type.

### 6.6 Génération de vues « vignettes »

*Menu* : **Vue => Créer des vues vignettes…** *Types d'images :* **HiPS et images classiques** *Script :* **thumbnail …**

Aladin offre la possibilité de créer facilement des « vignettes » pour une liste d'objets, c'est-à-dire une série d'images centrées sur les objets de la liste. Pour cela, Aladin propose de créer autant de « vues » (cf. 5.1.3) que d'objets. Les objets en question sont soit ceux qui sont sélectionnées dans la vue courante, soit toutes les sources d'un plan catalogue ou d'un plan ne contenant que des marques graphiques.

#### *Exemple d'utilisation*

Supposons que vous vouliez créer des vignettes des « nébuleuses planétaires » les plus connues ;

- Chargez le HiPS DSS couleur en cliquant sur le premier signet ;
- Dans l'arbre des collections, charger le catalogue « CDS/Outreach/Nebulae/PN » en utilisant le champ « Select » ;
- Créez les vues vignettes via le menu « *Vue => Créer des vues vignettes* ».

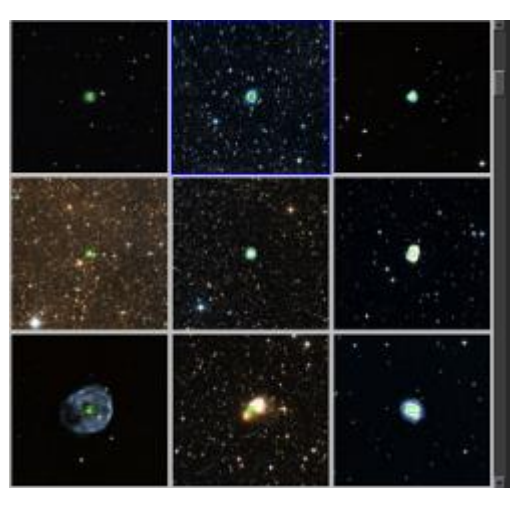

Les vues « vignettes » sont automatiquement « verrouillées » sur leur position centrale comme le

signale le petit cadenas en bas à gauche de chacune d'elles (cf. 5.1.3 – vue verrouillée).

*Astuce :* Puisque les vues vignettes sont toutes verrouillées il est facile de ne supprimer qu'elles en utilisant le menu *« Vue => Supprimer toutes les vues verrouillées* ».

#### *Vignettes issues de plusieurs images*

Il est également possible de sélectionner plusieurs images sources pour comparer par exemple deux à deux des vignettes issues de deux images différentes. Pour cela il suffit de sélectionner dans la pile les plans images concernés en plus des sources. Chaque source donnera lieu à la création de 2 vignettes. Un affichage en multivue 2x1 ou 2x2 ou 4x4 facilitera la comparaison.

#### *Alternative*

Il est également possible d'utiliser une macro (cf. [6.1\)](#page-85-0) pour générer une à une les vignettes et les sauvegarder dans des fichiers individuels.

# 7 Aladin pour les experts

Dans cette section nous allons brièvement présenter différents aspects d'Aladin s'adressant à des utilisateurs avertis ou à des fournisseurs de données qui voudraient faire bénéficier leurs utilisateurs des potentialités d'Aladin. Nous verrons ainsi :

- Comment utiliser Aladin en mode script ;
- Comment utiliser Aladin à partir d'une URL ;
- Etendre ses possibilités en développant des plugins java ;
- <span id="page-96-0"></span>Comment dialoguer entre IDL et Aladin.

### 7.1 Aladin par script

En alternative à l'interface graphique, Aladin peut être piloté par des commandes textuelles. Celles-ci permettent d'effectuer les mêmes opérations que via la souris mais dans un environnement où « l'interlocuteur » n'est pas nécessairement un utilisateur devant son clavier mais peut être un autre programme.

#### *Les différentes applications des commandes scripts*

Les commandes scripts peuvent être utilisées dans différents contextes :

- En alternative à la souris via la console ou le champ de commande (cf. ci-dessus)
- Comme contrôle « à distance » par un autre programme via :
	- l'entrée standard. Un shell script, ou autre script python/perl/etc pourra ainsi soumettre des commandes à Aladin
	- la méthode « *execCommand(String)* » pour qu'une autre application java partageant la même machine virtuelle Java (JVM) puisse « dialoguer » avec Aladin. [\(http://aladin.u-strasbg.fr/java/FAQ.htx#Launch\)](http://aladin.u-strasbg.fr/java/FAQ.htx#Launch)
- Comme initialisation d'un URL de lancement JNLP d'Aladin (cf. section suivante)
- Pour faire des « signets »
- Pour rédiger des « macros » (cf. section précédente)

#### *Exemple de script*

*Exemple :* Chargement d'une image par URL, ajout de Simbad, activation de la grille et passage en table des couleurs « BB » : **get File(http://monServeur/monImage.fits) get Simbad grid on cm bb noreverse**

#### *Liste des commandes*

Pour connaître la liste des commandes et obtenir de l'aide sur chacune d'elle, Aladin intègre une aide en ligne accessible par le menu *« Aide => Aide sur les commandes en ligne d'Aladin* ». Celle-ci transforme temporairement le panneau de la vue en hypertexte permettant de naviguer rapidement dans cette aide. Vous pouvez également utiliser la commande script « *help xxx* » où *xxx* est le nom de la commande.

#### Aladin script commands. PLANE: VIEW: mview [1|2|4|9|16] [n] get servers [target] [radius] cview [-plot] [[x] v]<br>select v1 [v2..] load filename select x1 [x2..] select x1 [x2..]<br>set [x1] [x2..] prop=value<br>hide|show [x1] [x2..]<br>mv|copy x1 x2<br>rm [x1] [x2..] | -all<br>export [-fmt] x filepame thumbnail [radius]<br>lock|unlock [v1] [v2..] export [-fmt] x filename match [-scale] [v|x|off] mv|copy v1 v2<br>rm [v1] [v2..] | -lock<br>save [-fmt] [-lk] [WxH] [file] IMAGE:  $\textsf{cm}$  [x1|v1...] [colorMap...] RGB|RGBdiff [x1|v1...]<br>blink|mosaic [x1] [x2...]  $+$  |  $-$  |  $*$  |  $/\sqrt{...}$ <br>norm [-cut] [x] CATALOG:  $x$  addcol ...<br> $x$  match  $x1 x2$  [dist] ...  $conv$   $[x]$  ... kernel ...<br>resamp x1 x2 ... ccat [-uniq] [x1...]<br>search {expr|+|-} crop [x|v] [[X,Y] WxH] flipflop [x|v] [V|H]<br>contour [nn] [nosmooth] [zoom]<br>grey|bitpix [-cut] [x] BITPIX tag|untag<br>| select [-tag] browse [x] GRAPHIC TOOL: FOLDER: md [-localscope] [name] draw [color] fct(param) mv|rm [name]<br>collapse|expand [name] grid [on]off] reticle [on|off] overlay [on|off] COVERAGE: cmoc  $[-\text{order}=0]$   $[x1|v1...]$ MISCELLANEOUS: backup filename demo [on|off|end] pause [nn] info msq list [fct] reset macro script param call fct setconf prop=value function  $\ldots$  =  $\ldots$

#### *Utilisation des plans de la pile comme des « variables »*

Dans le contexte des scripts, il est possible d'utiliser les plans de la pile comme des « variables » accessibles par leur nom ou par leur position dans la pile. Ainsi toutes les commandes scripts générant un plan peuvent être préfixées par « *NomPlan* = commande… » pour indiquer que le résultat de la commande va être affecté au plan *« NomPlan* » (resp. *@n* où *n* est le numéro du plan, @1 étant le plan du bas de la pile). Si celui-ci existe déjà, la précédente « valeur » de ce plan sera remplacée, sinon il sera créé sur le haut de la pile.

> *Exemple :* Affectation au plan « MonImage » d'une image DSS/ESO de M1: **MonImage = get ESO(DSS1) M1**

Cette méthode s'avère particulièrement pratique et puissante lorsque les commandes scripts concernent les opérations arithmétiques sur les images (additions, soustraction, multiplication, soustraction, normalisation, convolution…)

```
Exemple : Différence de 2 images en couleur J et F :
              A = get Aladin(J) M1
              B = qet Aladin(F) M1
              Diff = A – B
```
## 7.2 Lancement d'Aladin par URL

Aladin peut être lancé à partir d'un simple lien dans une page Web au moyen de la technologie Java WebStart. Le principe de cette méthode repose sur l'utilisation d'un petit fichier JNLP décrivant les paramètres d'installation puis de démarrage d'Aladin. Le CDS offre un service de génération automatique d'un tel fichier par un simple appel à l'URL suivante :

**http://aladin.u-strasbg.fr/java/nph-aladin.pl**

#### *Le paramètre « script »*

L'URL d'appel accepte un paramètre « script=*xxx* » où « *xxx* » est un script Aladin, c'està-dire plusieurs commandes séparées par des ' ;'. Ce script sera exécuté juste après l'initialisation d'Aladin, ce qui permettra de charger des données à visualiser.

*Exemple :* Démarrage avec chargement de données + affichage de la grille **http://.../nph-aladin.pl?script=get+File(http://xxx);grid+on**

*Note :* La lancement d'Aladin à partir d'une page Web offre toute la puissance de l'outil Aladin Desktop, mais nécessite un pré-requis, l'installation de Java sur la machine cliente afin de bénéficier du support Java WebStart. Une alternative peut être d'utiliser « Aladin Lite<sup>13</sup> ». Il s'agit d'une implémentation légère d'Aladin réécrite en JavaScript et qui s'exécute directement dans le navigateur. A noter qu'Aladin Lite offre des fonctions de visualisations et d'analyse plus simples qu'Aladin Desktop.

## 7.3 Lancement d'Aladin en ligne de commande

Comme toute application Java, Aladin doit être exécutée au moyen d'une machine virtuelle Java. La commande en ligne à passer dans une console suit la syntaxe suivante :

java *[options\_java]* –jar Aladin.jar *[options\_Aladin] …*

<u>.</u>

<sup>13</sup> <http://aladin.u-strasbg.fr/AladinLite/doc/>

*Exemple :* java –Xmx2g –jar Aladin.jar theme=classic image.fits

L'option Java la plus courante est « -Xmx*N*g » où « *N* » représente le nombre de Go qu'utilisera la machine virtuelle. Suivant votre configuration matérielle, choisissez une valeur de 1 à 2.

Les options propres à Aladin sont les suivantes :

```
Usage: Aladin [options...] [filenames...]
        Aladin -hipsgen ...
        Aladin -mocgen ...
        Aladin -help
        Aladin -version
    Options:
        -help: display this help
        -version: display the Aladin release number
        -local: without Internet test access
        -theme=dark|classic: interface theme
        -location=x,y,w,h: window position & size
        -screen="full|cinema|preview": starts Aladin in full screen
                cinema mode or in a simple preview window
        -script="cmd1;cmd2...": script commands passed by parameter
        -nogui: no graphical interface (for script mode only)
                => noplugin, nobookmarks, nohub
        -noreleasetest: no Aladin new release test
        -[no]samp: no usage of the internal SAMP hub
        -[no]plugin: with/without plugin support
        -[no]beta: with/without new features in beta test
        -trace: trace mode for debugging purpose
        -debug: debug mode (very verbose)
        -hipsgen: build HiPS by script (see -hipsgen -h for help)
        -mocgen: build MOC by script (see -mocgen -h for help)
    The files specified in the command line can be :
        - images: FITS (gzipped,RICE,MEF,...), HEALPix maps, JPEG,GIF,PNG
        - tables: FITS, XML/VOTable, CSV, TSV, S-extractor, IPAC-TBL, Skycat or ASCII tables
        - properties: propertie record list for populating the data discovery tree
        - graphics: Aladin or IDL or DS9 regions, MOCs
        - directories: HiPS
 - Aladin backup : ".aj" extension
 - Aladin scripts : ".ajs" extension
```
### 7.4 Extension d'Aladin : les « plugins » *Menu* : **Outil => Plugins…**

Aladin a été écrit dans le langage de programmation Java. Il est possible de développer des extensions d'Aladin afin d'effectuer des traitements supplémentaires non prévus dans la version de base. Ces extensions sont appelées *« plugins* » et doivent elles-mêmes être écrites en Java.

#### *Installation de plugins*

L'installation et la gestion des plugins se fait depuis le « *gestionnaire de plugins* » via le menu « *Outil => Plugins => Gestionnaire de plugins…* ». Cette fenêtre permet de visualiser

d'un coup d'œil les plugins déjà installés, et d'accéder via le bouton *« Charger…* » à d'autres plugins disponibles sur le site officiel d'Aladin.

Les plugins doivent être installés, sous forme compilée (.class ou .jar), dans le répertoire « .aladin/Plugins » présent dans votre répertoire d'accueil (\$HOME sous Unix, \Users\yourName sous Windows). Après les avoir copiés à cet emplacement, il est nécessaire de cliquer sur le bouton « *Recharge* » pour qu'ils soient pris en compte. Il est également possible de les glisser/déposer depuis votre environnement de travail vers la liste du « gestionnaire de plugins ».

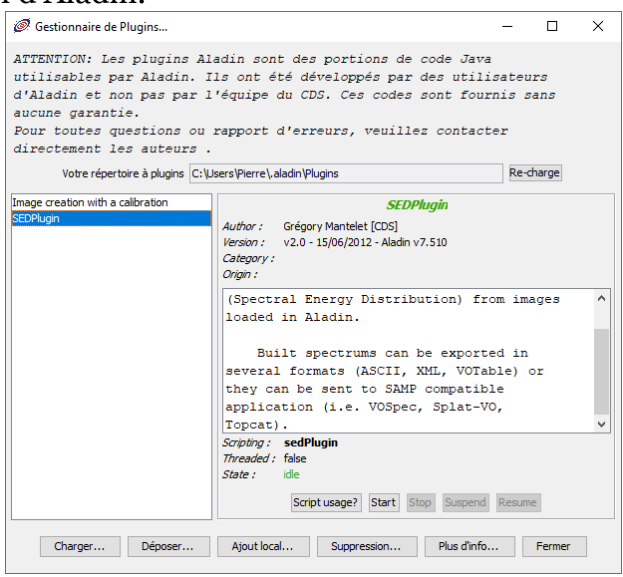

#### *Ecriture d'un plugin*

<u>.</u>

L'écriture d'un Plugin nécessite une connaissance raisonnable du langage Java. Il s'agit « d'étendre » la classe d'objet *« AladinPlugin* » afin d'accéder à des méthodes de manipulations de la pile, des images, et des catalogues.

*A noter :* Un plugin est une extension java d'Aladin. Il a donc accès aux structures de données internes avec la même rapidité que le code natif d'Aladin, et sans avoir à les dupliquer.

La documentation technique pour réaliser un plugin est disponible à l'adresse suivante : [http://aladin.u-strasbg.fr/java/FAQ.htx#plugins.](http://aladin.u-strasbg.fr/java/nph-aladin.pl?frame=plugins) Le moyen le plus sûr pour débuter et de s'inspirer d'exemples fournis sur le site officiel d'Aladin.

## 7.5 Les interfaces VOApp & VOObserver

Aladin peut être « piloté » par une autre application Java à travers deux interfaces Java dédiées nommées *VOApp* et *VOObserver*. Ces deux interfaces de programmation sont symétriques, elles peuvent être implantées dans les deux applications afin de régir les interactions possibles. Il est par exemple possible pour l'une des applications d'envoyer une table à l'autre application, et si l'utilisateur sélectionne dans cette dernière une ligne de cette table, recevoir un « callback » propre à la ligne sélectionnée, et agir en fonction.

Ces interfaces sont définies formellement dans les classes abstraites « *VOApp* » et « *VOObserver* » du package source *cds.tools* d'Aladin. Elles sont téléchargeables individuellement depuis le site Web du CDS. 14

*Note :* VOApp est issu d'une collaboration CDS/VOIndia débutée en 2004 afin de gérer les interactions entre Aladin et VOPlot. Par la suite, l'IVOA s'est inspiré de cette interface pour élaborer le standard PLASTIC, rebaptisé par la suite SAMP et également supporté par Aladin. Vous retrouverez logiquement les mêmes fonctions d'interaction. Il faut

<sup>14</sup> [http://aladin.u-strasbg.fr/java/VOApp.java,](http://aladin.u-strasbg.fr/java/VOApp.java)<http://aladin.u-strasbg.fr/java/VOObserver.java>

cependant garder à l'esprit que les interactions via VOApp sont de 100 à 1000 fois plus rapides. D'un autre côté, SAMP élargit le domaine d'utilisation pour des applications ne partageant pas la même machine virtuelle Java, voire même avec un navigateur Web sous protocole http (WebSAMP). Ces deux méthodes sont donc complémentaires. A vous de choisir laquelle est la plus appropriée suivant le contexte de votre développement.

#### *VOApp*

L'interface VOApp comporte 9 signatures de méthodes que vous pouvez implanter dans votre application. Aladin implantant cette interface, ces 9 méthodes sont déjà implantées dans Aladin.

Les 4 premières méthodes gèrent l'envoi ou la réception d'un catalogue au format VOTable, respectivement d'une image au format FITS :

- String putVOTable(VOApp app, InputStream in,String label);
- InputStream getVOTable(String dataID);
- String putFITS(InputStream in,String label);
- ◆ InputStream getFITS(String dataID);
- void showVOTableObject(String oid[]);
- void selectVOTableObject(String oid[]);

Les 3 autres méthodes gèrent respectivement l'affichage de l'application, l'exécution d'une commande propre à l'application, et enfin l'ajout d'un « listener » VOObserver interagissant avec un clic souris (cf. paragraphe suivant) :

- void setVisible(boolean flag);
- String execCommand(String cmd);
- void addObserver(VOObserver app,int eventMasq);

*A savoir :* Cette technique est utilisée par le logiciel « *GuideCam* » de l'ESO pour la préparation des observations des télescopes européens (le VLT par exemple), ainsi que par « *APT* » l'équivalent NASA pour le télescope Hubble et le future nouveau télescope spatial JWST.

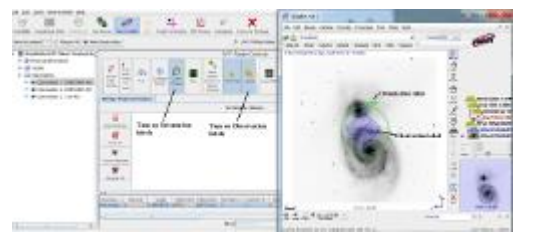

#### *VOObserver*

L'interface *VOObserver* vient compléter *VOApp* dans un contexte spécifique de manipulation d'images astronomiques. Elle offre la possibilité d'inscrire son application comme « listener » d'un clic souris dans Aladin afin de recevoir la position et/ou la valeur du pixel correspondante.

Elle ne comporte que 2 signature de méthodes :

- void position(double raJ2000,double deJ2000);
- \* void pixel(double pixValue);

#### *Lancement d'Aladin*

L'instanciation d'Aladin depuis votre application peut se faire de la façon suivante :

VOApp aladin = cds.aladin.Aladin.launch();

#### *Exemple d'utilisation*

```
import cds.tools.*;
public class mytool implements VOObserver {
    public void startAladin() {
       // Instantiate Aladin
       VOApp aladin = cds.aladin.Aladin.launch();
       // Register me for Position and Pixel events
      aladin.addObserver(this, VOApp.POSITION|VOApp.PIXEL);
    }
    // VOObserver callback method for coordinate positions
    public void position(double raJ2000,double deJ2000){
       System.out.println("The current Aladin coordinates are: "+raJ2000+" "+deJ2000);
 }
    // VOObserver callback method for pixel value
    public void pixel(double pixValue) {
       System.out.println("The current Aladin pixel value is: "+pixValue);
 }
}
```
## 7.6 Interactions IDL / Aladin

IDL (Interactive Data Language) est à la fois un langage et un moteur de calcul de traitement d'images. Il est largement utilisé dans la communauté astronomique. Vous trouverez à l'adresse suivante : [http://aladin.u](http://aladin.u-strasbg.fr/java/idl_aladin_interface.tar.gz)[strasbg.fr/java/idl\\_aladin\\_interface.tar.gz](http://aladin.u-strasbg.fr/java/idl_aladin_interface.tar.gz) un ensemble de fonctions IDL (fichier d'extension « .pro ») permettant d'accéder à Aladin depuis l'environnement IDL. Il vous sera dès lors possible d'échanger des images, des tables, des tables de couleurs, etc.

Pour plus d'informations sur l'usage de la librairie Aladin pour IDL, veuillez-vous référer au FAQ à l'adresses suivante : [http://aladin.u-strasbg.fr/java/FAQ.htx#IDL.](http://aladin.u-strasbg.fr/java/FAQ.htx#IDL)

# 8 Bon à savoir

Aladin, à travers ses versions successives, est un logiciel de plus de 20 ans d'âge… c'est déjà un bon cru. Vous trouverez de nombreuses informations techniques et pratiques dans la FAQ disponible à l'adresse suivante : [http://aladin.u-strasbg.fr/java/FAQ.htx.](http://aladin.u-strasbg.fr/java/FAQ.htx) Ce document est continuellement remis à jour en fonction des nouvelles versions, n'hésitez pas à y jeter de temps en temps un coup d'œil pour repérer les nouveautés. Il existe aussi quelques « tutoriaux en ligne », c'est-à-dire des travaux pratiques qui permettent d'expérimenter Aladin sur des cas d'études astronomiques. Vous pouvez également regarder des vidéos de présentations. Ces supports sont fournis soit par le CDS [\(http://aladin.u-strasbg.fr/AladinDesktop/#Documentation\)](http://aladin.u-strasbg.fr/AladinDesktop/#Documentation), soit par des collaborateurs ou utilisateurs externes réutilisant Aladin à leurs propres fins (les moteurs de recherche du Web vous y conduiront rapidement).

Les sections qui suivent présentent quelques notes techniques qui peuvent éclairer la pratique d'Aladin. Pour plus d'informations, référez-vous à la FAQ citée ci-dessus.

# <span id="page-103-0"></span>8.1 Les types de données supportés

Aladin supporte la plupart des formats utilisés en astronomie que ce soit pour les images, pour les catalogues ou pour les « groupements » de données. D'autre part, il prend en compte les algorithmes de compression les plus répandus.

| Format            | Type de données                  | Logo                                                                 | <b>Commentaires</b>                                                                   |
|-------------------|----------------------------------|----------------------------------------------------------------------|---------------------------------------------------------------------------------------|
| <b>FITS</b>       | $Image [+WCS]$                   | $\sum_{\mathbf{i}}% {\bf x}^{(\mathbf{i})}_{\mathbf{i}}(\mathbf{i})$ | Pas de limite de taille                                                               |
| <b>JPEG</b>       | Image couleur [+WCS]             | 62.G                                                                 | < 100 Megapixels <sup>15</sup>                                                        |
| <b>GIF</b>        | Image couleur                    | $\bullet$                                                            |                                                                                       |
| <b>PNG</b>        | Image couleur [+WCS]             | $\bullet$                                                            |                                                                                       |
| <b>HCOMP</b>      | Compression image<br><b>FITS</b> | $\sum_{i=1}^n$                                                       | Applicable sur les images FITS<br>uniquement                                          |
| FITS-RGB          | Image [+WCS]                     | $\sigma$ ,                                                           |                                                                                       |
| <b>FITS-CUBE</b>  | Cube d'images [+WCS]             | $\sum$                                                               | $<$ 1024X512X512                                                                      |
| <b>FITS-RICE</b>  | Compression image<br><b>FITS</b> | $\sum_{i=1}^n$                                                       | Applicable sur les images FITS<br>uniquement                                          |
| HiPS image        | Relevé progressif image          | ⁄ ⊕},                                                                | Pré-standards et standard<br><b>IVOA</b> (support tuiles<br>FITS, JPEG, PNG)          |
| <b>PDS</b>        | Image planétaire                 | Æ.                                                                   | Entête incluse et sans<br>compression                                                 |
| <b>ASTRORES</b>   | Catalogue                        | 细                                                                    | Prédécesseur de VOTable,<br>(supporté pour compatibilité)                             |
| <b>VOTABLE</b>    | Catalogue                        | ÆB.                                                                  | <b>Standard IVOA totalement</b><br>supporté (base64, FITS, )<br><1 million de sources |
| <b>TBL</b>        | Catalogue                        | 趣                                                                    | <b>Format IPAC</b><br><1 million de sources                                           |
| HiPS catalogue    | Relevé progressif<br>catalogue   | $\overline{A}$                                                       | Pré-standards et standard<br><b>IVOA</b> (tuile TSV)                                  |
| FITS-ST           | Catalogue                        | 興                                                                    | Table FITS en ASCII<br><1 million de sources                                          |
| <b>FITS-SB</b>    | Catalogue                        |                                                                      | Table FITS en binaire<br><1 million de sources                                        |
| <b>TSV</b>        | Catalogue                        | ÆÑ                                                                   | "Tab separated value"<br><1 million de sources                                        |
| <b>CSV</b>        | Catalogue                        | ÆB.                                                                  | "Character separated value"<br>(tableurs classiques)<br><1 million de sources         |
| <b>BSV</b>        | Catalogue                        | 趣                                                                    | "Blank separated value"<br><1 million de sources                                      |
| <b>SEXTRACTOR</b> | Catalogue                        |                                                                      | Format par défaut de S-<br>extractor                                                  |
| HiPS cube         | Relevé progressif cube           | $\bigoplus$                                                          | Pré-standards et standard<br>IVOA (tuile FITS, JPEG, PNG)                             |

<sup>1</sup> <sup>15</sup> Sur la base d'une machine disposant d'1Gigaoctets de RAM

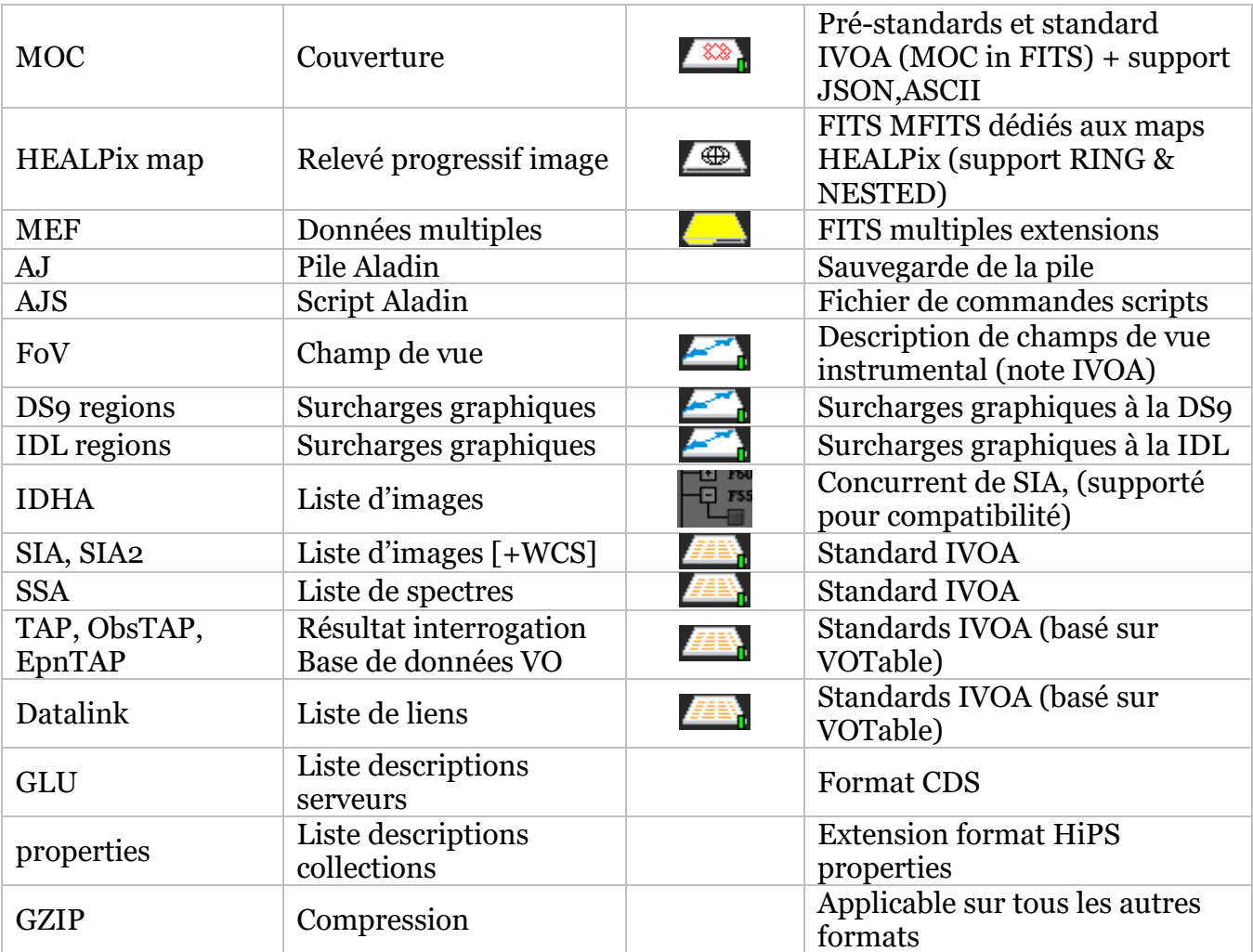

Aladin reconnaît automatiquement la nature des données en se basant sur le contenu : l'extension du nom de fichier ou la présence d'un « *Content-type* » pour un flux *http* n'ont pas d'incidence sur la reconnaissance du fichier.

*Exception :* Le format *AJS* (script Aladin) est une exception car sa nature ne peut être reconnue de façon automatique sans risque de confusion. Pour lever l'ambiguïté, Aladin se basera sur l'extension de fichier « .ajs » et/ou sur la présence en première ligne du commentaire suivant : « #AJS ».

## 8.2 Standard FITS et calibration astrométrique

Pour la calibration astrométrique, Aladin suit le standard FITS officiel : le premier pixel en bas à gauche est numéroté (1,1) et la position céleste correspondante est centrée sur le pixel. Concrètement, la coordonnée en bas à gauche du premier pixel est donc (0.5,0.5).

*A noter :* IDL ne suit pas le standard FITS officiel, la coordonnée en bas à gauche du premier pixel est (0,0).

Aladin reconnaît plusieurs méthodes de calibrations : WCS standard, ancienne méthode DSS1, … ainsi que la plupart des projections courantes.

### 8.3 Performances et contraintes techniques

Le développement d'Aladin suit deux règles :

- 1. Garantir la meilleure compatibilité possible avec le matériel et les systèmes d'exploitation existants ;
- 2. Offrir les meilleures performances possibles dans ce contexte.

Pour répondre à ces deux contraintes, Aladin tire le meilleur parti du langage de programmation « Java ». Les applications « java » nécessitent la présence d'un « moteur java » installé sur votre ordinateur. La plupart des systèmes d'exploitation ont déjà un moteur java installé par défaut. Si ce n'est pas le cas, il est possible de l'installer gratuitement depuis le site [http://www.java.com/download.](http://www.java.com/)

Un compteur situé en bas à droite de la fenêtre indique la quantité de mémoire utilisée par Aladin. En maintenant la souris sur ce compteur, une mini fenêtre détaille cette valeur et indique le montant mémoire maximum exploitable. Cette limite dépend de la manière dont la machine java a été initialisée lors du démarrage d'Aladin. Pour accroître cette valeur veuillez-vous référer à la section correspondante dans le FAQ [\(http://aladin.u](http://aladin.u-strasbg.fr/java/FAQ.htx#huge)[strasbg.fr/java/FAQ.htx#huge\)](http://aladin.u-strasbg.fr/java/FAQ.htx#huge).

138 selected sources, 1036 sources, 5 plans, 1 view, 10Mo used /1016MB available

### 8.3.1Gestion des images

Aladin sait gérer n'importe quelle taille d'images. Suivant votre configuration matérielle et la mémoire allouée à la machine virtuelle Java, Aladin pourra choisir différentes stratégies plus ou moins rapides :

- Pour les images de quelques mégaoctets, l'image est chargée totalement en mémoire ;
- Pour les images de quelques centaines de mégaoctets, Aladin va utiliser un espace disque pour économiser la mémoire vive. L'impact sur la fluidité de manipulation est très peu sensible ;
- Pour les images de plusieurs gigaoctets, Aladin mettra en œuvre un accès en deux temps : un premier affichage immédiat en basse résolution, puis lorsque le facteur de zoom est compatible avec votre capacité mémoire, un deuxième affichage en haute résolution pour la portion de l'image visible. La méthode pour lire l'image basse résolution a été optimisée pour limiter les accès disques ce qui permet d'obtenir une première vue en quelques secondes quel que soit la taille de l'image. Cette stratégie en deux niveaux de résolution est plus contraignante (temps d'attente du chargement des pixels hautes résolutions lors des déplacements) mais permet de manipuler n'importe quelle taille d'image tant qu'elle peut être stockée sur un disque dur.
- Pour les relevés progressifs (HiPS), Aladin ne charge que les tuiles nécessaires en fonction du champ de vue. Ces tuiles sont sauvegardées dans un cache interne (\$HOME/.aladin/Cache/HPX) afin de pouvoir être rapidement rechargées si nécessaire. L'affichage des tuiles est un compromis entre vitesse de tracé et limitation des déformations. Le principe repose sur un découpage de chaque tuile à dessiner dans la projection courante en autant de sous-éléments nécessaires pour éviter le phénomène de cisaillement qui peut apparaître si la tuile est particulièrement étirée (tracé par approximation bilinéaire). Si le relevé progressif

est visualisé en vraies valeurs des pixels, Aladin ne charge pas pour autant celles-ci en mémoire vive, mais travaille sur une copie interne de chaque tuile réduite à 256 niveaux. Au besoin, il ira rechercher la valeur du pixel sous la souris directement dans le cache disque. Un changement de la plage des valeurs des pixels entrainera un rechargement complet depuis le cache des tuiles visualisées.

### 8.3.2Gestion des catalogues

La manipulation des catalogues classiques se fait par un chargement complet en mémoire vive. Il faut compter approximativement 300 octets par sources ce qui donne une limite autour de 1.5 million d'objets manipulables avec un ordinateur disposant de 1 Gigaoctet de RAM. En pratique la limite se situe plutôt autour de 1 million d'objets afin de laisser de la mémoire vive pour les images et pour les applications.

En revanche, dans le cas d'un HiPS catalogue, l'impact sur la mémoire vive est peu sensible puisque Aladin ne visualisera que les tuiles dans le champ courant et à la résolution courante. Tout comme pour les HiPS images, Aladin conservera les tuiles déjà chargées dans un cache interne afin de pouvoir les recharger rapidement si nécessaire.

### 8.3.1Filtrage des collections via le MocServer

Aladin, à partir de sa version 10, offre un accès intégré à un très grand nombre de collections de données issues du CDS et des serveurs compatibles avec les protocoles de l'Observatoire Virtuel. Cette fonctionnalité est notamment illustré par l'arbre des collections et les outils associés (sélection, filtrage, etc).

La librairie utilisée par Aladin pour l'accès, le stockage et la manipulation des propriétés et des MOC de ces collections a été développée par le CDS. Elle est implantée, en premier lieu, sur un serveur distant géré par le CDS nommé MocServer [\(http://alasky.u](http://alasky.u-strasbg.fr/MocServer/query)[strasbg.fr/MocServer/query\)](http://alasky.u-strasbg.fr/MocServer/query). Celui-ci prend en charge les filtrages spatiaux basés sur les MOC. Ceux-ci représentent un trop gros volume (plusieurs Go de meta-données) pour être rapatriés sur le client Aladin. En revanche, l'ensemble des propriétés des collections ne représente qu'un petit volume d'information (quelques Mo). Ainsi cette même librairie est également implantée dans le client Aladin qui a la charge du filtrage des propriétés. Ces deux implémentations simultanées sont transparentes pour l'utilisateur (tant qu'il dispose d'un accès internet). A noter qu'au démarrage Aladin va synchroniser les propriétés dont il dispose avec celles du MocServer. Celles-ci sont conservées dans le cache local (\$HOME/.aladin/Cache sous la forme d'un fichier unique « Multiprop.bin ».

# Raccourcis clavier

#### *Accès aux collections de données*

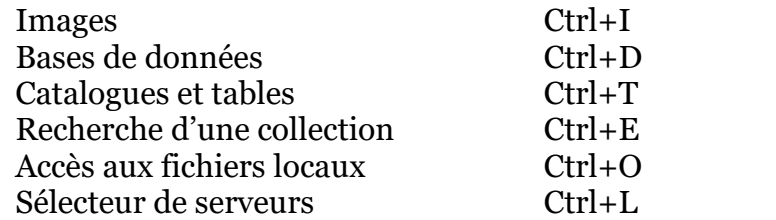

#### *Manipulation de la vue*

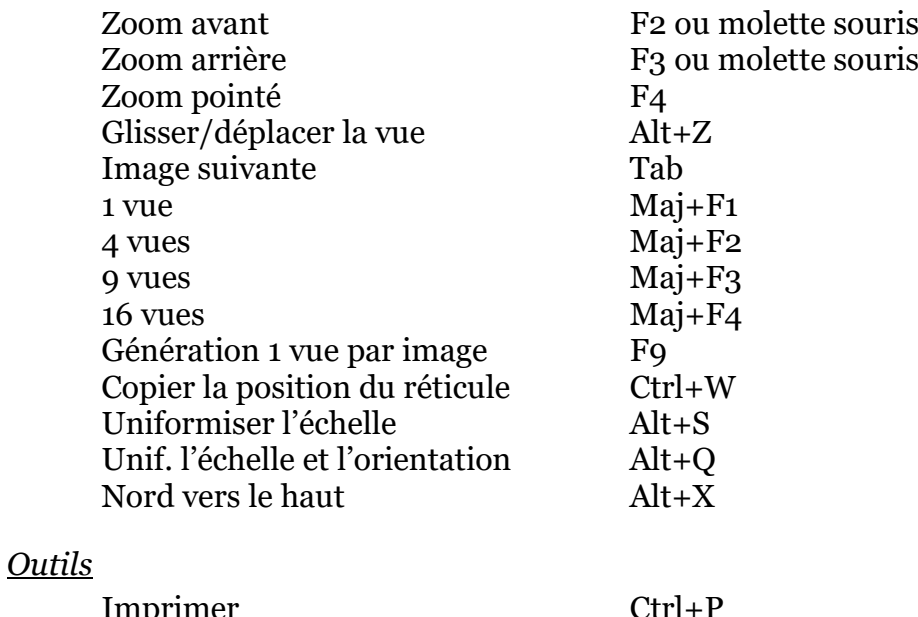

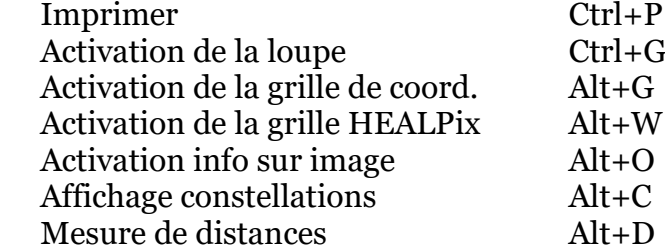

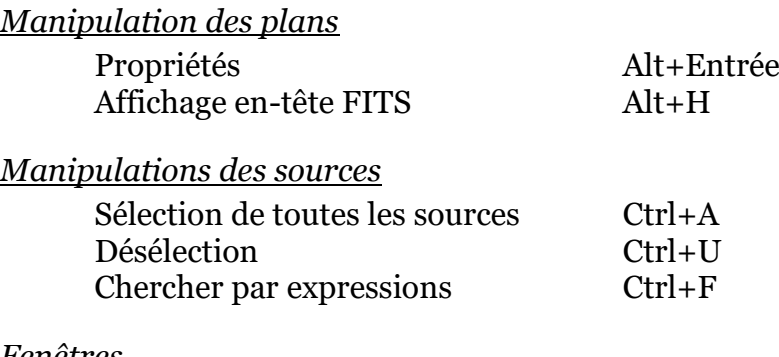

#### *Fenêtres*

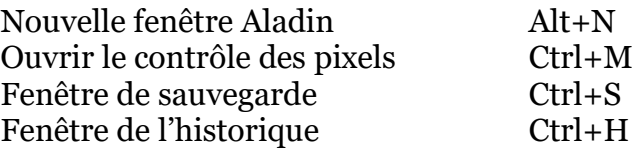
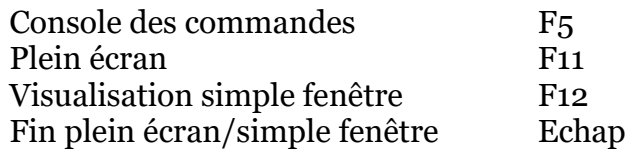

## *Autres*

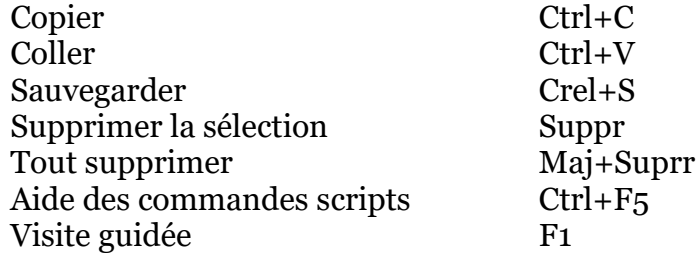

## Table des matières

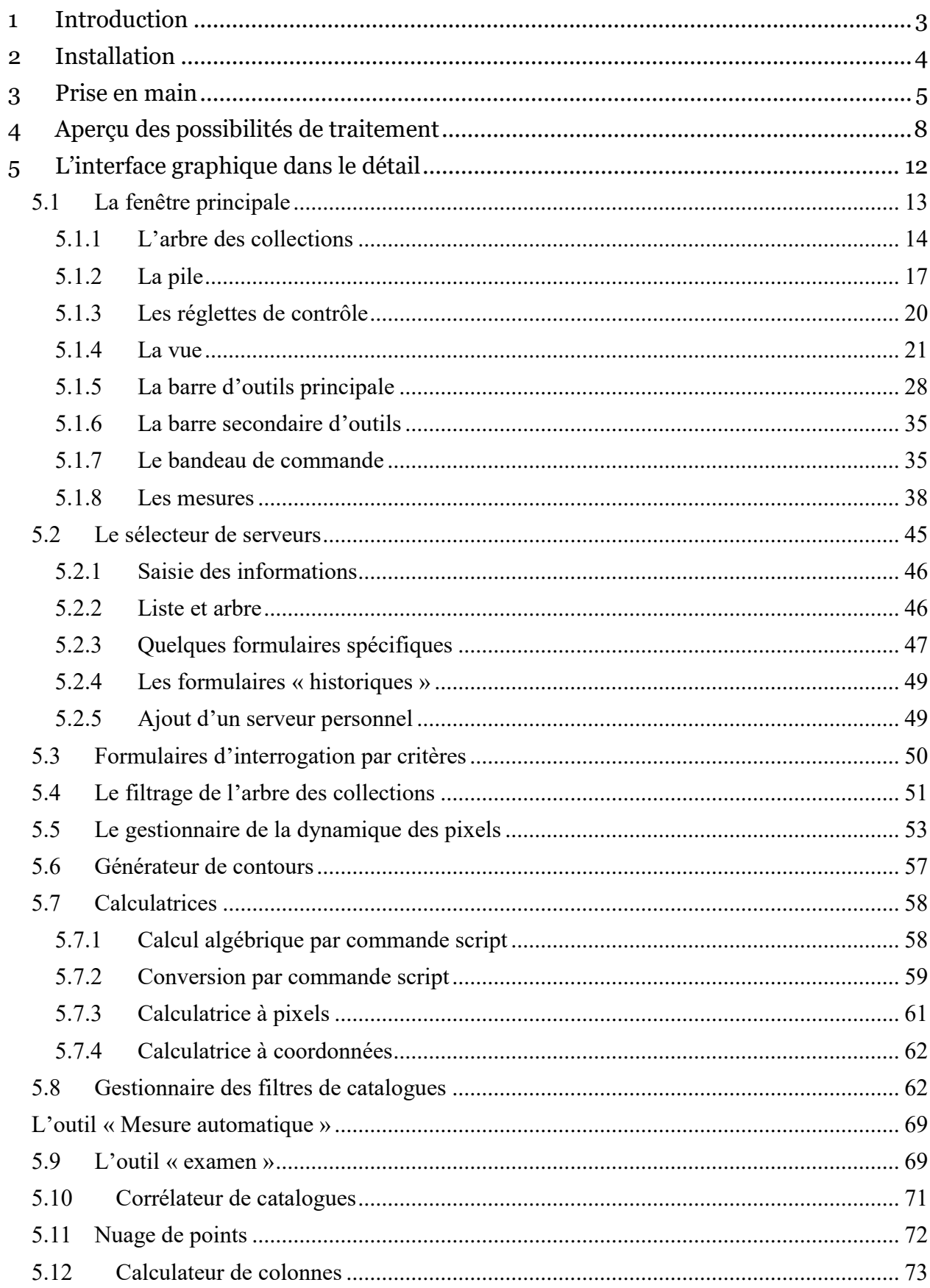

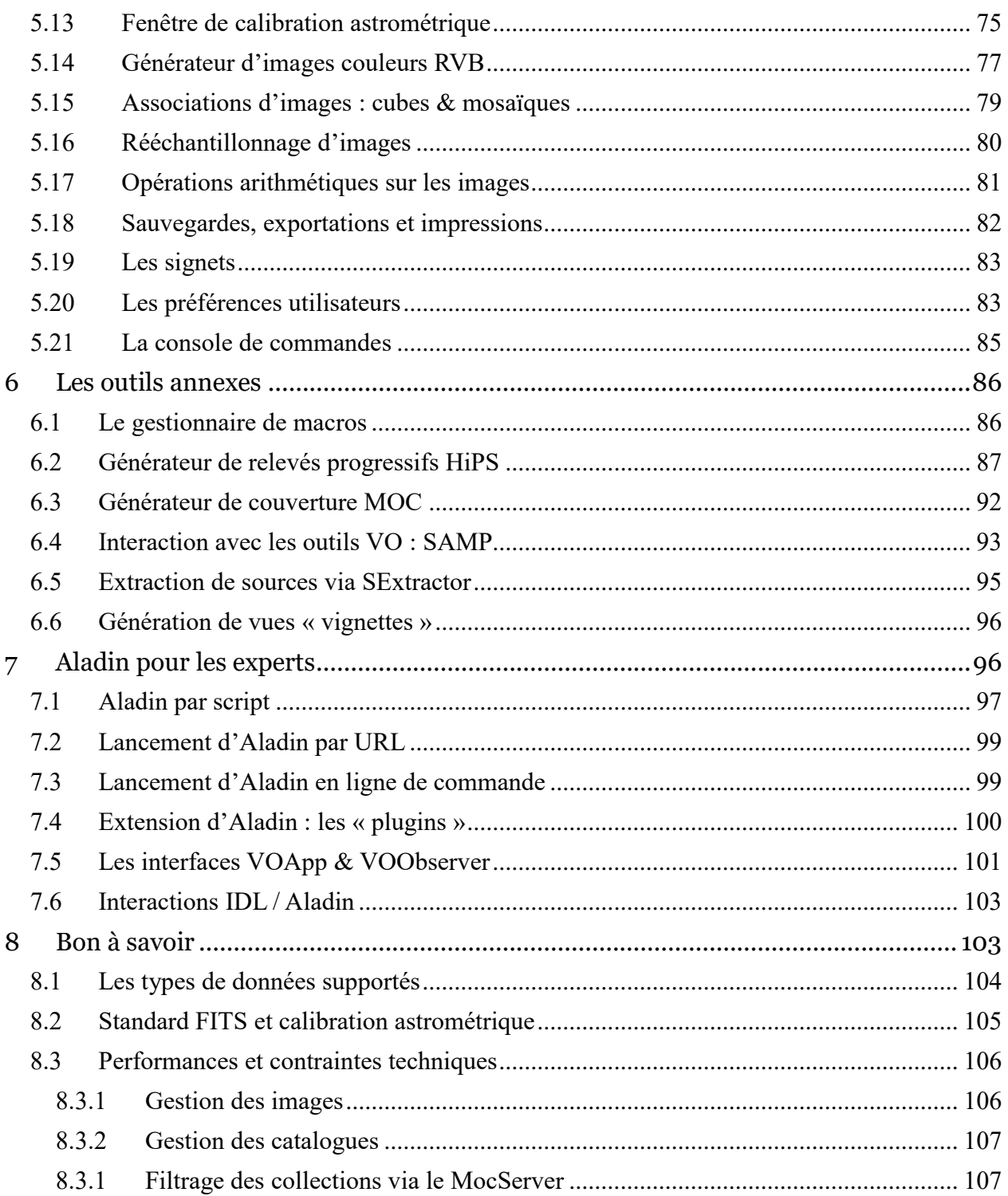

## Glossaire

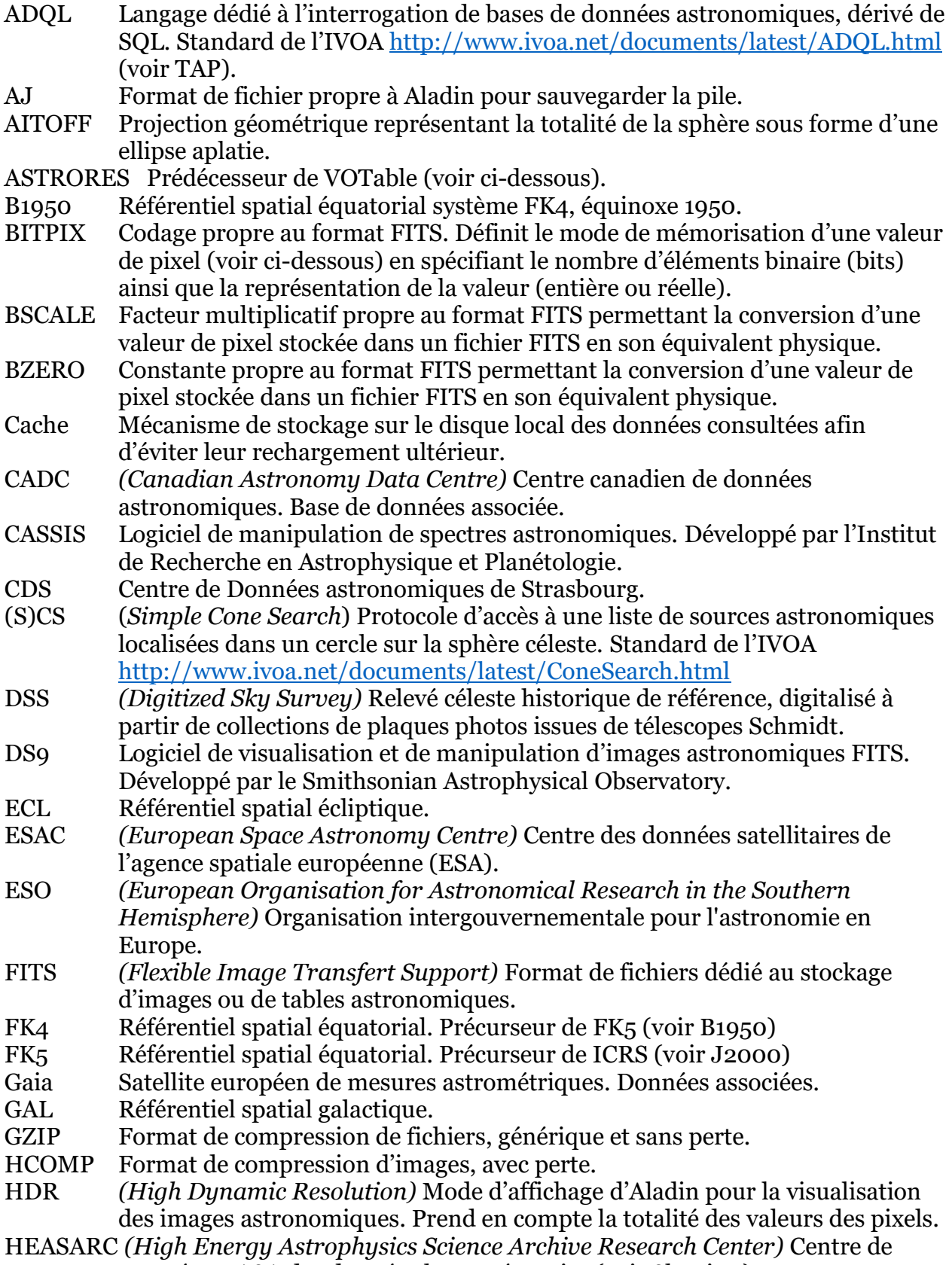

Données NASA des données hautes énergies (voir SkyView).

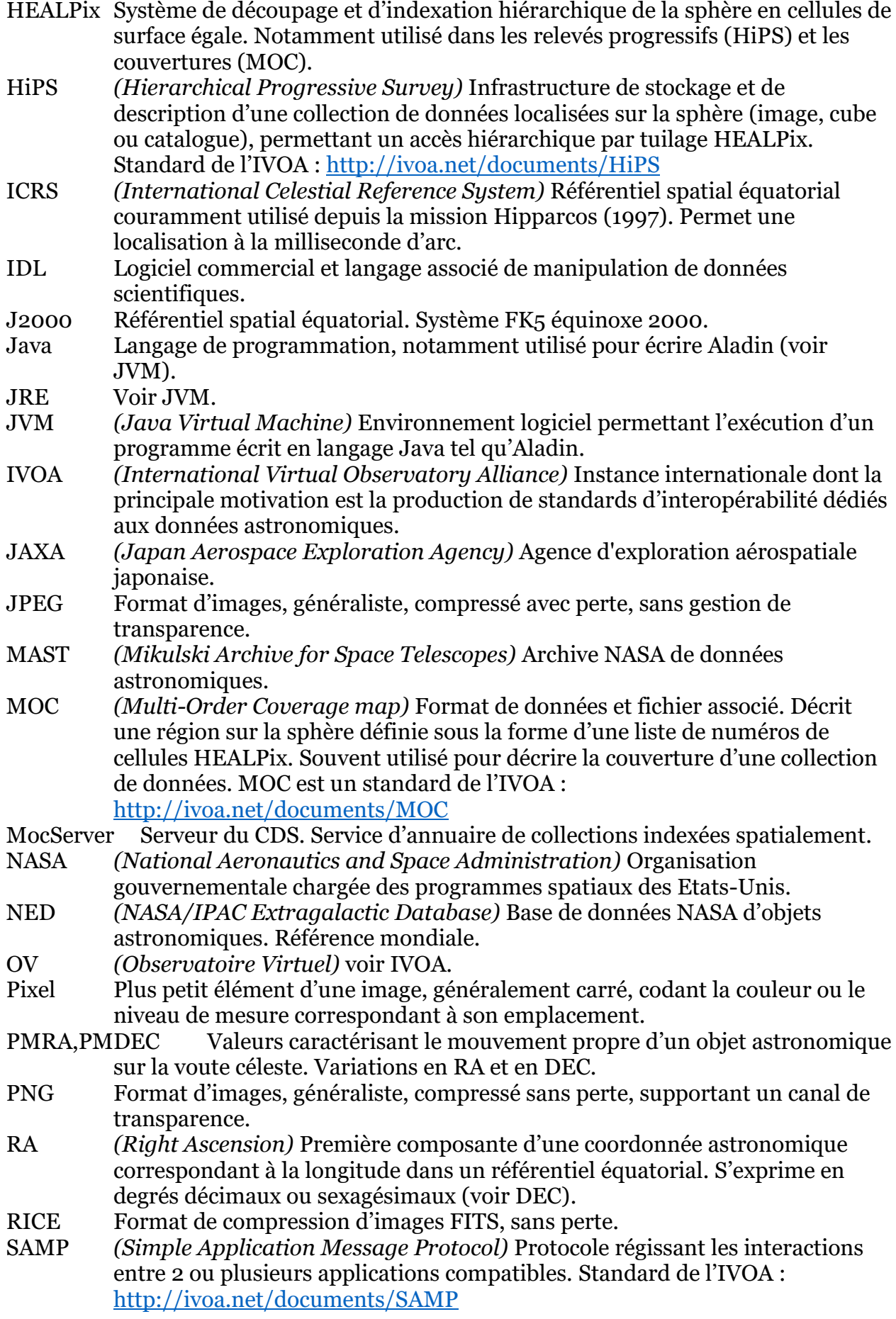

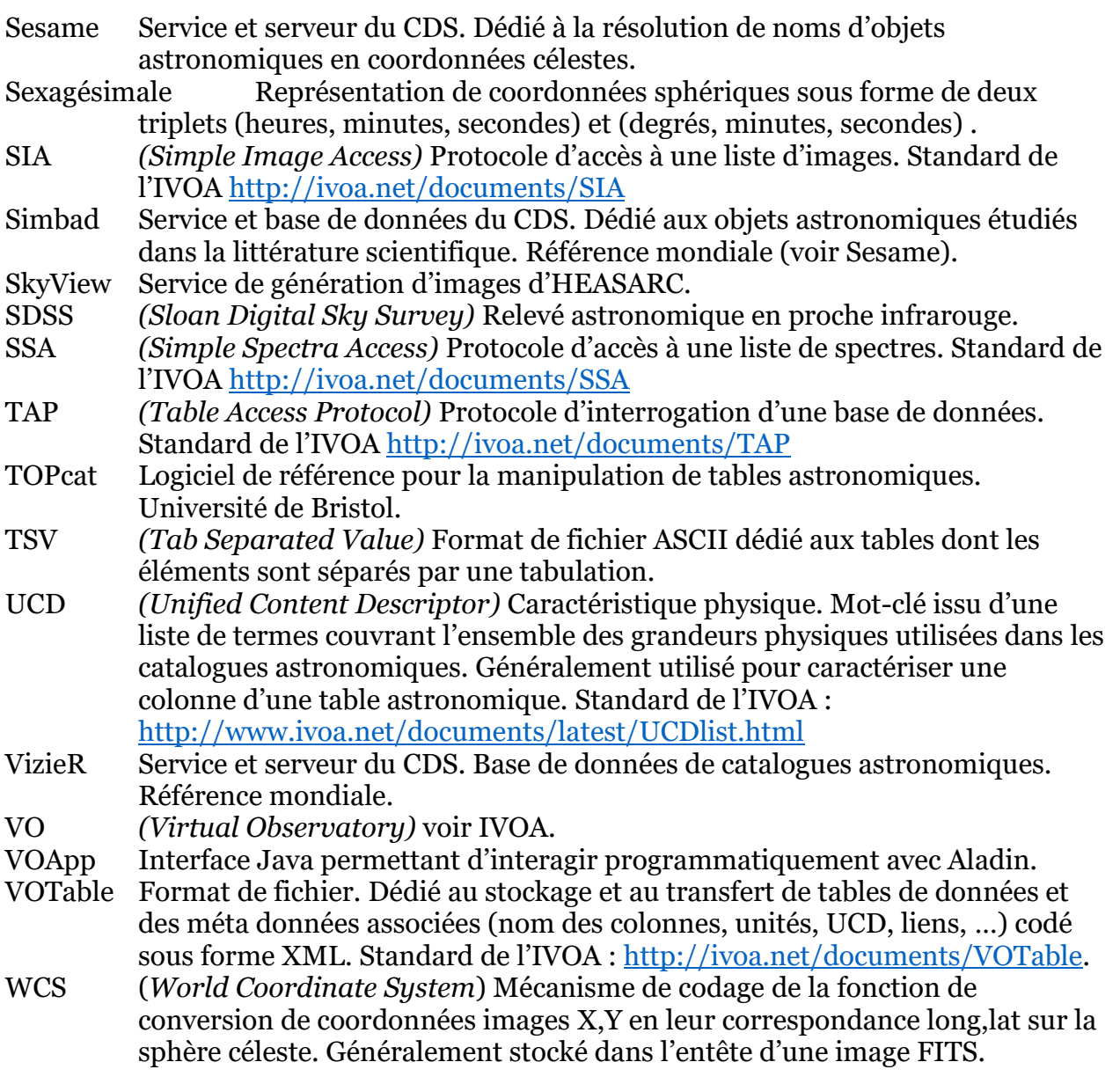

## Index

AJ, 104 AJS, 104 Aladin aperçu, 8 ligne de commande, 98 plugins, 99 prise en main, 5 URL de lancement, 98 Aladin Lite, 3, 86 Arbre des collections coloration, 16 définition, 6 déploiement, 35 filtrage, 14, 35, 51 scan, 35 utilisation, 14 ASTRORES, 103 Barre d'outils *Voir* Outils BMP, 81 BSCALE, 60 BSV, 104 BZERO, 60 Calculatrice algébrique, 58 conversion, 59 coordonnées, 61 pixel, 60 Carte de champs, 81 CASSIS, 3 Catalogue corrélation, 70 définition, 9 filtrage, 62 opérations, 10 CDS, 3 Centroïde, 68 Champ instrumental *Voir* FoV Collection arbre, 14 définition, 9 propriétés, 52 Commandes, 35 Contraste, 54 Convolution, 81 Coordonnées, 61 définition, 9 grille, 25 historique, 24 référentiel, 35 saisie, 45

Couverture *Voir* MOC définition, o opérations, 11 CSV, 103 Cube, 56, 57, 78 DEC *Voir* Coordonnées Distance, 68 DS9, 3 EPS, 81 Exemple filtres, 67 script, 96 serveur personnel, 49 URL de lancement, 98 Extraction image *Voir* Outils Fenêtre d'accès, 15 Fichier local, 46 Filtre, 61 dédié, 67 définition, 62 prédéfini, 62 syntaxe, 63 FITS, 21, 26, 56, 74, 75, 81, **103**, 104 Fonction de transfert, 54 Formats, 103 FoV, 19, 47, 104 syntaxe, 47 GLU, 45, 104 Graphe de coupe, 30 Grille, 25 HCOMP, 103 HEALPix, 86 HEALPix map, 104 HiPS, 21, 31, 37, 106 catalogue, 9 cube, 104 génération, 86 image, 9, 103 Hipsgen, 86 IDL, 102, 105 Image arithmétique, 80 calibration, 74, 104 contour, 57 couleurs, 56, 76 définition, 9 différence, 77 opérations, 10 rééchantillonnage, 77, 79

transparence, 19, 22 Interface arbre des collections, 51 description exhaustive, 12 fenêtre principale, 13 langage, 83 réglettes, 20 sélecteur de serveurs, 44 visite guidée, 13 Isophote, 57 JNLP, 98 JPEG, 21, 26, 56, 74, 81, 103 Langue, 83 Linux, 5 Loupe, 33 Luminosité, 54 Mac, 4 Macro, 85 Marquage, 32 MEF, 104 Menu catalogue, 10 couverture, 11 fichier, 81 graphique, 11 mesures, 40 vue, 11 Mesures, 37 affichage, 40 ajout colonne, 72 coche, 44 consultation, 43 défilement, 43 définition, 7 fenêtre indépendante, 41 histogramme, 39 informations colonnes, 40 liens Web, 7, 39 nuage de points, 72 recherche, 42 tri, 38 MOC, 17, 52 coupe, 34 définition, 9 génération, 91 Mocgen, 92 MocServer, 52, 106 Mosaïque d'images, 78

NED, 36, 67 Observatoire Virtuel, 3, 92 Outils, 28, 35, 85 exam., 68 mesure automatique, 68 photométrie, 30, 31 Pile définition, 6 permutation de plans, 7, 22 portée locale/globale, 20, 66 utilisation, 17 Pixel calculatrice, 60 dynamique, 53 Plan définition, 7 dossier, 18 sélection, 18 types de plan, 17 Plein écran, 27 PNG, 26, 56, 81, 103 Préférences utilisateurs, 82 Projection, 36, 74 Propriétés plan, 19 surcharge graphique, 29 RA *Voir* Coordonnées Raccourci clavier, 107 Référentiel spatial, 36 Réticule, 21, 22 RICE, 103 Rotation, 24 SAMP, 72, 92, 101 Sauvegarde, 8, 81 Script, 36, 84, 96 liste commandes, 96

SED, 69 Sélecteur de serveurs, 44 semi transparence, 22 Serveur, 44 ajout, 49 Aladin, 49 File, 46 FoV, 47 Gaia, 48 Sextractor, 94 Skybot, 48 SkyView, 47 TAP, 47, 49 Vizier, 49 VO générique, 48 Sésame, 36 Sextractor, 94 SIA, 104 Signets, 37, 82 Simbad, 36, 67 outil exam., 69 Skybot, 67 Source astrométrie, 21 déselection, 43 mesures, 38 recherche, 42 sélection, 7, 38, 41 Spectre, 32, 79 SSA, 104 Surcharge graphique définition, 9 déplacement, 23 opérations, 11 outils, 29 Table de pixels, 33 Table des couleurs, 55 TOPcat, 3, 72 TSV, 81, 103

UCD, 39, 65, 71 Unités, 66 Unix, 5 Vignettes, 95 VizieR, 36, 49 outils exam., 69 VOApp, 100 VOObserver, 100 VOTABLE, 81, 103 Vue création, 17 définition, 7, 9, 21 exam., 35 glissement, 23 grille, 35 hdr, 35 image suivante, 21 multipcopie, 27 multiple, 25 affectation, 26 déplacement, 27 uniformisation, 26 verrouillée, 27 vue courante, 26 multivue, 35 nord, 35 oeil, 35 opérations, 11 sources, 7 unif., 35 utilisation, 21 WCS, 75, 105 WebStart, 4 Windows, 4 Zoom réglage, 7, 23

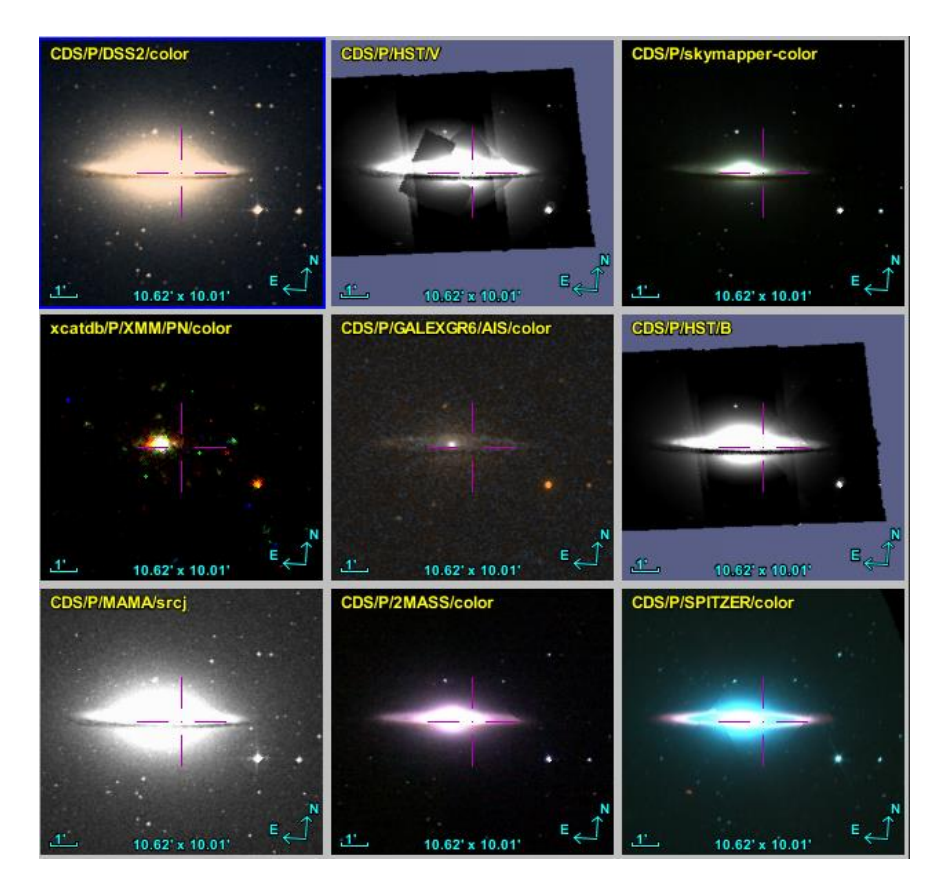

*Le Sombrero (M104) en 9 relevés progressifs HiPS.*

Aladin - Manuel de l'utilisateur Version de janvier 2018 © Université de Strasbourg/CNRS – Tous droits réservés